# **ГОСУДАРСТВЕННАЯ ИНФОРМАЦИОННАЯ СИСТЕМА ЖИЛИЩНО-КОММУНАЛЬНОГО ХОЗЯЙСТВА (ГИС ЖКХ)**

# **РУКОВОДСТВО ПОЛЬЗОВАТЕЛЯ**

# **РАБОТА В ОТКРЫТОЙ ЧАСТИ СИСТЕМЫ. ВЕРСИЯ ДЛЯ СЛАБОВИДЯЩИХ**

Листов: 132

2021

# **АННОТАЦИЯ**

В настоящем руководстве описано назначение и условия применения Государственной информационной системы жилищно-коммунального хозяйства (ГИС ЖКХ), подготовка к работе с Системой, описание операций и аварийных ситуаций при работе в версии открытой части Системы, адаптированной для лиц с нарушениями зрения, а также рекомендации по освоению ГИС ЖКХ.

# СОДЕРЖАНИЕ

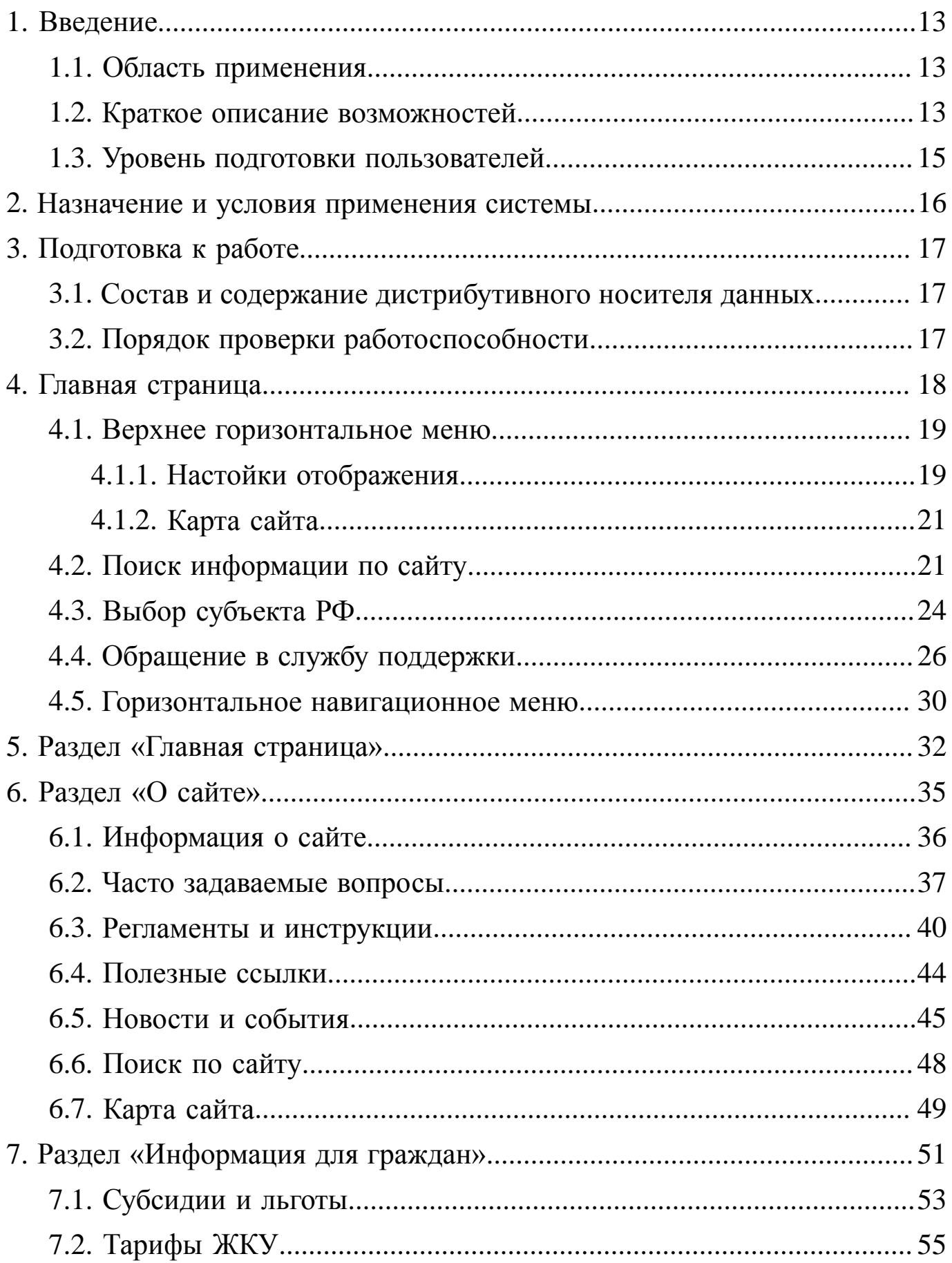

# **ГИС ЖКХ. Руководство пользователя. ОЧ. Версия для слабовидящих**

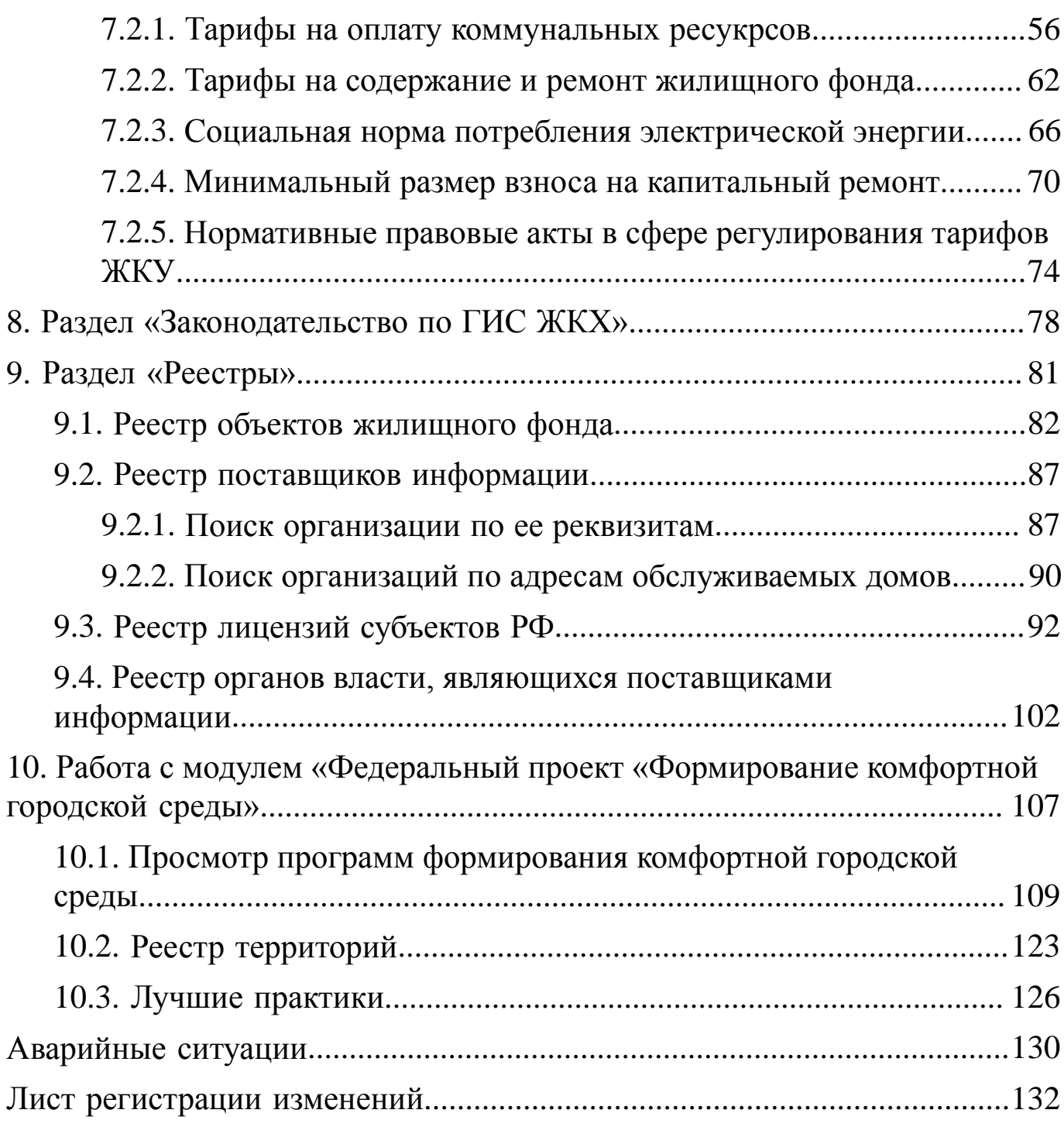

# **ОБОЗНАЧЕНИЯ И СОКРАЩЕНИЯ**

## **АОСС**

Администратор общего собрания собственников помещений в многоквартирном доме.

## **ГИС ЖКХ, Система**

Государственная информационная система ЖКХ.

# **ЕСИА**

Единая система идентификации и аутентификации.

## **ЖКУ**

Жилищно-коммунальные услуги.

# **ЖКХ**

Жилищно-коммунальное хозяйство.

# **ЖСК**

Жилищно-строительный кооператив.

# **ИНН**

Идентификационный номер налогоплательщика.

# **КБК**

Коды бюджетной классификации.

# **КПП**

Код причины постановки на учет.

# **ЛК**

Личный кабинет.

## **ЛС**

Лицевой счет.

## **МКД**

Многоквартирный дом.

# **НЗА**

Номер записи об аккредитации.

# **ОГРН**

Основной государственный регистрационный номер.

# **ОГРНИП**

Основной государственный регистрационный номер индивидуального предпринимателя.

# **ОКОПФ**

Общероссийский классификатор организационно-правовых форм.

# **ОКТМО**

Общероссийский классификатор территорий муниципальных образований.

# **ОМС**

Орган местного самоуправления.

## **ОСС**

Общее собрание собственников.

# **ПД**

Платежный документ.

# **ПО**

Программное обеспечение.

# **РСО**

Ресурсоснабжающая организация.

## **СНИЛС**

Страховой номер индивидуального лицевого счета.

# **ТКО**

Твердые коммунальные отходы.

## **ТСЖ**

Товарищество собственников жилья.

## **УО**

Управляющая организация.

# **ФИАС**

Федеральная информационная адресная система.

## **ФИО**

Фамилия, имя, отчество.

# **ТЕРМИНЫ И ОПРЕДЕЛЕНИЯ**

## **Государственная информационная система жилищнокоммунального хозяйства (ГИС ЖКХ)**

Единая федеральная централизованная информационная система, функционирующая на основе программных, технических средств и информационных технологий, обеспечивающих сбор, обработку, хранение, предоставление, размещение и использование информации о жилищном фонде, стоимости и перечне услуг по управлению общим имуществом в многоквартирных домах, работах по содержанию и ремонту общего имущества в многоквартирных домах, предоставлении коммунальных услуг и поставках ресурсов, необходимых для предоставления коммунальных услуг, размере платы за жилое помещение и коммунальные услуги, задолженности по указанной плате, об объектах коммунальной и инженерной инфраструктур, а также иной информации, связанной с жилищно-коммунальным хозяйством.

#### **Единая система идентификации и аутентификации (ЕСИА)**

Информационная система, обеспечивающая санкционированный доступ участников информационного взаимодействия к информации, содержащейся в государственных информационных системах и иных информационных системах.

#### **Жилищно-коммунальное хозяйство (ЖКХ)**

Комплекс подотраслей, обеспечивающих функционирование инженерной инфраструктуры различных зданий населенных пунктов, создающих удобства и комфортность проживания и нахождения в них граждан путем предоставления им широкого спектра жилищнокоммунальных услуг.

#### **Жилищно-коммунальные услуги (ЖКУ)**

Действия или деятельность исполнителя по поддержанию и восстановлению надлежащего технического и санитарно-гигиенического состояния зданий, сооружений, оборудования, коммуникаций и объектов жилищно-коммунального назначения, вывозу бытовых отходов и подаче потребителям электрической энергии, питьевой воды, газа, тепловой энергии и горячей воды.

#### **Жилищный фонд**

Совокупность всех жилых помещений, находящихся на территории Российской Федерации.

#### **Жилое помещение**

Изолированное помещение, которое является недвижимым имуществом и пригодно для постоянного проживания граждан (отвечает установленным санитарным и техническим правилам и нормам, иным требованиям законодательства).

#### **Идентификатор платежного документа**

Буквенно-цифровой код, который формируется автоматически при размещении информации о платежном документе в Системе. Он состоит из идентификатора жилищно-коммунальных услуг и цифрового кода содержащейся в системе информации, необходимой для внесения платы. Идентификатор платежного документа отображается в размещенном платежном документе.

### **Индивидуальный прибор учета (ИПУ)**

Средство измерения (совокупность средств измерения и дополнительного оборудования), используемое для определения объемов (количества) потребления коммунального ресурса в одном жилом или нежилом помещении в многоквартирном доме (за исключением жилого помещения в коммунальной квартире), в жилом доме (части жилого дома) или домовладении.

#### **Информационная безопасность**

Процесс обеспечения конфиденциальности, целостности и доступности информации.

#### **Коллективный (общедомовой) прибор учета (ОДПУ)**

Средство измерения (совокупность средств измерения и дополнительного оборудования), используемое для определения объемов (количества) коммунального ресурса, поданного в многоквартирный дом.

#### **Коммунальные ресурсы**

Холодная вода, горячая вода, электрическая энергия, газ, тепловая энергия, бытовой газ в баллонах, твердое топливо при наличии печного отопления, используемые для предоставления коммунальных услуг. К коммунальным ресурсам приравниваются также сточные бытовые воды, отводимые по централизованным сетям инженерно-технического обеспечения.

#### **Коммунальные услуги**

Осуществление деятельности исполнителя по подаче потребителям любого коммунального ресурса в отдельности или 2 и более из них в любом сочетании с целью обеспечения благоприятных и безопасных условий использования жилых, нежилых помещений, общего имущества в многоквартирном доме, а также земельных участков и расположенных на них жилых домов (домовладений).

#### **Многоквартирный дом (МКД)**

Объект государственного учета жилищного фонда.

#### **Нежилое помещение в многоквартирном доме**

Помещение в многоквартирном доме, которое не является жилым помещением и общим имуществом собственников помещений в многоквартирном доме.

#### **Норматив потребления коммунальных услуг**

Количественный показатель объема потребления коммунального ресурса (холодная вода, горячая вода, природный и (или) сжиженный углеводородный газ, электрическая энергия, тепловая энергия, сточные бытовые воды, отводимые по централизованным сетям инженернотехнического обеспечения), применяемый для расчета размера платы за коммунальную услугу при отсутствии приборов учета.

### **Нормативный правовой акт**

Официальный документ установленной формы, характеризующийся следующими существенными признаками: издание его в установленном порядке уполномоченным органом государственной власти, органом местного самоуправления или должностным лицом, наличие в нем правовых норм (правил поведения), обязательных для неопределенного круга лиц, рассчитанных на неоднократное применение, направленных на урегулирование общественных отношений либо на изменение или прекращение существующих правоотношений.

### **Основной государственный регистрационный номер (ОГРН)**

Государственный регистрационный номер записи о создании юридического лица либо записи о первом представлении в соответствии с Федеральным законом Российской Федерации «О государственной регистрации юридических лиц» сведений о юридическом лице, зарегистрированном до введения в действие указанного Закона (пункт 8 Правил ведения Единого государственного реестра юридических лиц).

### **Портал государственных услуг Российской Федерации**

Справочно-информационный интернет-портал, обеспечивающий доступ физическим и юридическим лицам к сведениям о государственных и муниципальных услугах в Российской Федерации, государственных функциях по контролю и надзору, об услугах государственных и муниципальных учреждений, об услугах организаций, участвующих в предоставлении государственных и муниципальных услуг, а также предоставление в электронной форме государственных и муниципальных услуг.

## **Прибор учета (ПУ)**

Оборудование, предназначенное для измерения расходуемых потребителями объемов коммунальных ресурсов.

### **Программно-аппаратный комплекс (ПАК)**

Набор технических и программных средств, работающих совместно для выполнения одной или нескольких сходных задач.

## **Программное обеспечение (ПО)**

Программа, предназначенная для выполнения определенных пользовательских задач и рассчитанная на непосредственное взаимодействие с пользователем.

## **Ресурсоснабжающая организация (РСО)**

Юридическое лицо независимо от организационно-правовой формы, а также индивидуальный предприниматель, осуществляющие продажу коммунальных ресурсов (отведение сточных бытовых вод).

## **Управляющая организация (УО)**

Юридическое лицо, независимо от организационно-правовой формы или индивидуального предпринимателя осуществляющее деятельность по управлению многоквартирным домом.

## **1. ВВЕДЕНИЕ**

### <span id="page-12-1"></span><span id="page-12-0"></span>**1.1. Область применения**

Государственная информационная система жилищно-коммунального хозяйства обеспечивает выполнение поручения Президента Российской Федерации от 13 октября 2011 г. № Пр-3081 «Обеспечить создание единого информационного ресурса в целях получения доступа к информации в соответствии с действующими стандартами о деятельности организаций коммунального комплекса, в том числе к информации о стоимости услуг, кредиторской задолженности и об установлении тарифов на очередной период регулирования, а также организаций, осуществляющих деятельность в сфере управления многоквартирными жилыми домами».

### <span id="page-12-2"></span>**1.2. Краткое описание возможностей**

Основными задачами, возлагаемыми на ГИС ЖКХ, являются:

– сбор, хранение и обработка информации, размещаемой в Системе; – обеспечение доступа к информации, размещенной в Системе, предоставление такой информации в электронной форме;

– формирование удобного социально-ориентированного контента в сфере ЖКХ для граждан для получения в одном месте всей достоверной информации;

– мониторинг реального состояния расчетов между участниками сферы ЖКХ;

– ведение информации об объектах государственного учета жилищного фонда;

– мониторинг состояния объектов государственного учета жилищного фонда;

– ведение информации об объектах теплоснабжения, водоснабжения, водоотведения, газоснабжения, электроснабжения, используемых для производства и поставки коммунальных ресурсов, предоставления коммунальных услуг;

#### **ГИС ЖКХ. Руководство пользователя. ОЧ. Версия для слабовидящих**

– формирование единого реестра управляющих организаций и других организаций жилищно-коммунального комплекса;

– контроль деятельности управляющих организаций;

– планирование и анализ инспекторской деятельности;

– ведение информации о региональных адресных программах по проведению капитального ремонта многоквартирных домов, региональных программах капитального ремонта, краткосрочных планах реализации региональных программ капитального ремонта, региональных адресных программах по переселению граждан из аварийного жилищного фонда, региональных программах по модернизации систем коммунальной инфраструктуры, получение отчетов о ходе реализации указанных программ и планов;

– ведение информации о совершенных операциях по списанию и зачислению денежных средств на счета, в том числе специальные счета, которые открыты в целях формирования фонда капитального ремонта, а также об остатке денежных средств на таких счетах;

– сбор и анализ форм статистической отчетности;

– анализ полученных данных, формирование отчетов с последующей публикацией и их распространением;

– повышение эффективности взаимодействия ведомственных информационных систем, информационных систем участников рынка ЖКУ;

– возможность направления гражданами обращений по вопросам управления домом и получение по ним реакции от контролирующих органов;

– ведение единых справочников, реестров и классификаторов в Системе;

– предоставление возможности оплаты жилищно-коммунальных услуг;

14

#### **ГИС ЖКХ. Руководство пользователя. ОЧ. Версия для слабовидящих**

– проведение голосования собственников помещений в многоквартирном доме по вопросам, связанным с управлением в жилищном, жилищно-строительном или ином специализированном потребительском кооперативе, товариществе, а также с деятельностью совета многоквартирного дома.

Основные задачи, возлагаемые на открытую часть Системы:

– обеспечение доступа к информации, размещенной в Системе, предоставление такой информации в электронной форме;

– формирование удобного социально-ориентированного контента в сфере ЖКХ для граждан для получения в одном месте всей достоверной информации;

– мониторинг состояния объектов государственного учета жилищного фонда;

– формирование единого реестра управляющих организаций и других организаций жилищно-коммунального комплекса;

– ведение информации о региональных адресных программах по проведению капитального ремонта многоквартирных домов, региональных программах капитального ремонта, краткосрочных планах реализации региональных программ капитального ремонта, региональных адресных программах по переселению граждан из аварийного жилищного фонда, региональных программах по модернизации систем коммунальной инфраструктуры, получение отчетов о ходе реализации указанных программ и планов;

– анализ форм статистической отчетности.

#### <span id="page-14-0"></span>**1.3. Уровень подготовки пользователей**

Требования к специальным навыкам пользователей для работы с Системой не предъявляются. Пользователям Системы рекомендуется иметь навыки работы на персональном компьютере под управлением операционной системы Microsoft Windows или Mac OS, а также навыки работы с интернет-браузерами.

# <span id="page-15-0"></span>**2. НАЗНАЧЕНИЕ И УСЛОВИЯ ПРИМЕНЕНИЯ СИСТЕМЫ**

ГИС ЖКХ – это единая федеральная централизованная информационная система, функционирующая на основе программных, технических средств и информационных технологий, обеспечивающих сбор, обработку, хранение, предоставление, размещение и использование информации о жилищном фонде, стоимости и перечне услуг по управлению общим имуществом в многоквартирных домах, работ по содержанию и ремонту общего имущества в многоквартирных домах, предоставлении коммунальных услуг и поставке ресурсов, необходимых для предоставления коммунальных услуг, размере платы за жилое помещение и коммунальные услуги, задолженности по указанной плате, объектах коммунальной и инженерной инфраструктур, а также иной информации, связанной с жилищно-коммунальным хозяйством.

Программно-технические средства, обеспечивающие взаимодействие Системы с пользователями Системы, поддерживают текущие поддерживаемые производителем версии следующих браузеров:

– Mozilla Firefox – текущую версию и текущую ESR версию;

– Google Chrome – текущую версию;

– Apple Safari – текущую версию под Mac OS.

Текущая поддерживаемая версия браузера – версия, доступная для скачивания на страницах загрузки официальных сайтов производителя браузера.

Для браузеров, имеющих поддержку двух способов просмотра веб-страниц: с помощью пользовательского интерфейса Windows, оптимизированного для сенсорных устройств, и с помощью привычного классического интерфейса, обеспечена поддержка работы последнего.

# **3. ПОДГОТОВКА К РАБОТЕ**

# <span id="page-16-1"></span><span id="page-16-0"></span>**3.1. Состав и содержание дистрибутивного носителя данных**

Для работы с Системой установочный дистрибутив не требуется. На рабочих местах пользователи используют браузер.

## <span id="page-16-2"></span>**3.2. Порядок проверки работоспособности**

Проверка работоспособности осуществляется автоматически в момент запуска ПО. В случае возникновения ошибок на экране отображается соответствующее сообщение об ошибке.

# **4. ГЛАВНАЯ СТРАНИЦА**

<span id="page-17-0"></span>[ГИС ЖКХ](http://dom.gosuslugi.ru/) содержит версию открытой части Системы для людей с нарушениями зрения. Для перехода к ней нажмите на гиперссылку «Версия для слабовидящих», расположенную в верхнем горизонтальном меню главной страницы ГИС ЖКХ.

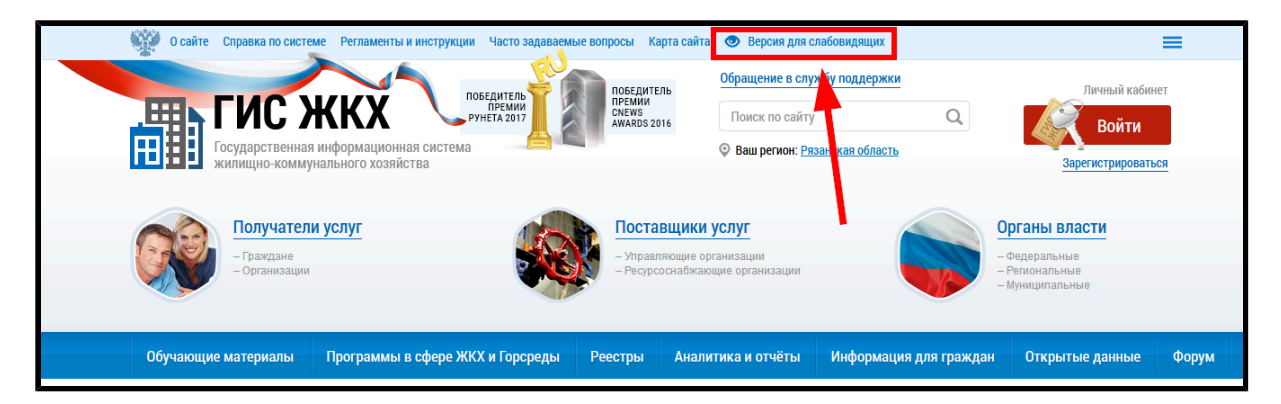

**Рис.1 Фрагмент главной страницы ГИС ЖКХ. Гиперссылка «Версия для слабовидящих»**

Отображается версия ГИС ЖКХ для [слабовидящих](https://dom.gosuslugi.ru/special/).

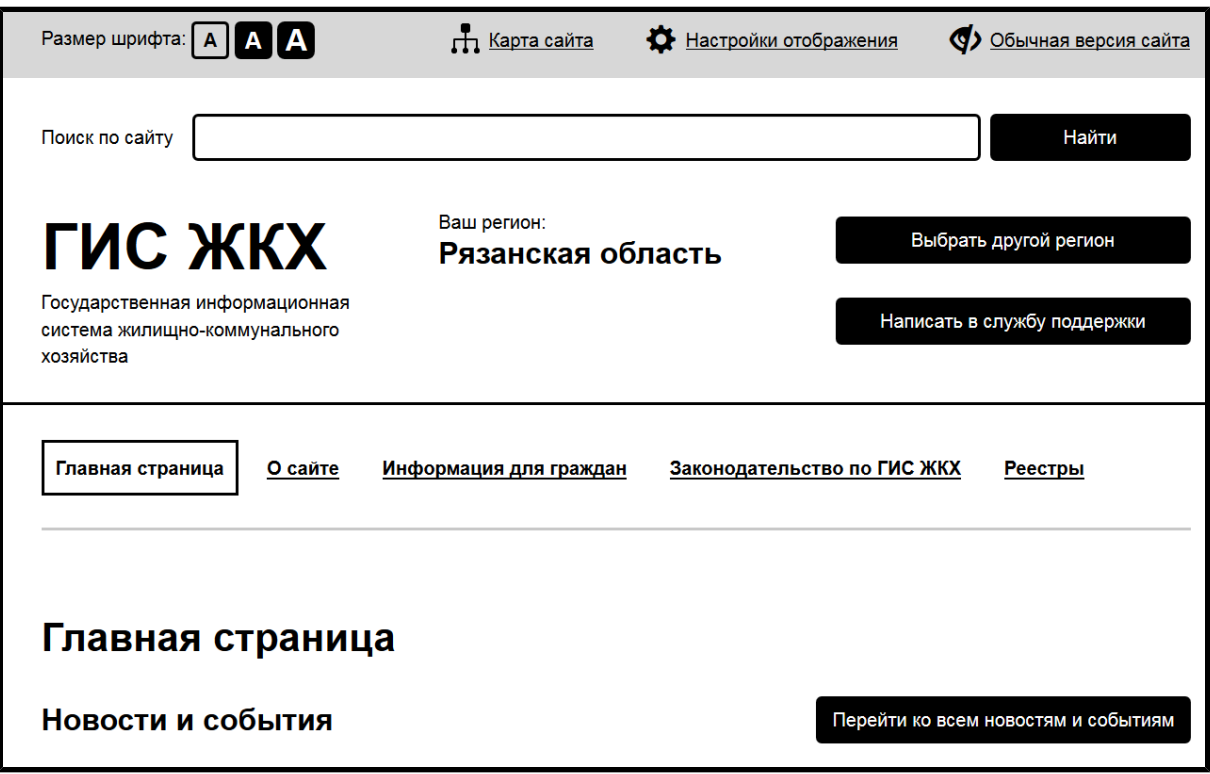

**Рис.2 Фрагмент главной страницы сайта ГИС ЖКХ (версия для слабовидящих)**

### <span id="page-18-0"></span>**4.1. Верхнее горизонтальное меню**

В верхней части страницы расположено горизонтальное меню.

Размер шрифта: ААА П Карта сайта О Обычная версия сайта Настройки отображения

#### **Рис.3 Верхнее горизонтальное меню**

Верхнее горизонтальное меню содержит следующие гиперссылки:

– «Карта сайта»- гиперссылка для перехода к карте сайта ГИС ЖКХ;

– «Настройки отображения» - раздел используется для изменения

настроек внешнего вида версии сайта ГИС ЖКХ для слабовидящих;

– «Обычная версия сайта» - гиперссылка для перехода к обычной версии сайта [ГИС ЖКХ](http://dom.gosuslugi.ru/).

### <span id="page-18-1"></span>**4.1.1. Настойки отображения**

Для выбора размера шрифта нажмите на одну из кнопок выбора размера шрифта в верхнем горизонтальном меню.

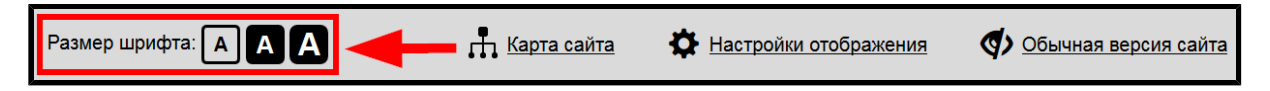

### **Рис.4 Кнопки выбора размера шрифта**

Для изменения внешнего вида версии сайта ГИС ЖКХ для слабовидящих нажмите на пункт верхнего горизонтального меню «Настройки отображения».

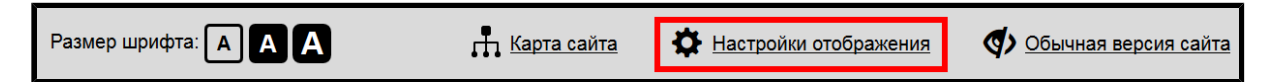

### **Рис.5 Пункт меню «Настройки отображения»**

Отображается окно «Настройки изображения».

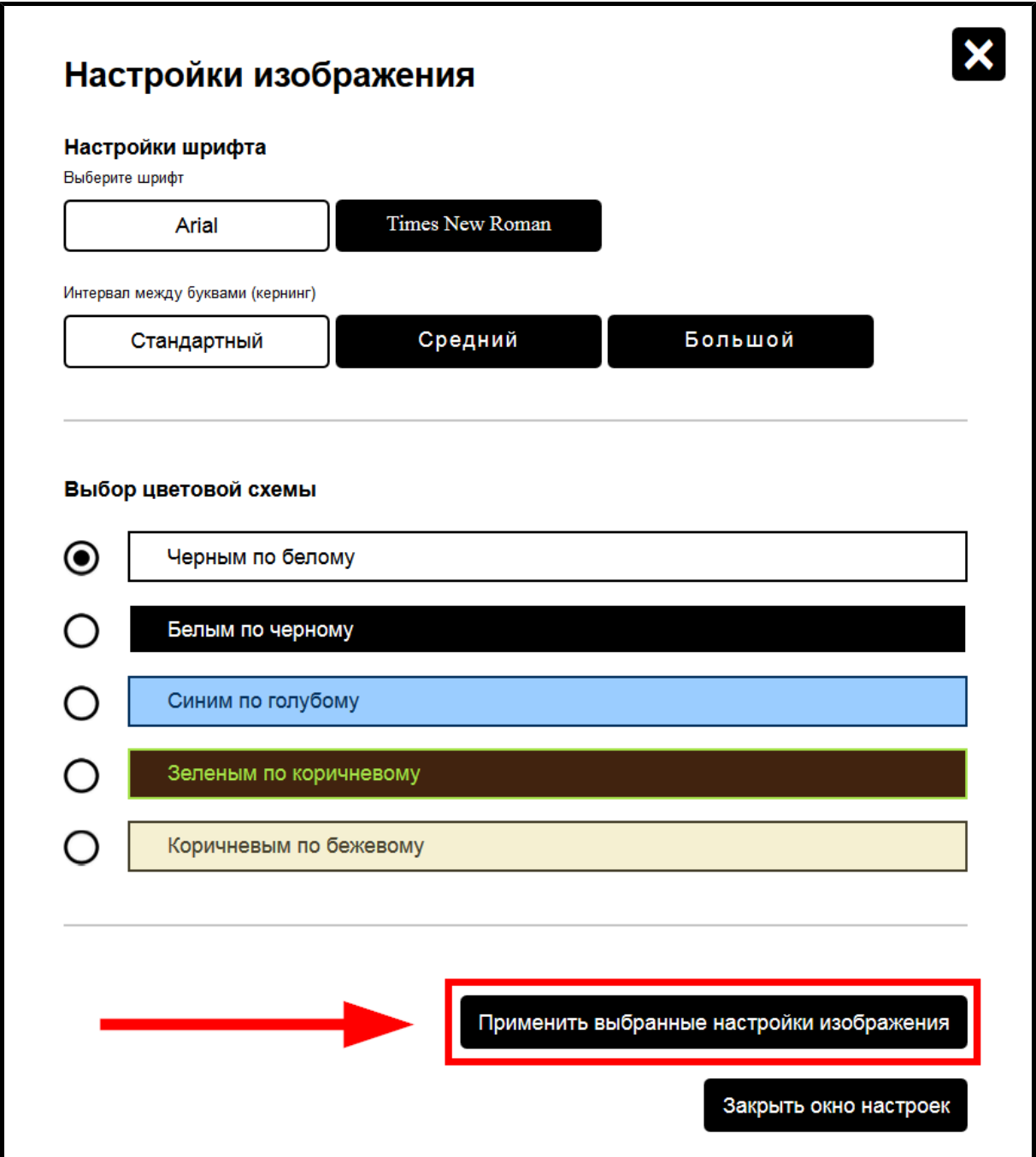

# **Рис.6 Окно «Настройки изображения». Кнопка «Применить выбранные настройки изображения»**

Здесь можно выбрать шрифт, интервал между буквами (кернинг) и цветовую схему сайта. Для сохранения настроек нажмите на кнопку «Применить выбранные настройки изображения». Для закрытия окна настроек нажмите на кнопку «Закрыть окно настроек».

# <span id="page-20-0"></span>**4.1.2. Карта сайта**

Для перехода к карте сайта ГИС ЖКХ нажмите на пункт верхнего горизонтального меню «Карта сайта».

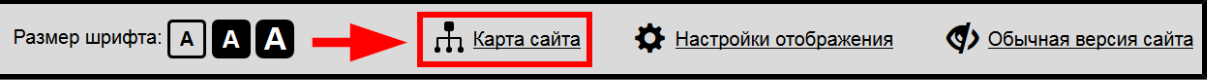

**Рис.7 Пункт меню «Карта сайта»**

Отображается страница «Карта сайта».

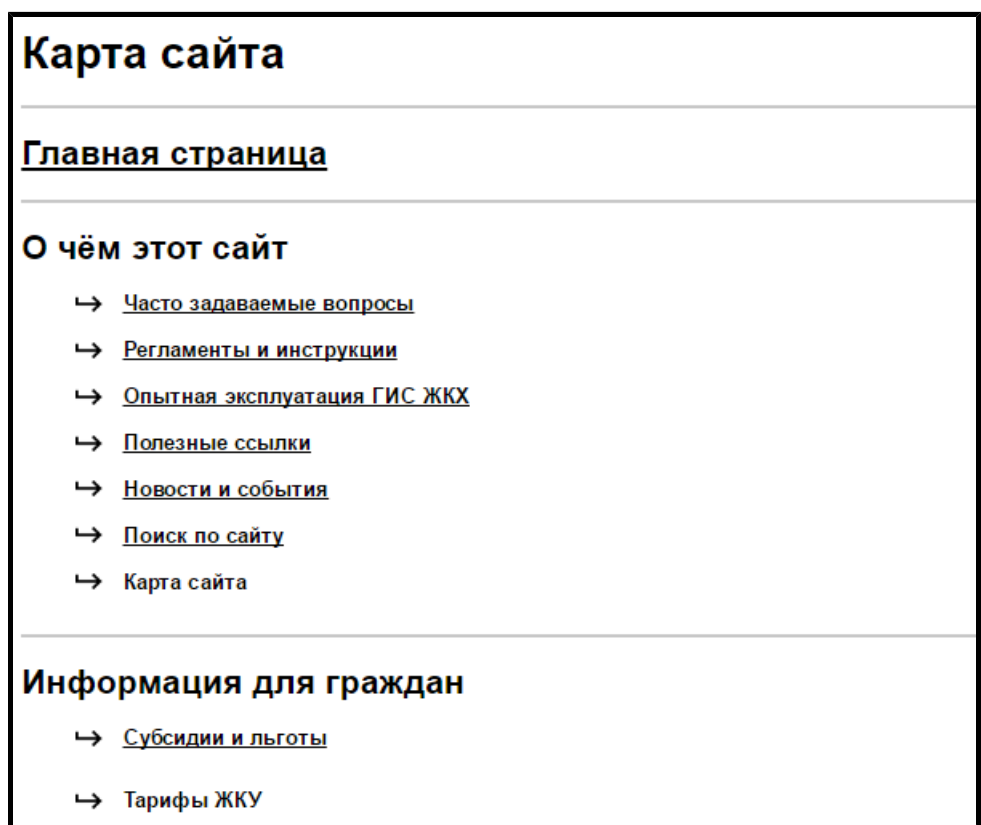

**Рис.8 Фрагмент страницы «Карта сайта»**

Страница содержит несколько блоков с гиперссылками для перехода к прочим страницам сайта.

## <span id="page-20-1"></span>**4.2. Поиск информации по сайту**

Для осуществления поиска по сайту ГИС ЖКХ введите поисковый запрос в строку поиска на главной странице версии сайта для слабовидящих и нажмите на кнопку «Найти».

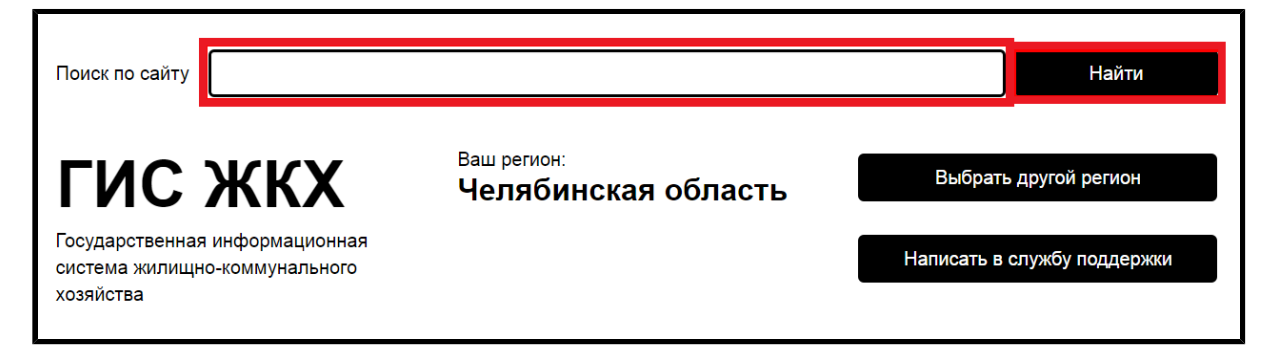

**Рис.9 Строка поиска**

Отображается страница «Поиск по сайту», содержащая блок параметров поиска и блок результатов поиска, соответствующих заданному запросу.

<span id="page-21-0"></span>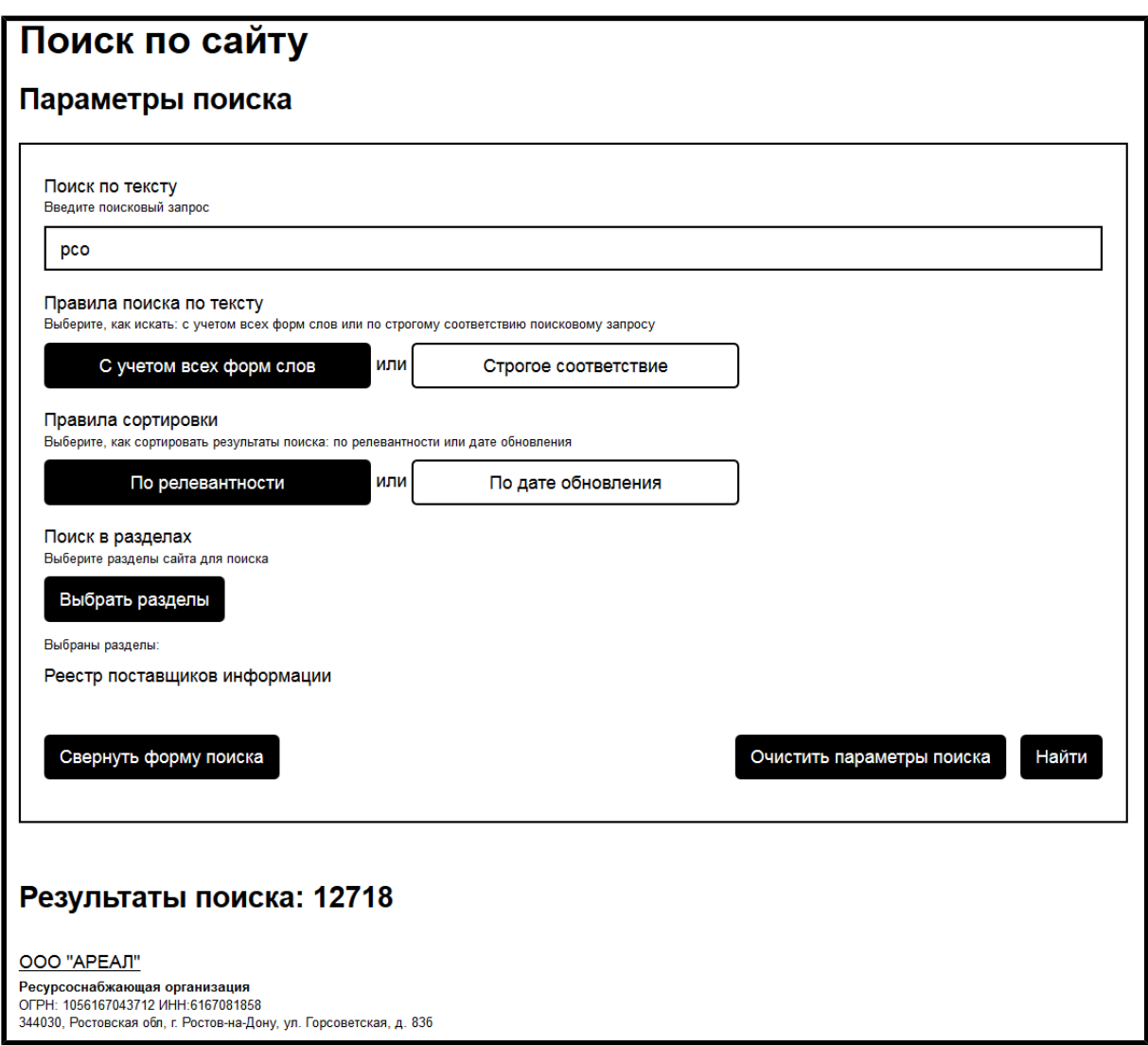

**Рис.10 Страница «Поиск по сайту»**

### **ГИС ЖКХ. Руководство пользователя. ОЧ. Версия для слабовидящих**

В блоке параметров поиска укажите правило поиска по тексту (с учетом всех форм слов или строгое соответствие поисковому запросу) и правило сортировки (по релевантности или дате обновления). Для поиска в определенных разделах нажмите на кнопку «Выбрать раздел». Отображается окно «Выберите разделы сайта для поиска».

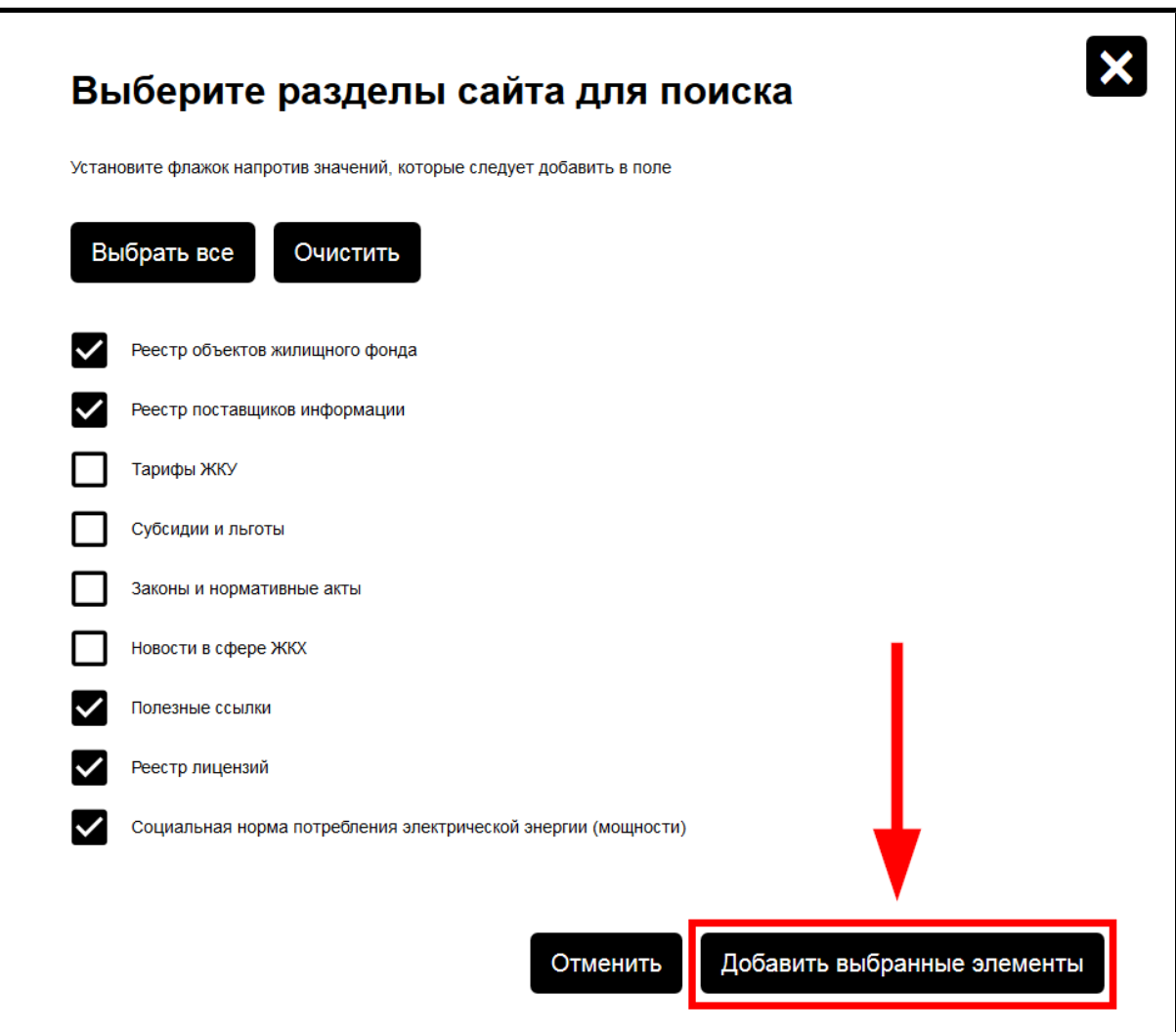

# **Рис. 11 Окно «Выберите разделы сайта для поиска». Кнопка «Добавить выбранные элементы»**

Установите флажки напротив необходимых разделов и нажмите на кнопку «Добавить выбранные элементы». Для выбора всех разделов нажмите на кнопку «Выбрать все». Для снятия всех флажков нажмите на кнопку «Очистить».

### **ГИС ЖКХ. Руководство пользователя. ОЧ. Версия для слабовидящих**

После установки критериев поискового запроса в блоке параметров поиска нажмите на кнопку «Найти» [\(Рис. 10\)](#page-21-0). Отображается список результатов поиска, соответствующих поисковому запросу.

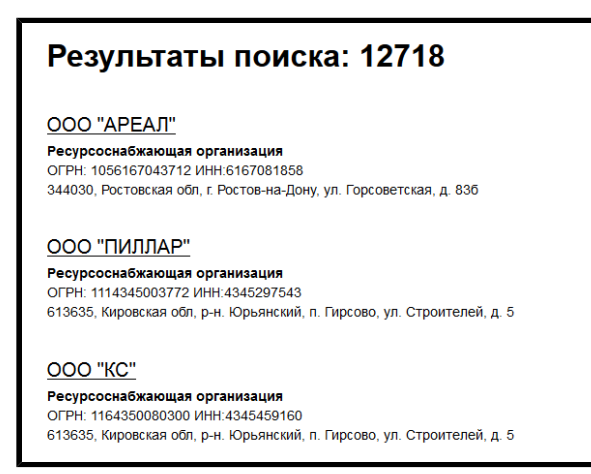

## **Рис.12 Страница «Поиск по сайту». Блок результатов поиска**

Для просмотра информации о результате нажмите на соответствующую гиперссылку в списке результатов поиска.

## <span id="page-23-0"></span>**4.3. Выбор субъекта РФ**

Система автоматически определяет субъект РФ, в котором вы находитесь. Он отображается в верху страницы.

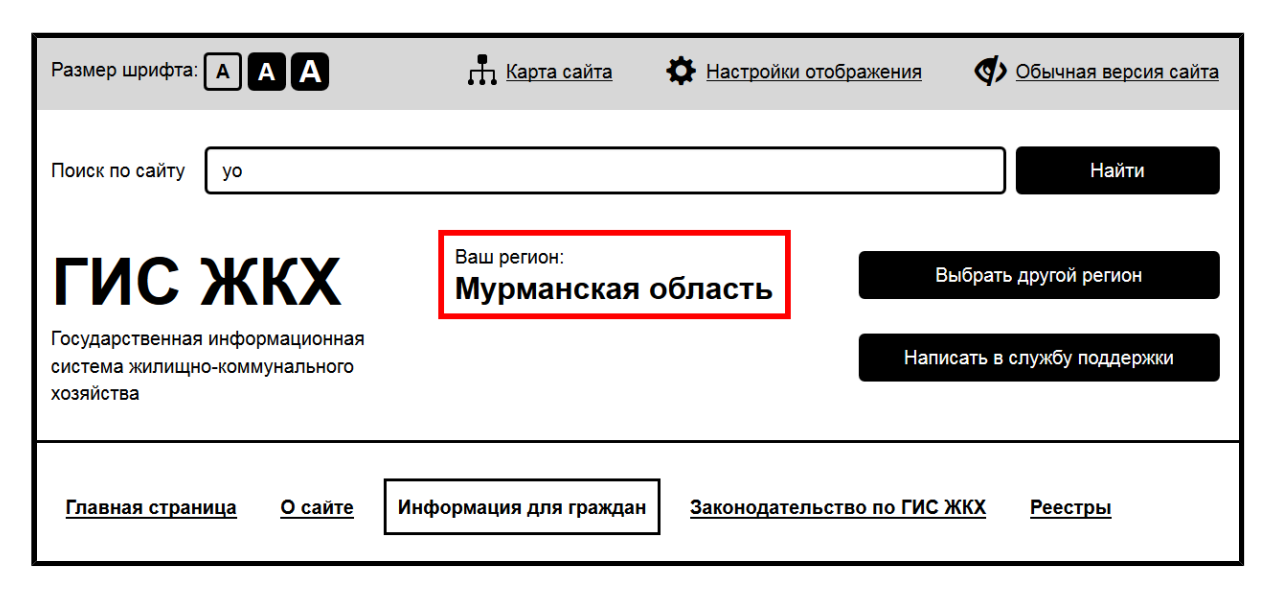

**Рис.13 Главная страница. Выбранный субъект РФ**

При необходимости изменить текущий субъект РФ (такая ситуация может возникнуть, например, при поиске [информации](#page-50-0) для граждан и работе в различных [реестрах](#page-80-0)) нажмите на кнопку «Выбрать другой регион».

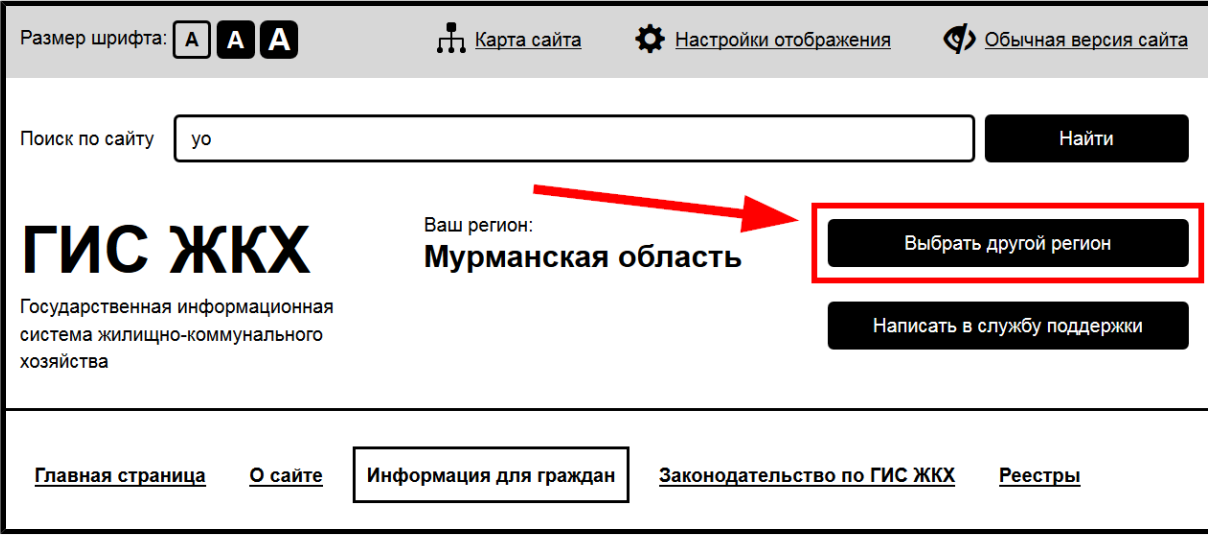

**Рис.14 Главная страница. Кнопка «Выбрать другой регион»**

Отображается окно «Выбор региона».

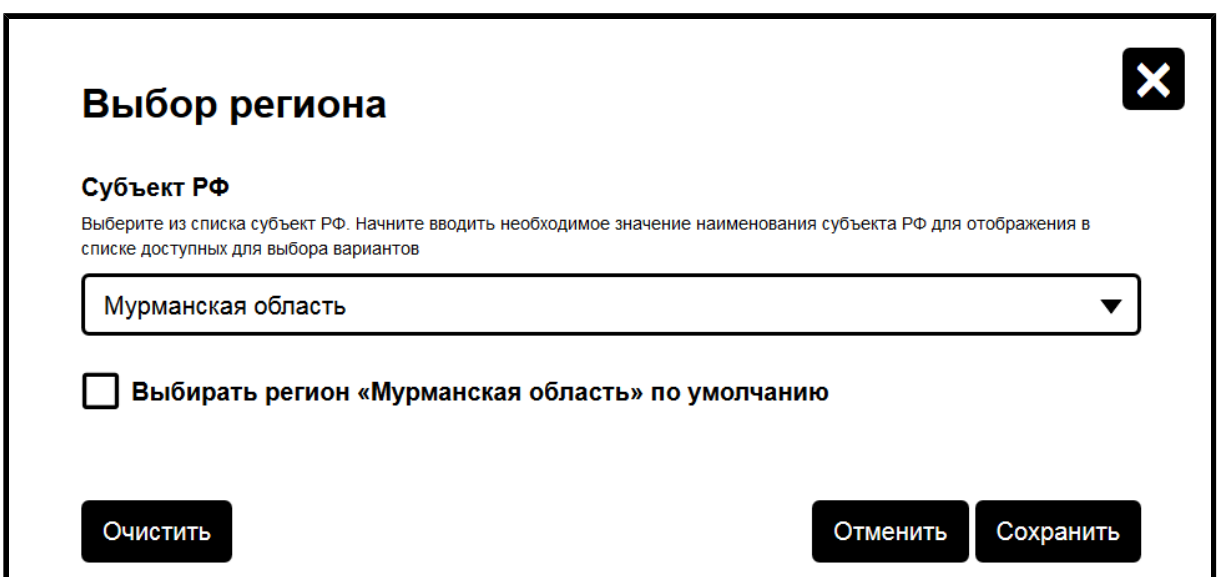

**Рис.15 Окно «Выбор региона»**

Выберите субъект РФ из выпадающего списка. При необходимости установите флажок «Выбирать регион по умолчанию». Нажмите кнопку «Сохранить» для применения изменений.

## **4.4. Обращение в службу поддержки**

<span id="page-25-0"></span>При возникновении вопросов по работе ГИС ЖКХ нажмите на кнопку «Написать в службу поддержки» на главной странице версии сайта для слабовидящих.

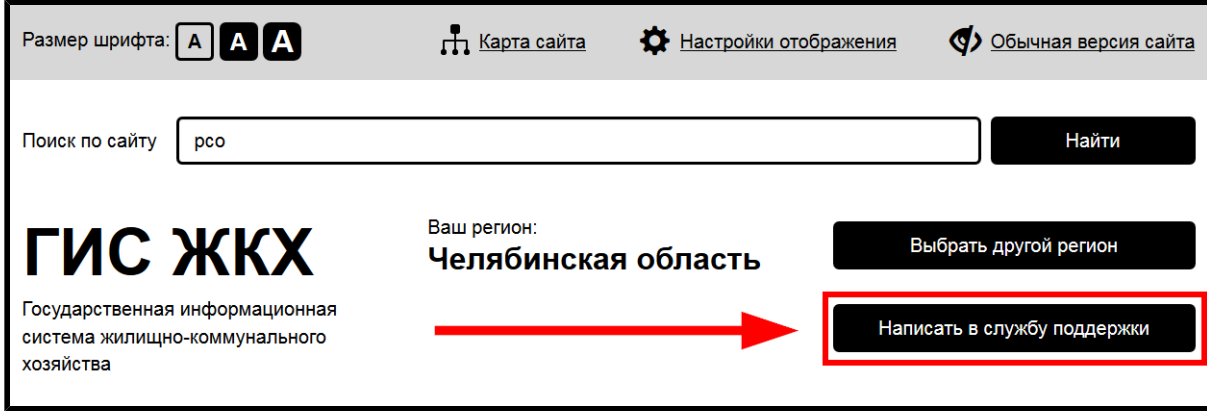

**Рис.16 Кнопка «Написать в службу поддержки»**

Отображается страница «Обращение в службу поддержки», содержащая блоки «Информация о заявителе» и «Обращение».

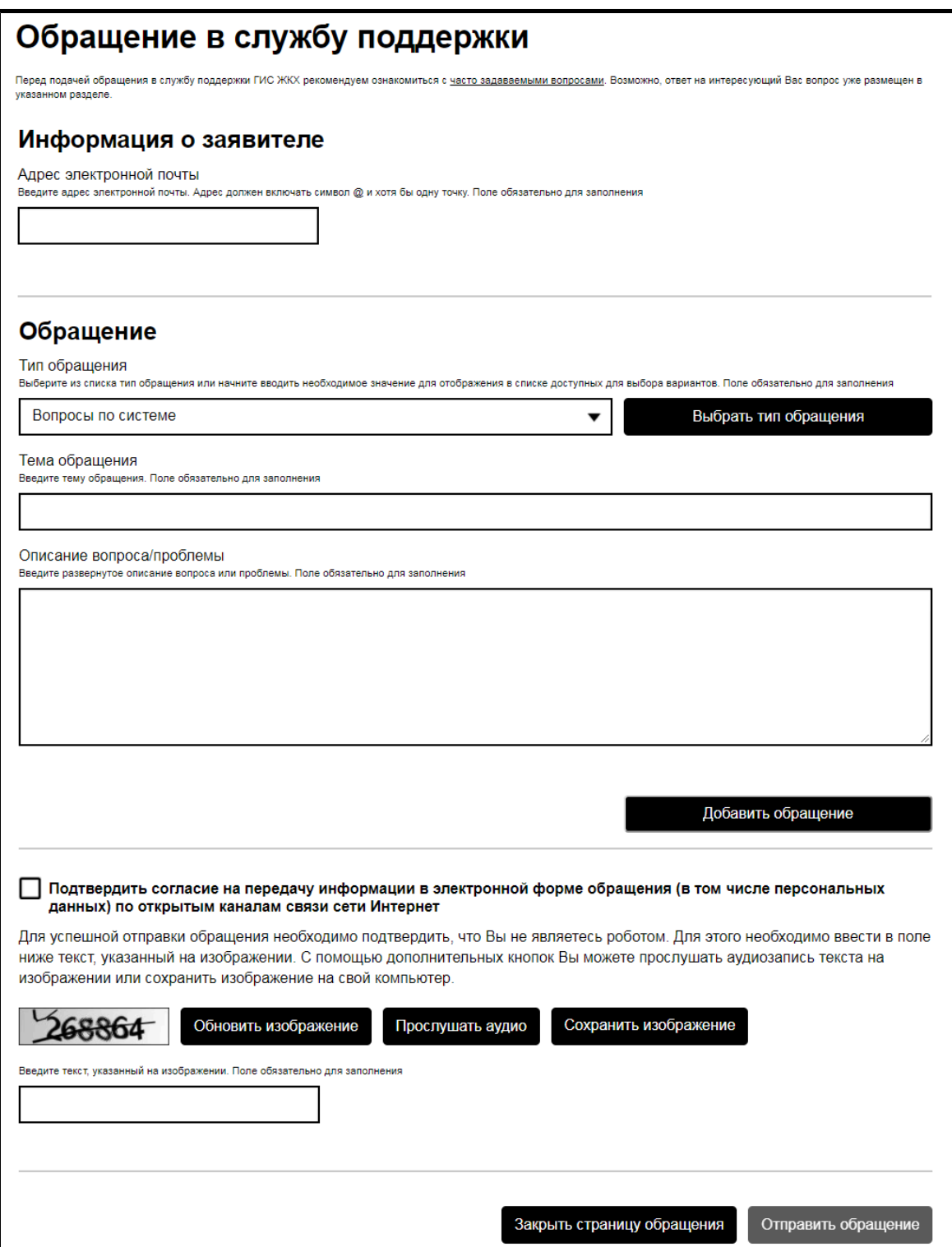

**Рис.17 Страница «Обращение в службу поддержки»**

В блоке «Информация о заявителе» поле «Адрес электронной почты» является обязательным для заполнения.

Блок «Обращение» содержит обязательные поля «Тип обращения» и «Тема обращения». Сначала выберите тип обращения, для этого необходимо выбрать значение из выпадающего списка или нажать кнопку «Выбрать тип обращения».

<span id="page-27-0"></span>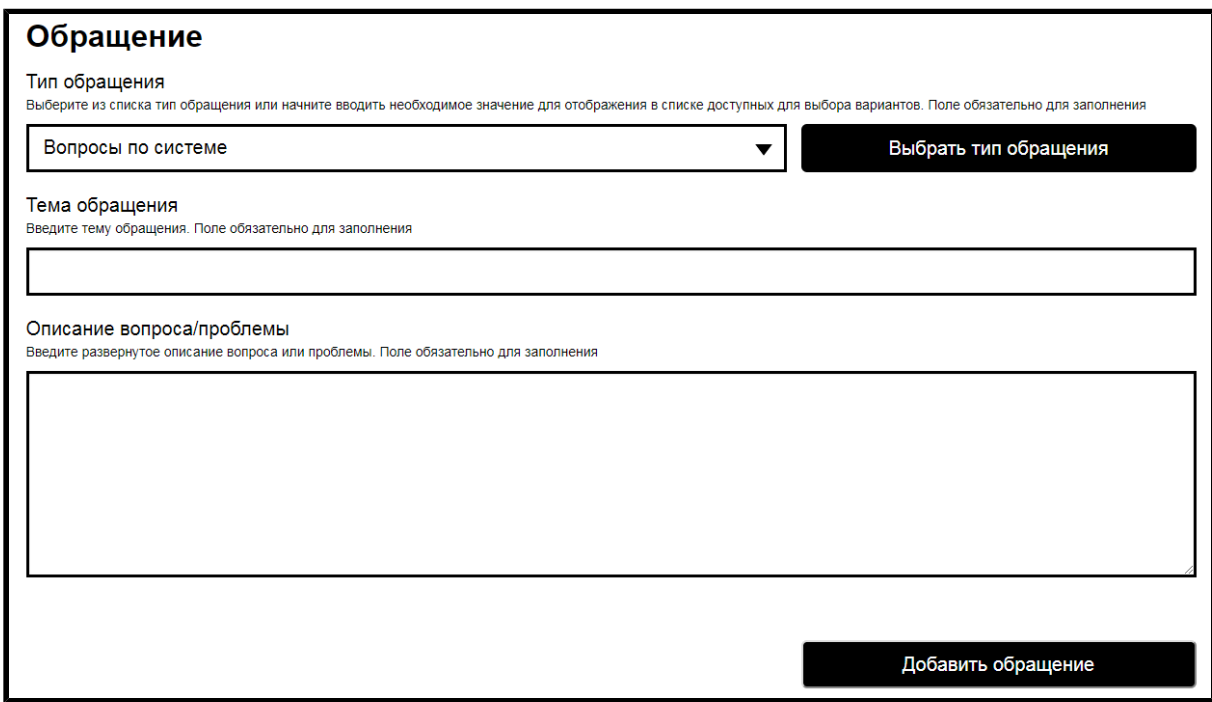

**Рис.18 Блок «Обращение»**

В соответствующее поле введите тему обращения. После выбора типа обращения и заполнения темы обращения состав полей может измениться. При выборе темы обращения «Оплата на сайте» отображается обязательное поле «Номер заказа оплаты на портале». Если номер заказа на портале неизвестен, установите флажок в поле «Номер не определен».

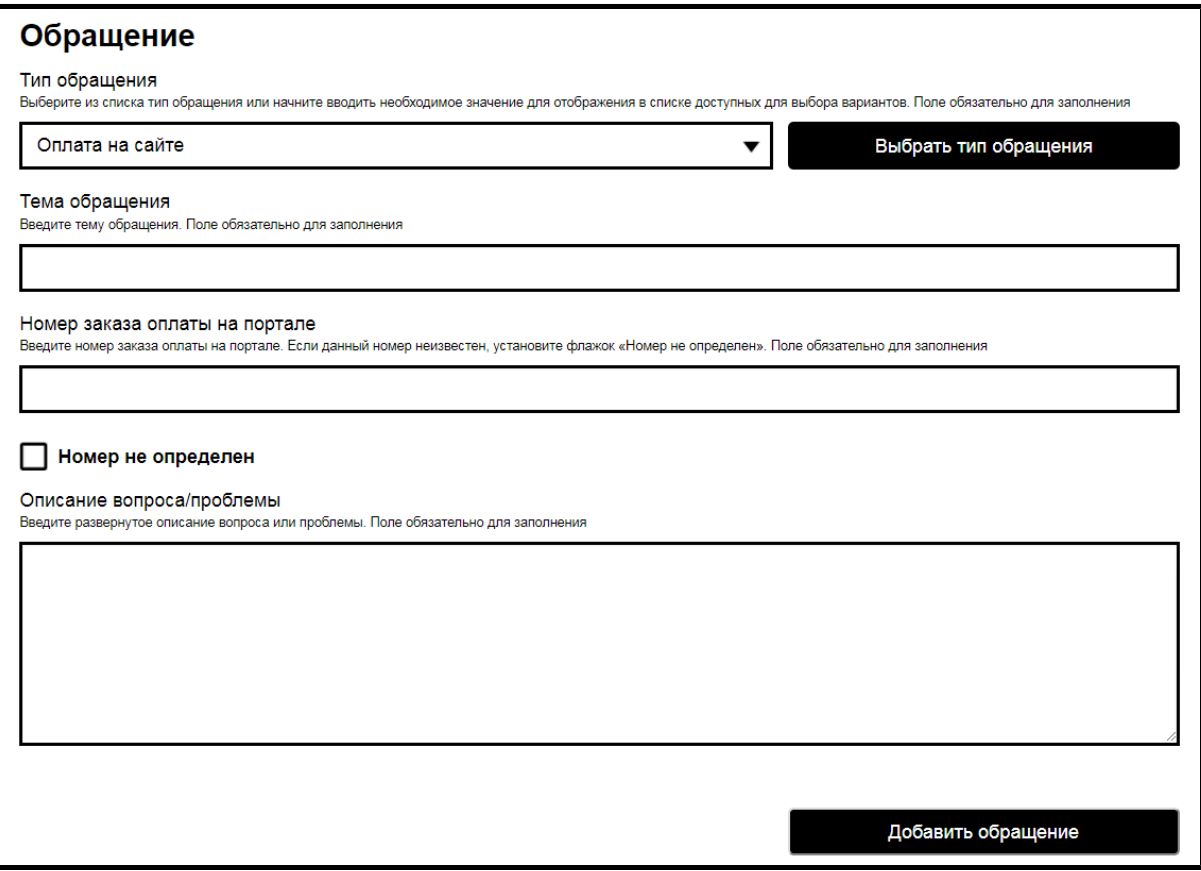

## **Рис.19 Блок «Обращение». Тема обращения «Оплата на сайте»**

Заполните обязательное поле «Описание вопроса/проблемы».

Для добавления дополнительного обращения нажмите на кнопку «Добавить обращение» [\(Рис. 18\)](#page-27-0). Отображается дополнительный блок «Обращение».

После заполнения всех полей необходимо установить флажок в поле «Подтвердить согласие на передачу информации в электронной форме обращения (в том числе персональных данных) по открытым каналам связи сети Интернет» и ввести буквенно-цифровой код, указанный на изображении. С помощью дополнительных кнопок вы можете прослушать аудиозапись текста на изображении или сохранить изображение на свой компьютер.

После заполнения всех обязательных полей нажмите на кнопку «Отправить обращение» в нижней части формы.

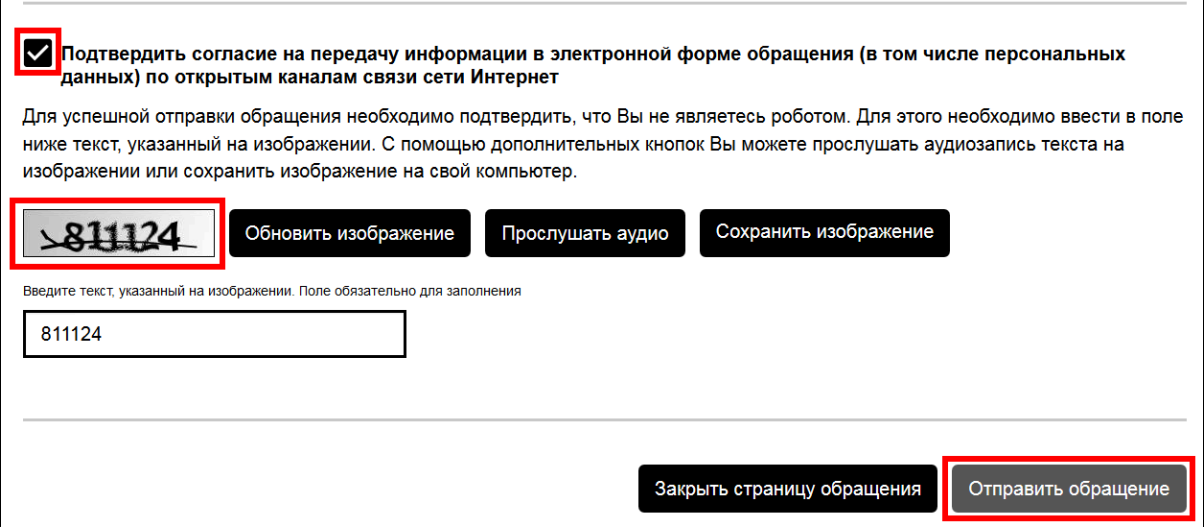

# **Рис.20 Фрагмент страницы «Обращение в службу поддержки». Буквенно-цифровой код. Кнопка «Отправить обращение»**

*Внимание!* Перед подачей обращения в службу поддержки ГИС ЖКХ рекомендуем ознакомиться с часто [задаваемыми](https://dom.gosuslugi.ru/special/#!/faq) вопросами. Возможно, ответ на интересующий вас вопрос уже размещен в указанном разделе.

## <span id="page-29-0"></span>**4.5. Горизонтальное навигационное меню**

Под кнопкой «Написать обращение в службу поддержки» находится горизонтальное навигационное меню.

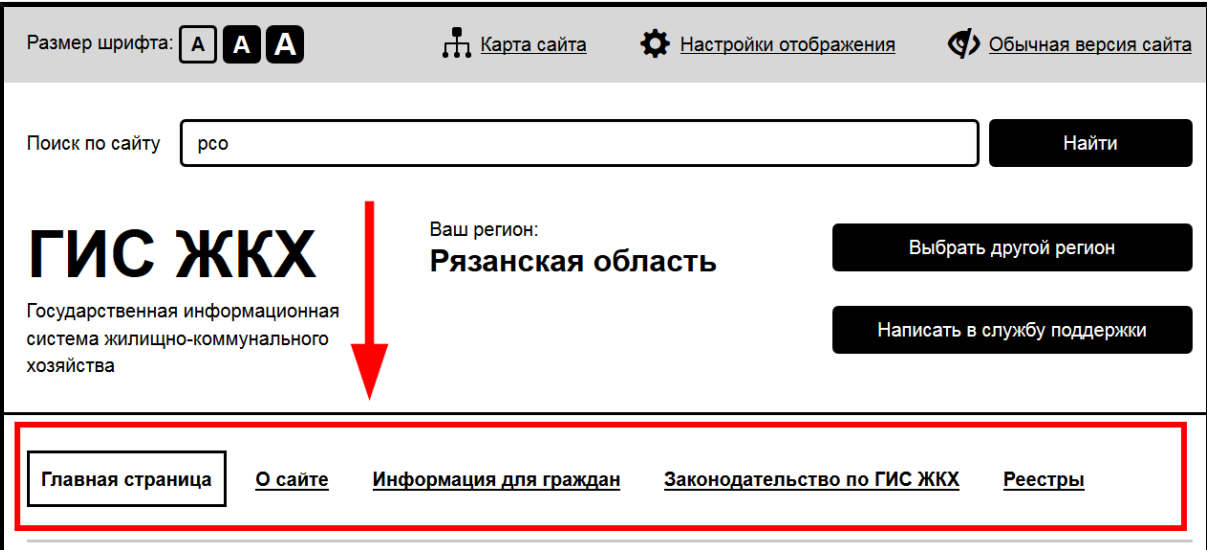

**Рис.21 Горизонтальное навигационное меню**

### **ГИС ЖКХ. Руководство пользователя. ОЧ. Версия для слабовидящих**

Оно используется для перехода к следующим разделам:

– «Главная страница» – раздел содержит новостной блок, информацию о популярных электронных сервисах, законодательство по ГИС ЖКХ и полезные ссылки;

– «О сайте» - в разделе представлены страницы: «О чем этот сайт», «Часто задаваемые вопросы», «Регламенты и инструкции», «Полезные ссылки», «Новости и события», «Поиск по сайту», «Карта сайта»;

– «Информация для граждан»– в разделе представлена информация о тарифах ЖКУ, субсидиях и льготах;

– «Законодательство по ГИС ЖКХ» – раздел является поисковой страницей для поиска законодательных документов по ГИС ЖКХ;

– «Реестры»– раздел содержит несколько тематических реестров. Подробную информацию о каждом разделе можно найти ниже.

# **5. РАЗДЕЛ «ГЛАВНАЯ СТРАНИЦА»**

<span id="page-31-0"></span>Для перехода к главной странице выберите пункт «Главная страница» горизонтального навигационного меню.

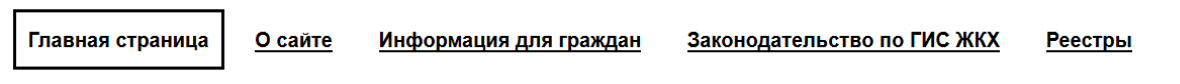

# **Рис.22 Пункт «Главная страница»**

#### **горизонтального навигационного меню**

Отображается главная страница версии сайта ГИС ЖКХ для слабовидящих.

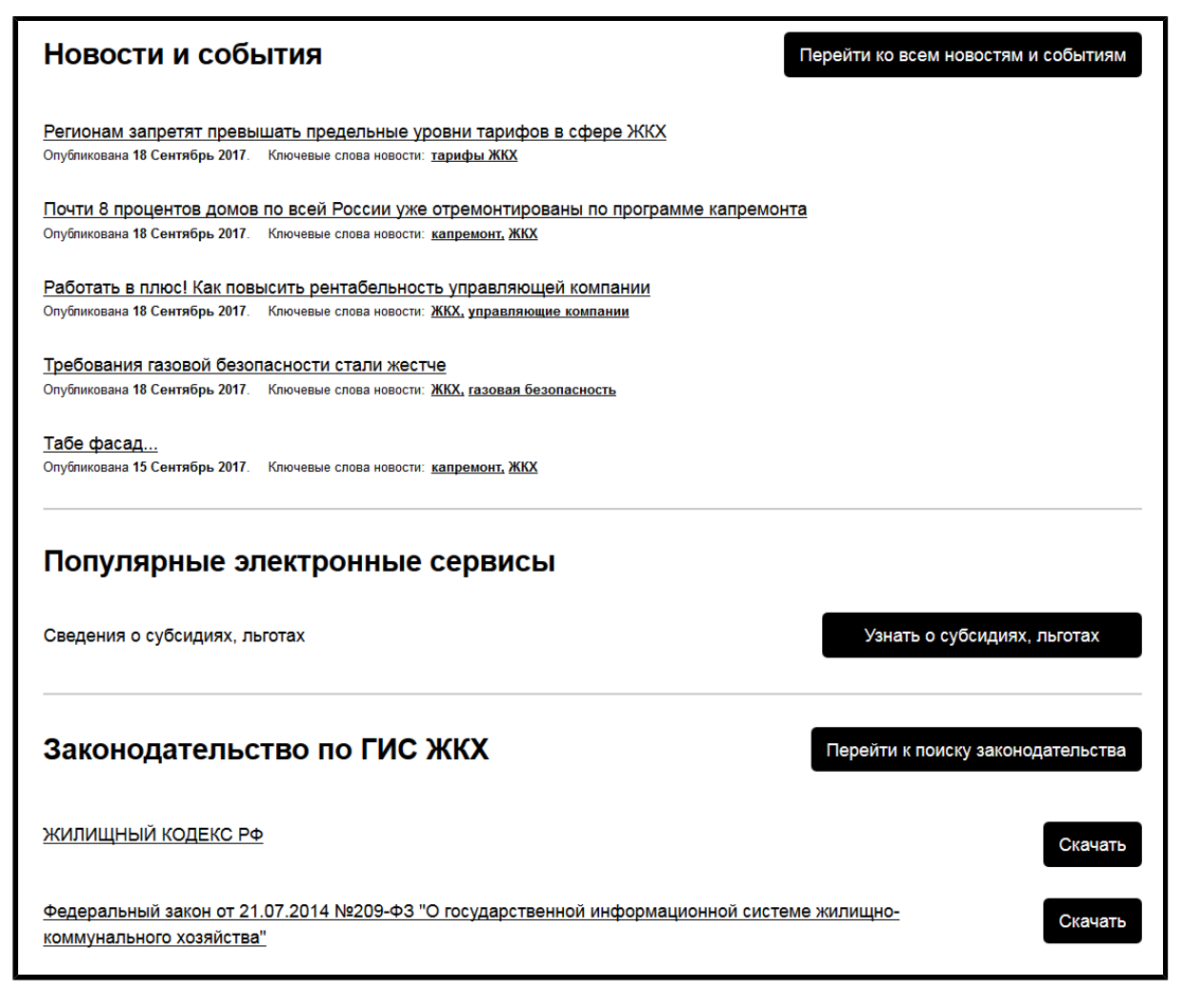

### **Рис.23 Фрагмент главной страницы**

Страница содержит следующие блоки:

- «Новости и события»;
- «Популярные электронные сервисы»;
- «Законодательство по ГИС ЖКХ»;
- «Полезные ссылки».

Блок «Новости и события» содержит список последних новостей, касающихся сферы ЖКХ. Для просмотра новости нажмите на гиперссылку с ее заголовком. Для просмотра полного списка новостей и поиска по нему нажмите на кнопку «Перейти ко всем новостям и событиям». Отображается страница «Новости и события», описанная [ниже](#page-44-0).

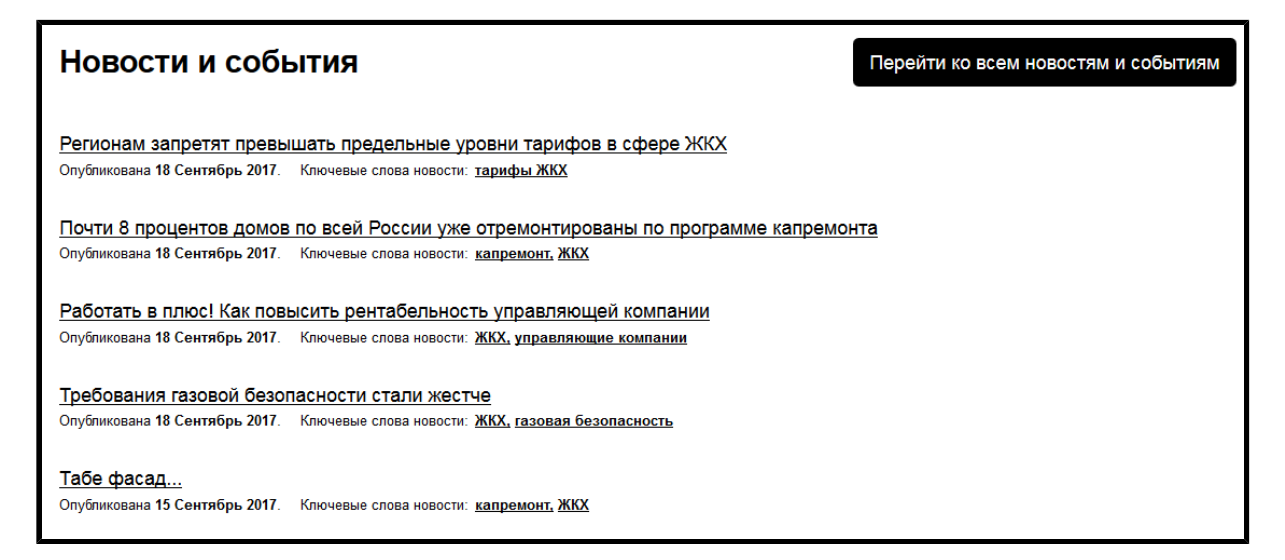

## **Рис.24 Блок «Новости и события»**

Блок «Популярные электронные сервисы» содержит кнопку для перехода к странице Порядок [предоставления](#page-52-0) субсидий и льгот в сфере [ЖКХ](#page-52-0).

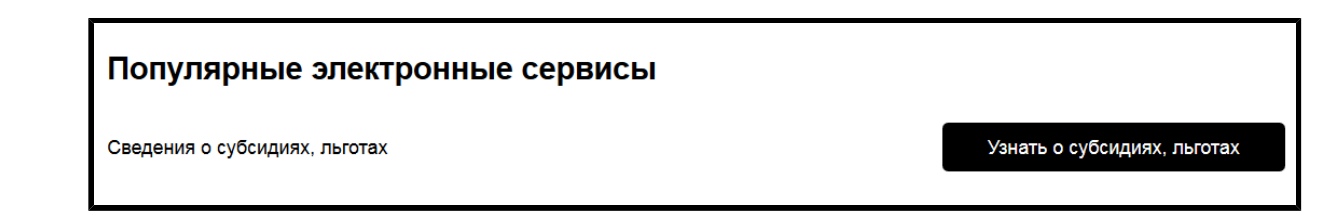

**Рис.25 Блок «Популярные электронные сервисы»**

Блок «Законодательство по ГИС ЖКХ» содержит кнопку перехода к странице [Законодательство](#page-77-0) по ГИС ЖКХ и ссылки для скачивания

### **ГИС ЖКХ. Руководство пользователя. ОЧ. Версия для слабовидящих**

Жилищного кодекса РФ и Федерального закона от 30.12.2020 №509-ФЗ "О внесении изменений в отдельные законодательные акты Российской Федерации".

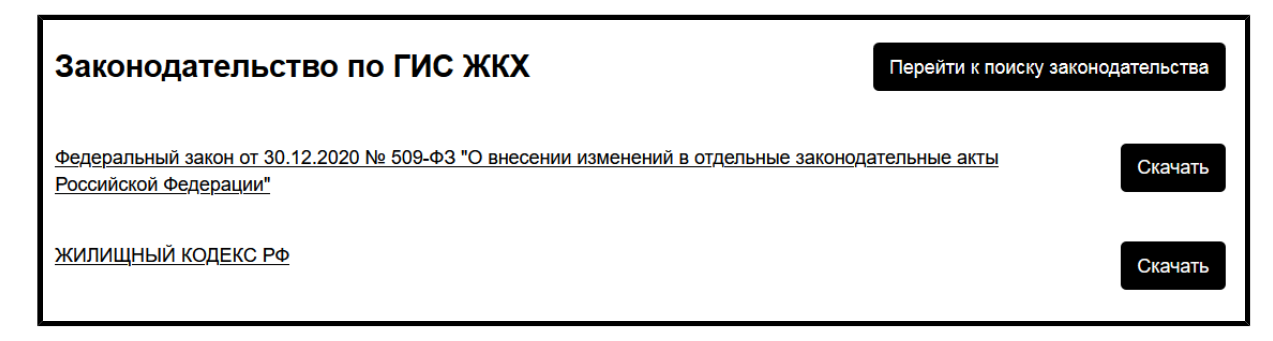

**Рис.26 Блок «Законодательство по ГИС ЖКХ»**

Блок «Полезные ссылки» содержит ссылки на официальные сайты Министерства строительства и [жилищно-коммунального](http://www.minstroyrf.ru/) хозяйства [Российской](http://www.minstroyrf.ru/) Федерации, [Министерства](https://digital.gov.ru) цифрового развития, связи и массовых [коммуникаций](https://digital.gov.ru) Российской Федерации и АО «Почта [России».](https://www.pochta.ru/) Для просмотра полного списка ссылок нажмите на кнопку «Перейти ко всем полезным ссылкам». Отображается страница «Полезные ссылки».

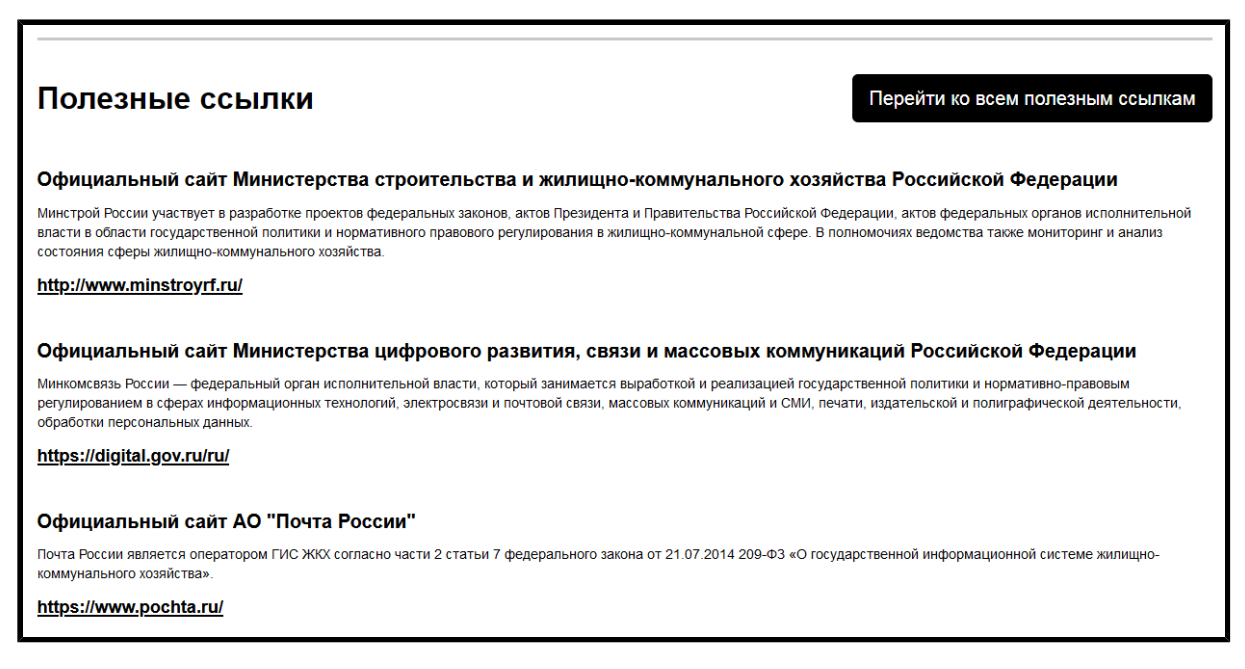

**Рис.27 Блок «Полезные ссылки»**

# **6. РАЗДЕЛ «О САЙТЕ»**

<span id="page-34-0"></span>Для перехода к просмотру информации о сайте ГИС ЖКХ выберите пункт «О сайте» горизонтального навигационного меню.

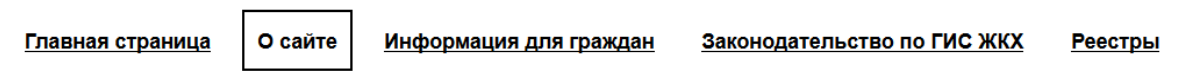

# **Рис.28 Пункт «О сайте»**

#### **горизонтального навигационного меню**

Отображается страница раздела «О сайте» на вкладке «Часто задаваемые вопросы».

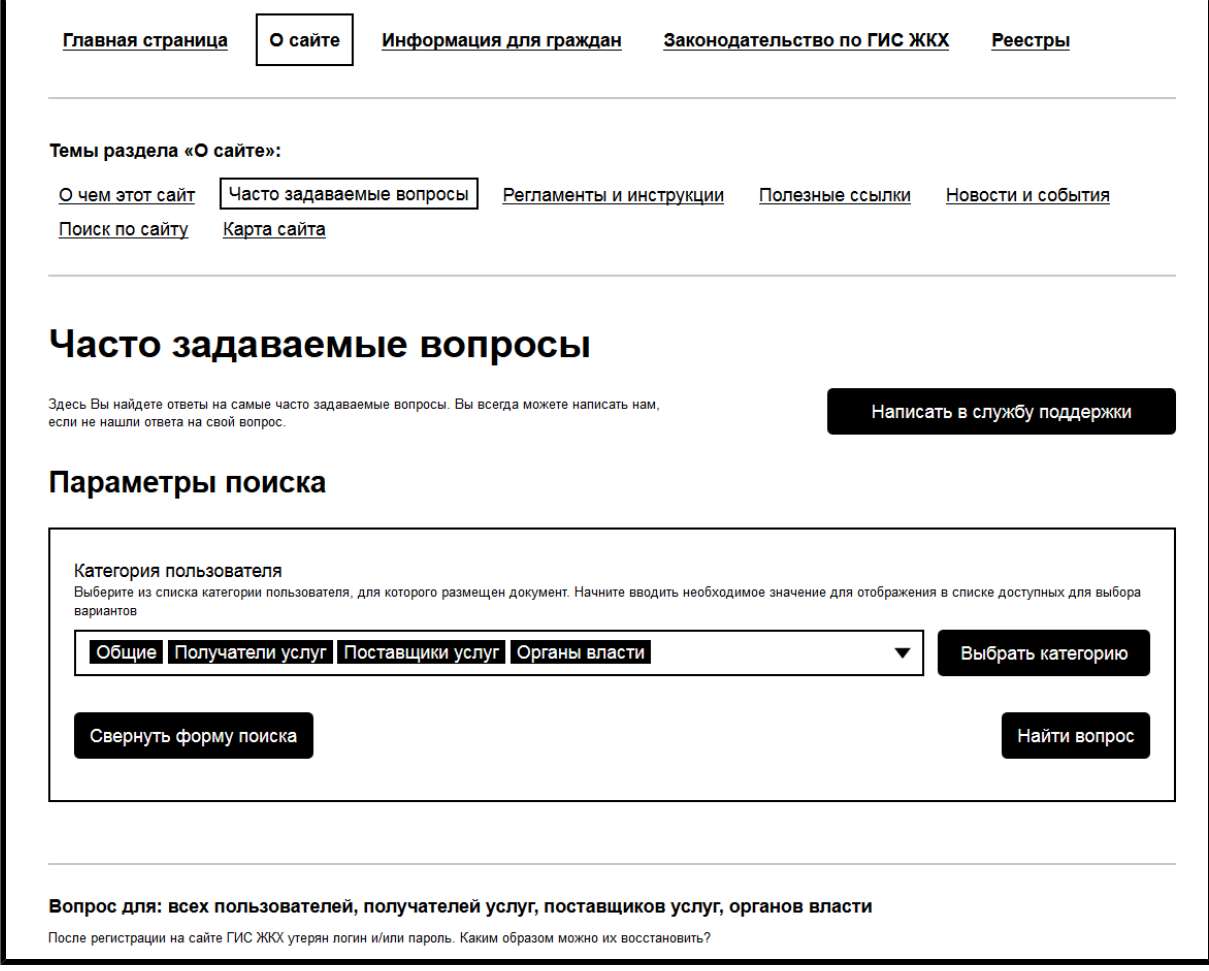

# **Рис.29 Фрагмент страницы с информацией о сайте, вкладка «Часто задаваемые вопросы»**

Страница содержит следующие вкладки:

- «О чем этот сайт»;
- «Часто задаваемые вопросы»;
- «Регламенты и инструкции»;
- «Полезные ссылки»;
- «Новости и события»;
- «Поиск по сайту»;
- «Карта сайта».

Для перехода к интересующему вас подразделу нажмите на название соответствующей вкладки.

## <span id="page-35-0"></span>**6.1. Информация о сайте**

Для просмотра краткой инофрмации о сайте ГИС ЖКХ нажмите на гиперссылку «О чем этот сайт».

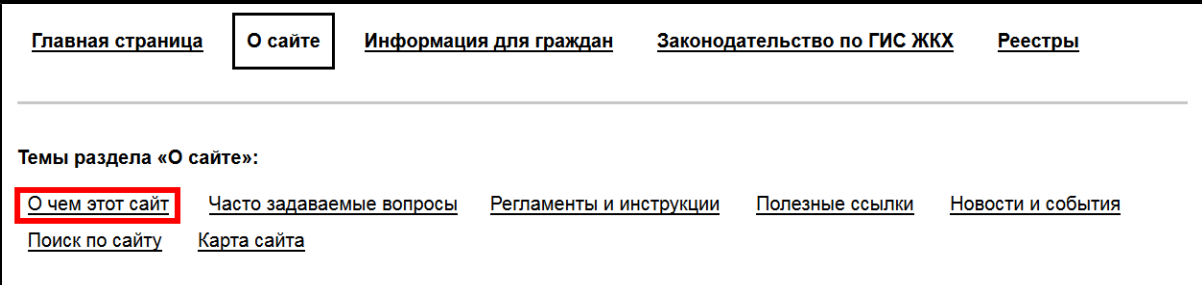

## **Рис.30 Гиперссылка «О чем этот сайт»**

Отображается окно «Информация о сайте».
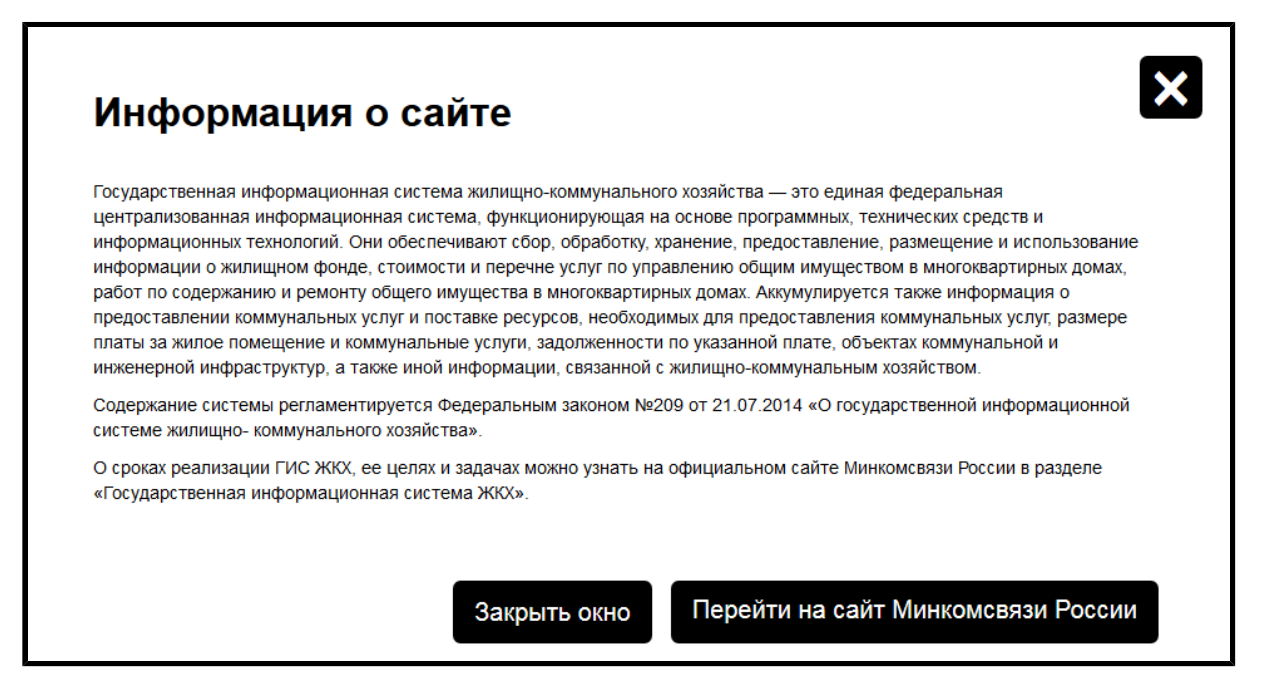

**Рис.31 Окно «Информация о сайте»**

Кнопка «Перейти на сайт Минкомсвязи России» позволяет открыть на новой вкладке сайт Министерства связи и массовых [коммуникаций](https://digital.gov.ru) [Российской](https://digital.gov.ru) Федерации. После ознакомления с информацией о сайте нажмите на кнопку «Закрыть окно».

#### **6.2. Часто задаваемые вопросы**

Прежде чем начать писать обращение в службу поддержки, ознакомьтесь с часто задаваемыми вопросами и ответами на них. Возможно, среди них вы найдете решение своей проблемы. Для просмотра списка часто задаваемых вопросов перейдите на вкладку «Часто задаваемые вопросы» раздела «О сайте». Вкладка содержит блок поиска и список вопросов и ответов, соответствующих критериям поискового запроса.

<span id="page-37-0"></span>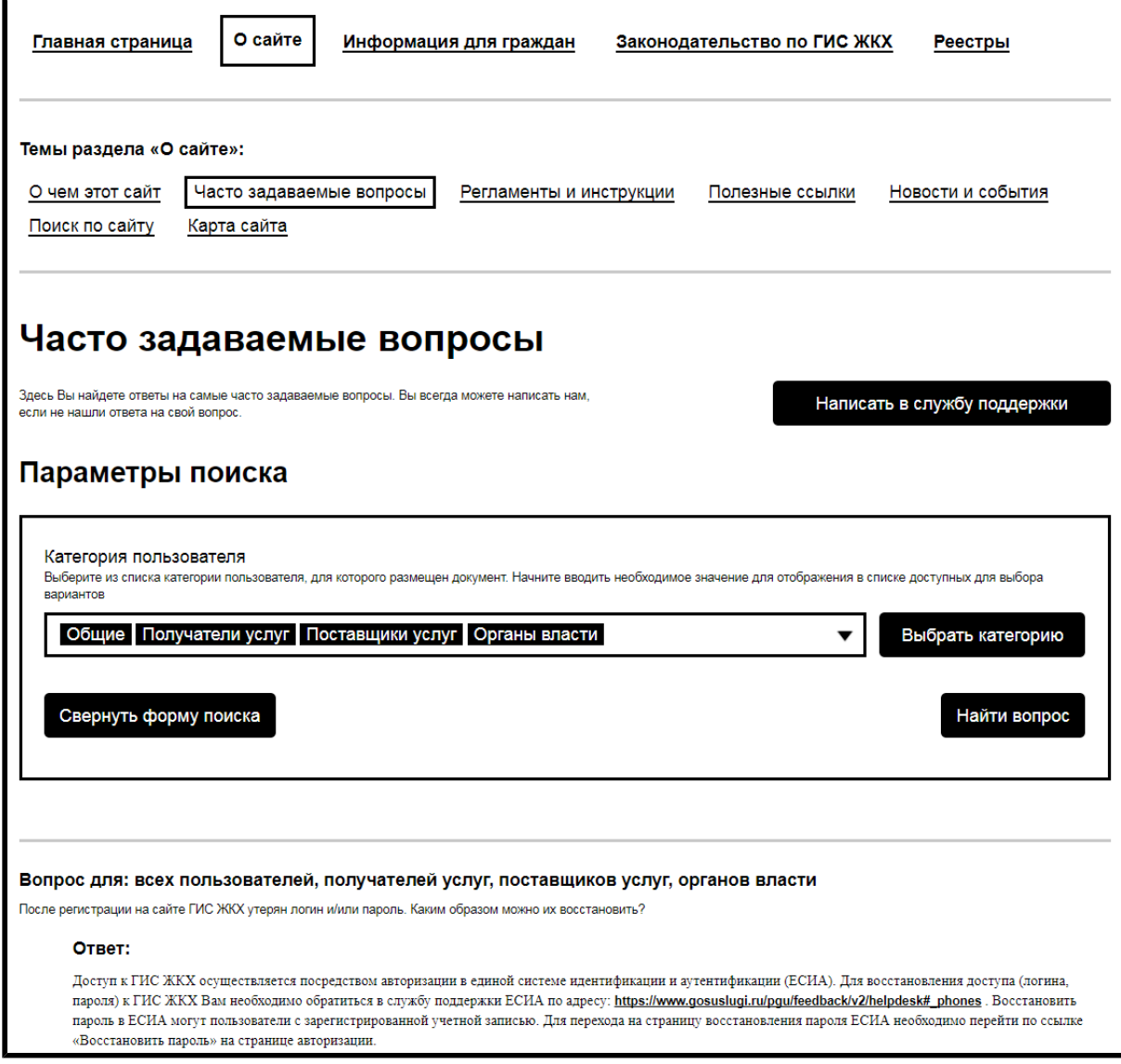

**Рис.32 Вкладка «Часто задаваемые вопросы»**

В блоке поиска выберите одну или несколько категорий пользователей. Для этого нажмите на кнопку «Выбрать категорию». Отображается окно выбора категорий пользователей.

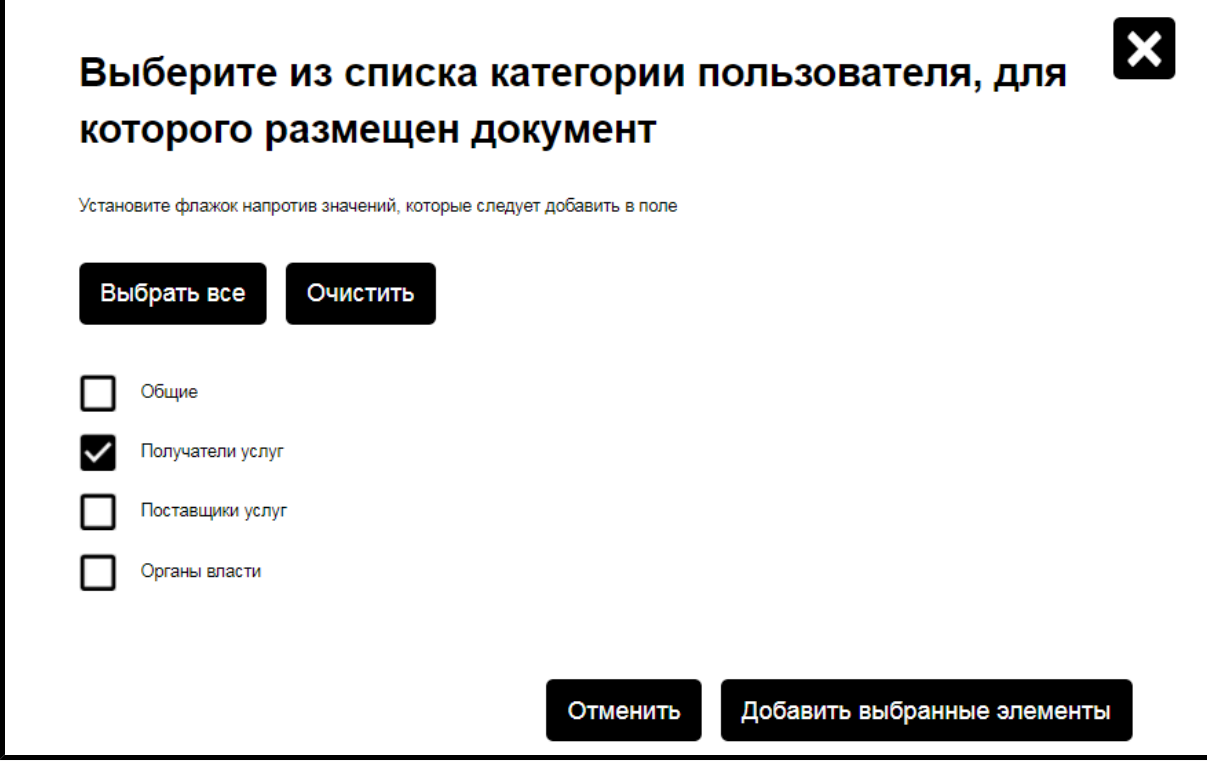

**Рис.33 Окно выбора категорий пользователей**

Установите флажки напротив интересующих вас категорий пользователей и нажмите «Добавить выбранные элементы». Для отмены выбора нажмите на кнопку «Отменить».

Далее на вкладке «Часто задаваемые вопросы» ([Рис. 32\)](#page-37-0) нажмите на кнопку «Найти вопрос». В блоке результатов поиска отображаются вопросы и ответы, соответствующие критериям поискового запроса.

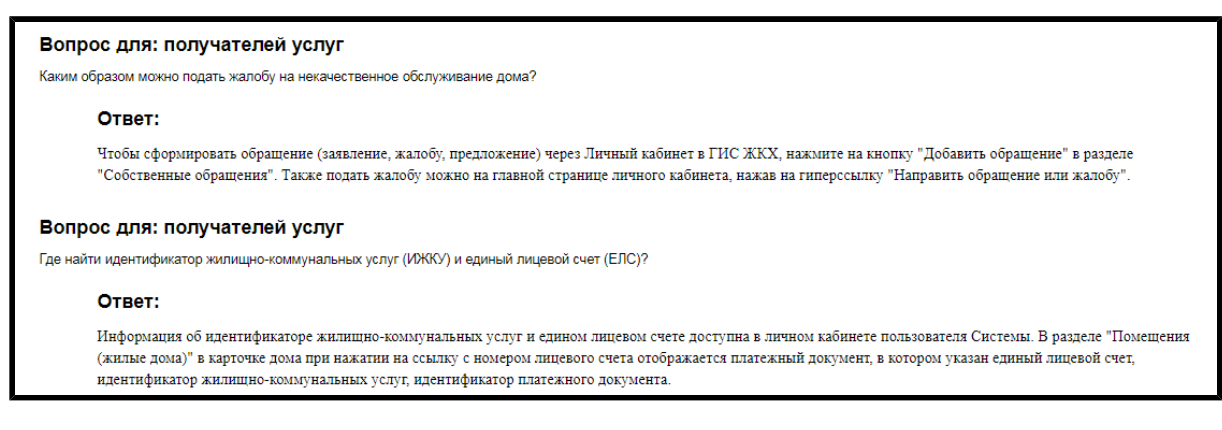

**Рис.34 Вкладка «Часто задаваемые вопросы». Блок результатов поиска**

#### **6.3. Регламенты и инструкции**

Для просмотра регламентов и инструкций по работе на сайте ГИС ЖКХ, а также иных документов перейдите на вкладку «Регламенты и инструкции» раздела «О сайте». Вкладка содержит блок поиска и блок результатов поиска по документам.

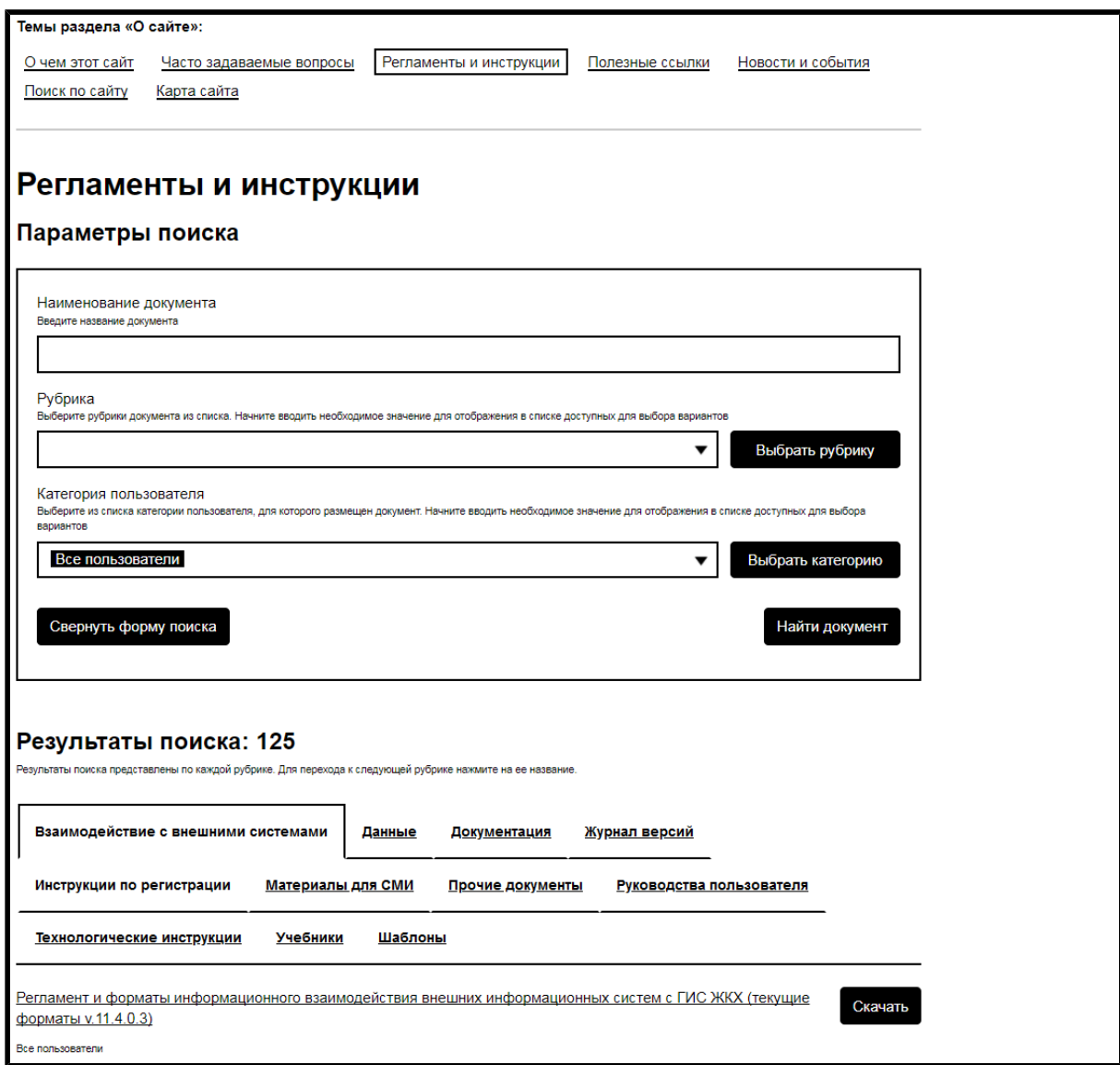

**Рис.35 Вкладка «Регламенты и инструкции»**

Для поиска документов заполните одно или несколько полей блока поиска. Чем точнее задан поисковый запрос, тем уже будет выборка результатов.

<span id="page-40-0"></span>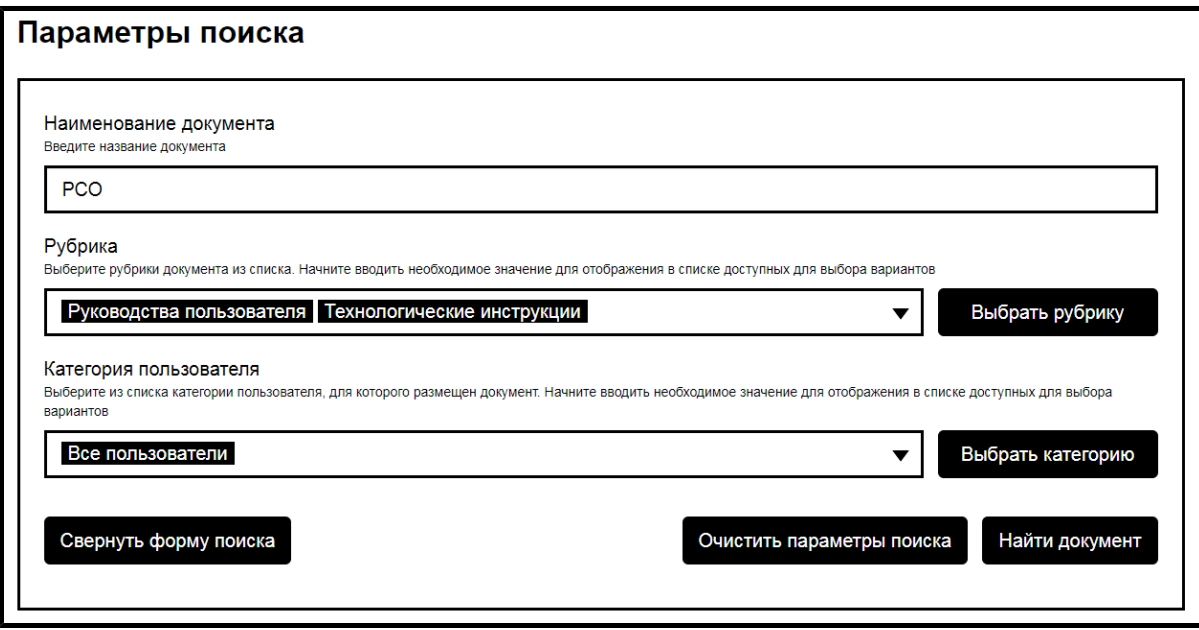

**Рис.36 Вкладка «Регламенты и инструкции». Блок поиска**

В поле «Наименование документа» введите название документа или его часть. Для заполнения поля «Рубрика» нажмите на кнопку «Выбрать рубрику» ([Рис. 36](#page-40-0)). Отображается окно выбора рубрики.

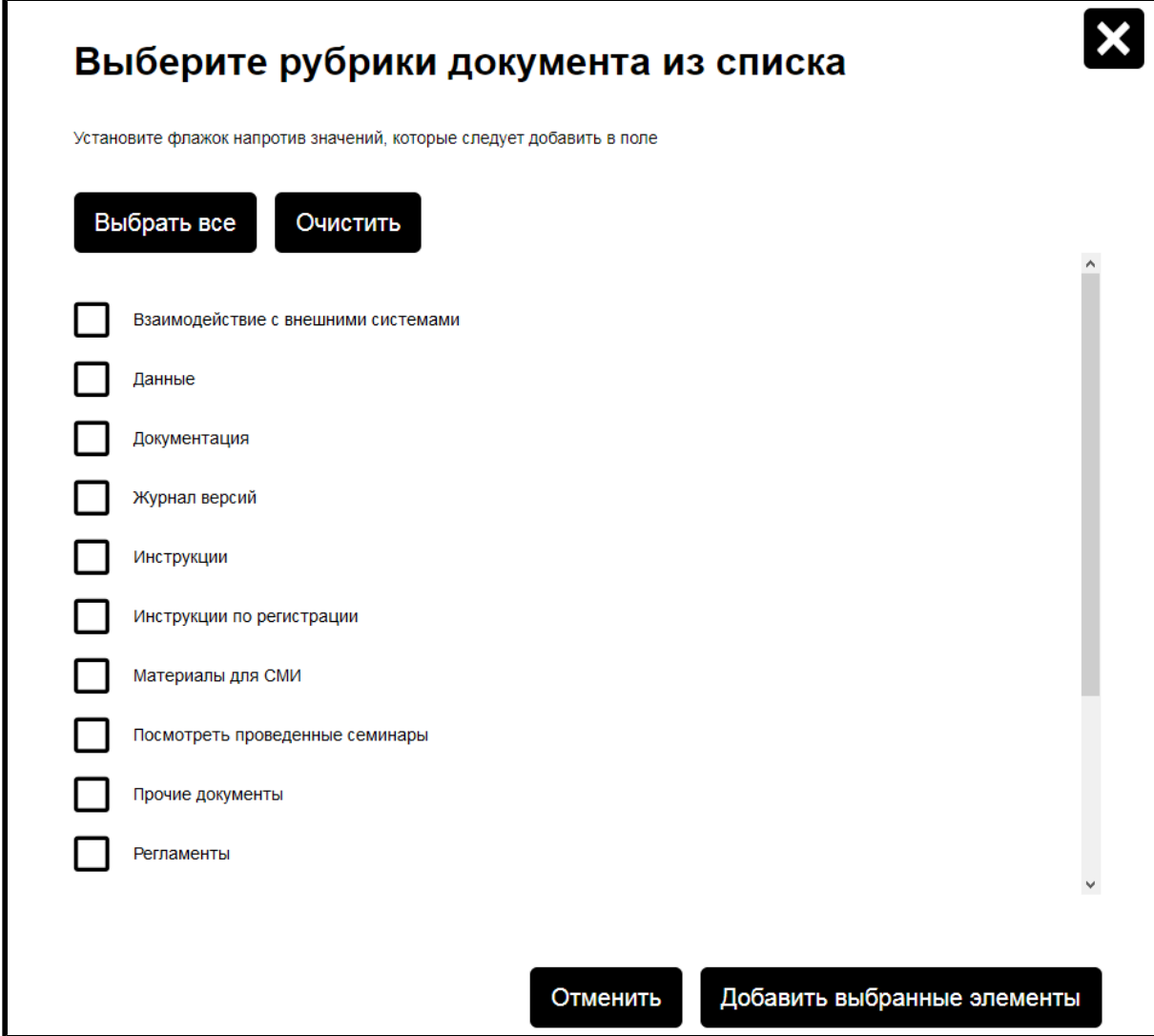

**Рис.37 Окно выбора рубрики**

Установите флажки напротив интересующих вас рубрик и нажмите на кнопку «Добавить выбранные элементы».

Для заполнения поля «Категория пользователя» нажмите на кнопку «Выбрать категорию» ([Рис. 36\)](#page-40-0). Отображается окно выбора категории пользователя.

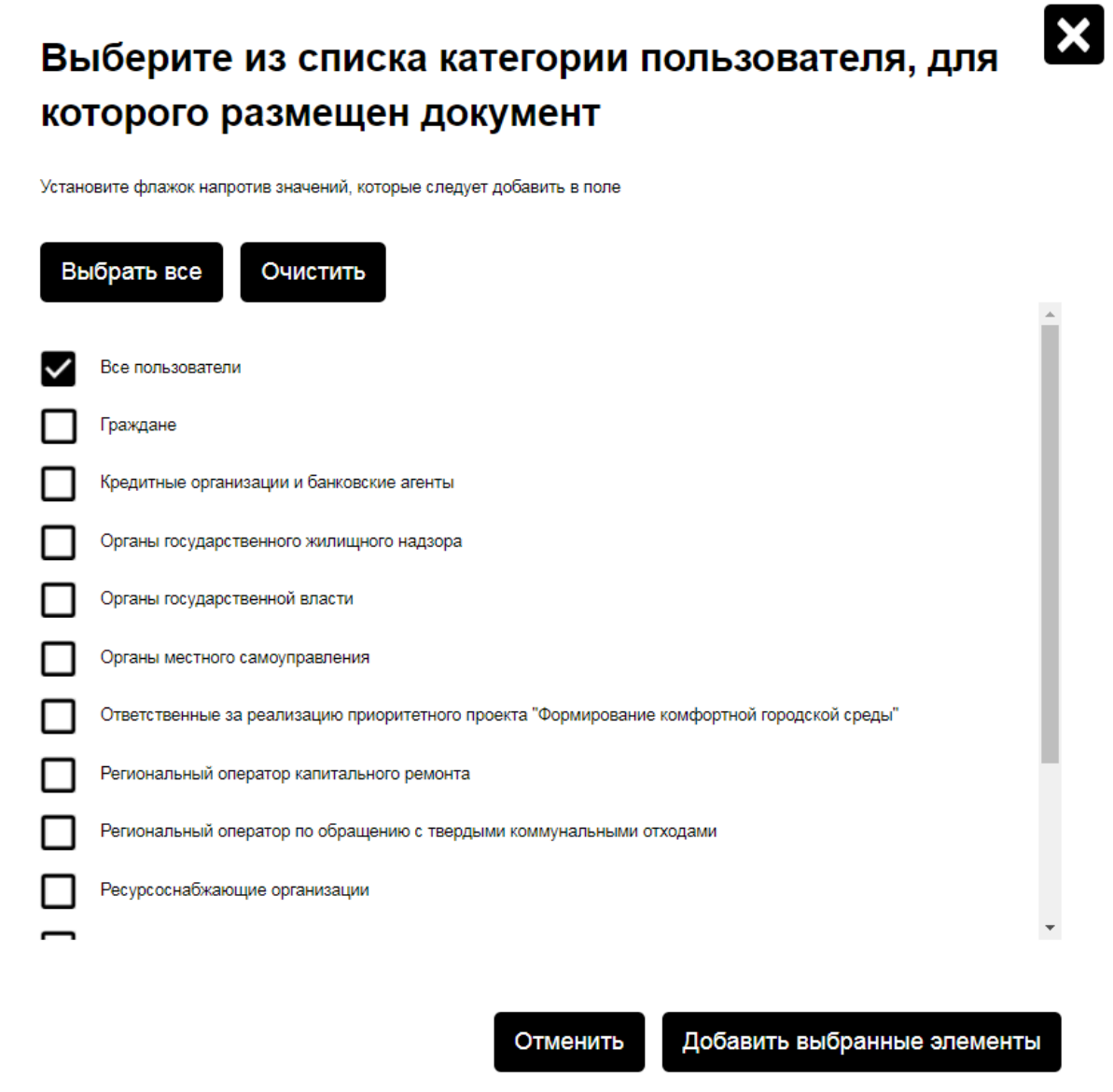

**Рис.38 Окно выбора категории пользователя**

Установите флажки напротив интересующих вас категорий и нажмите на кнопку «Добавить выбранные элементы».

После заполнения полей блока поиска нажмите на кнопку «Найти документ» [\(Рис. 36\)](#page-40-0). Отображается список документов, соответствующих критериям поискового запроса.

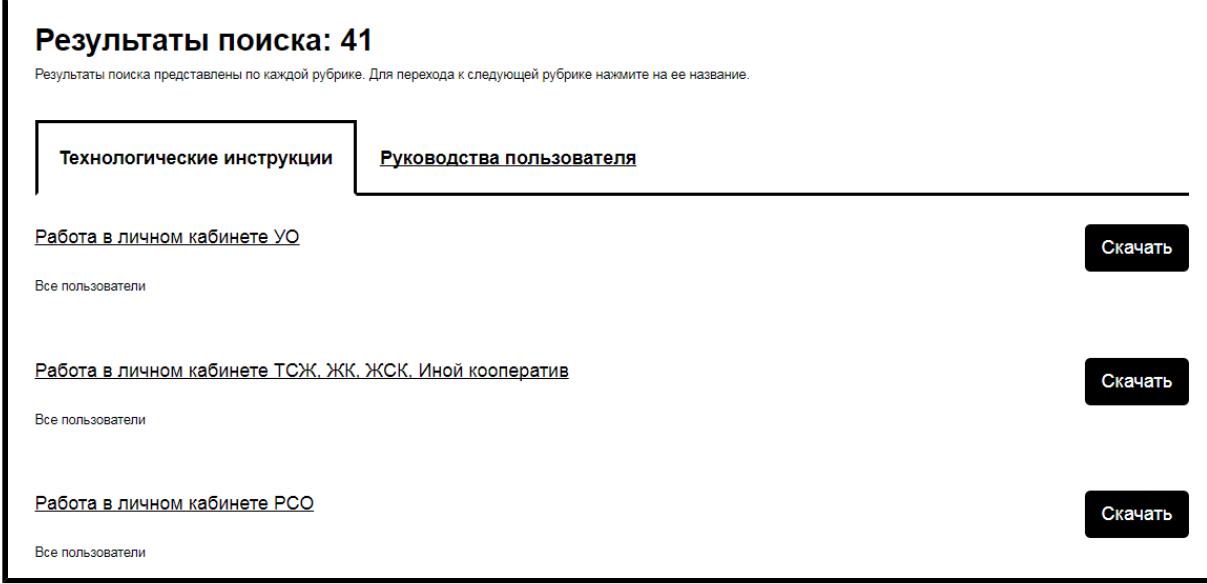

**Рис.39 Блок результатов поиска**

Результаты поиска разбиты по рубрикам. Для выбора рубрики откройте вкладку с названием рубрики. Для скачивания документа нажмите на гиперссылку с названием документа или на кнопку «Скачать» напротив названия.

#### **6.4. Полезные ссылки**

Для просмотра списка полезных ссылок на сторонние ресурсы перейдите на вкладку «Полезные ссылки» раздела «О сайте».

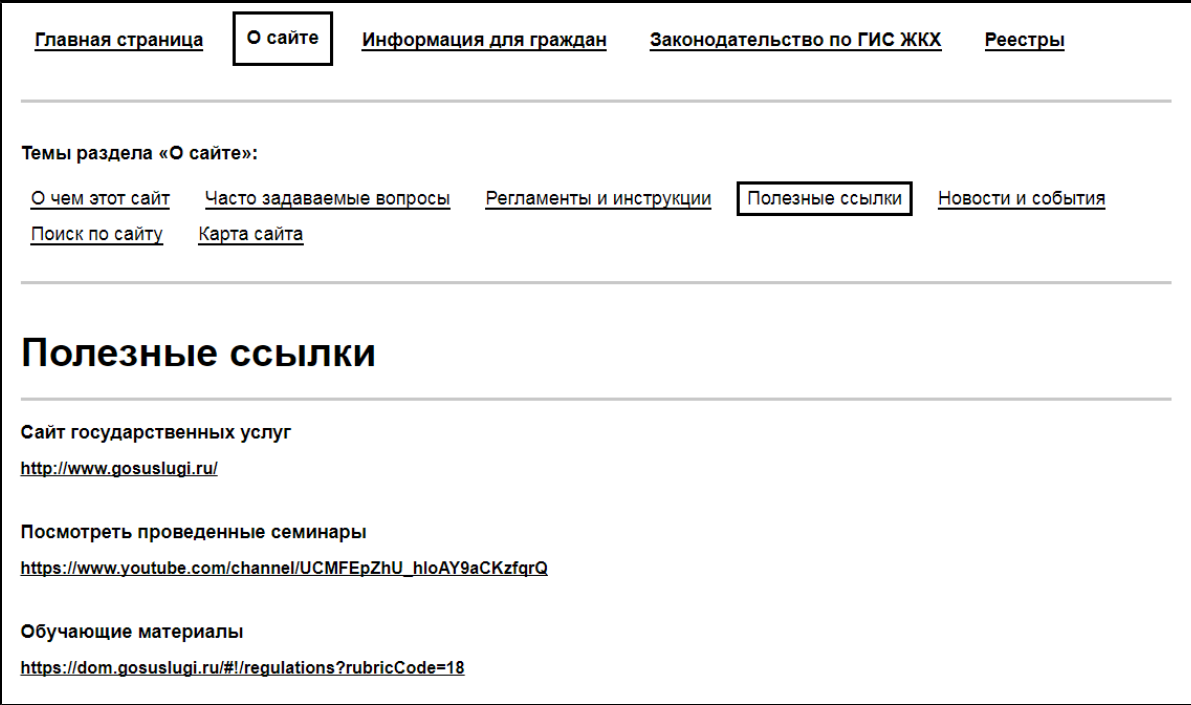

#### **Рис.40 Вкладка «Полезные ссылки»**

При переходе по ссылке главная страница выбранного ресурса отображается в новой вкладке браузера.

#### **6.5. Новости и события**

Для просмотра списка новостей, касающихся сферы ЖКХ, перейдите на вкладку «Новости и события» раздела «О сайте». Вкладка содержит блок поиска и блок результатов поиска по новостям.

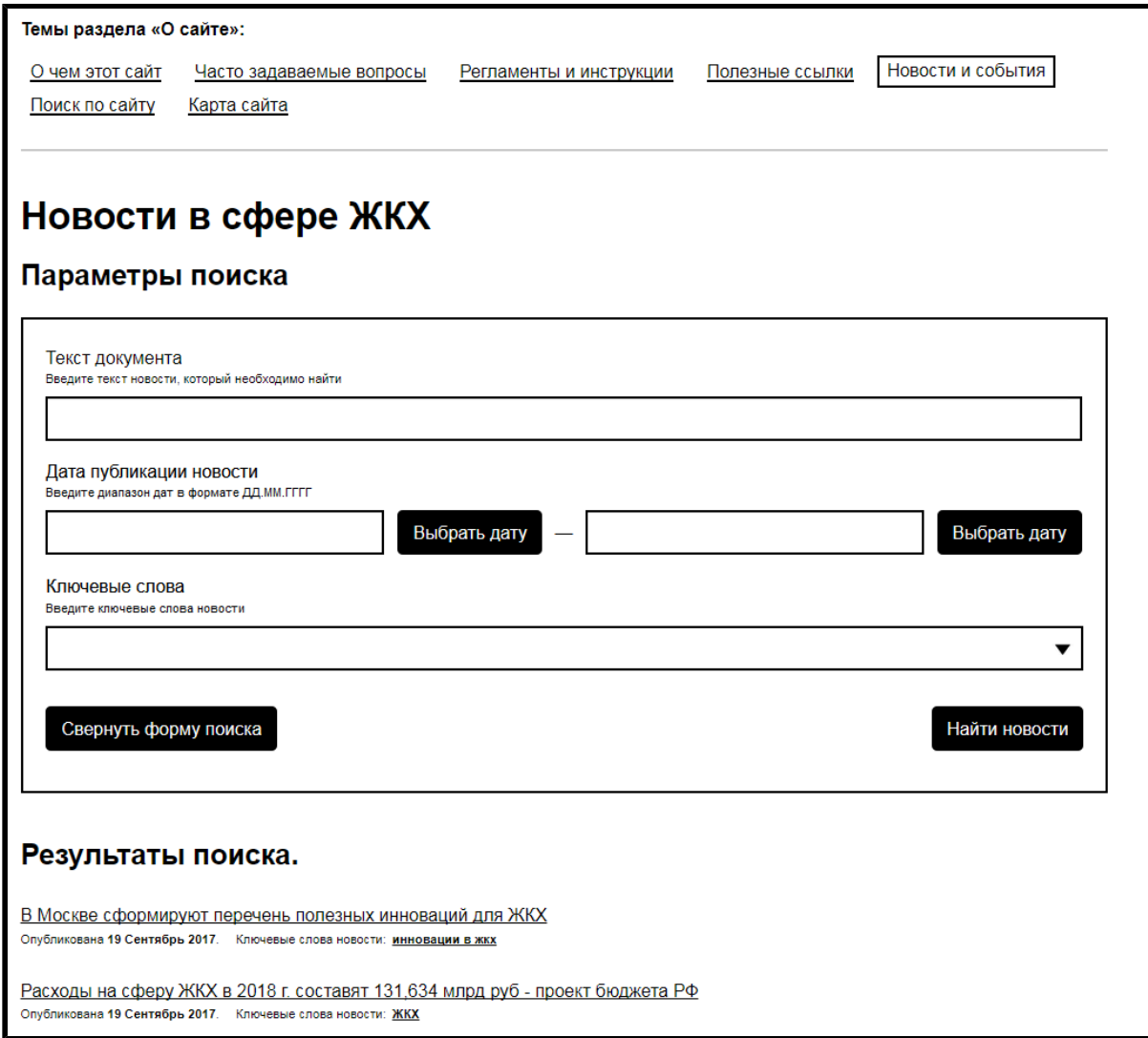

#### **Рис.41 Вкладка «Новости и события»**

Для поиска новостей заполните одно или несколько полей блока поиска. Чем точнее задан поисковый запрос, тем уже будет выборка результатов.

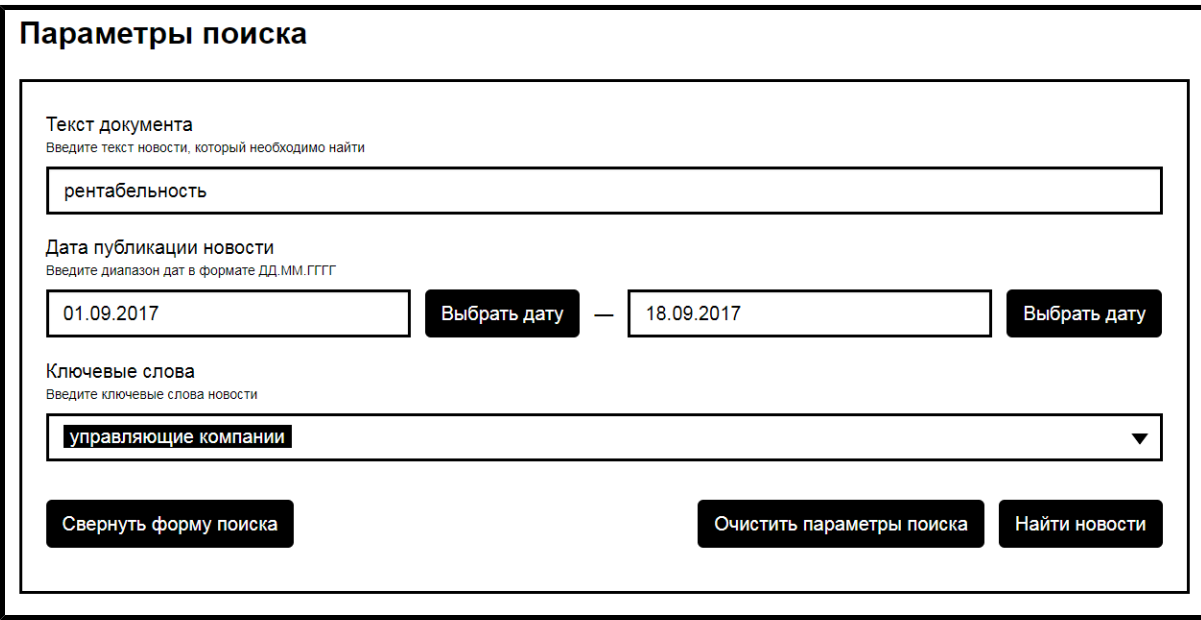

**Рис.42 Вкладка «Новости и события». Блок поиска**

В поле «Текст документа» введите часть текста новости. В поле «Дата публикации новости» введите примерный диапазон дат в формате ХХ.ХХ.ХХХХ - ХХ.ХХ.ХХХХ или выберите его из календаря, нажав на кнопку «Выбрать дату». В поле «Ключевые слова» введите одно или несколько ключевых слов, характеризующих новость. Нажмите на кнопку «Найти новости». В блоке поиска отображаются новости, соответствующие критериям поискового запроса.

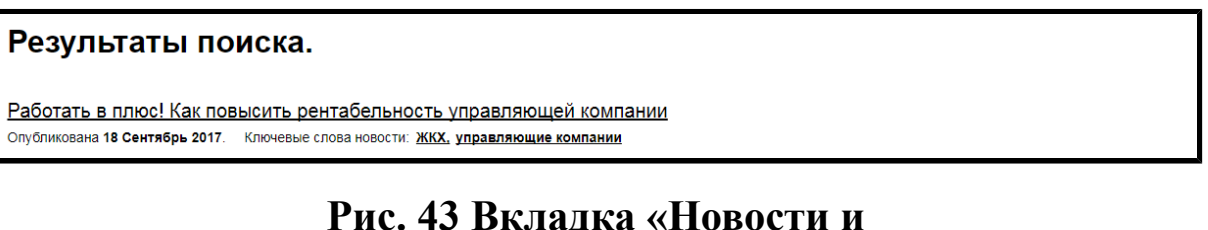

# **события». Блок результатов поиска**

Для просмотра новости нажмите на гиперссылку с названием новости. Отображается страница просмотра новости.

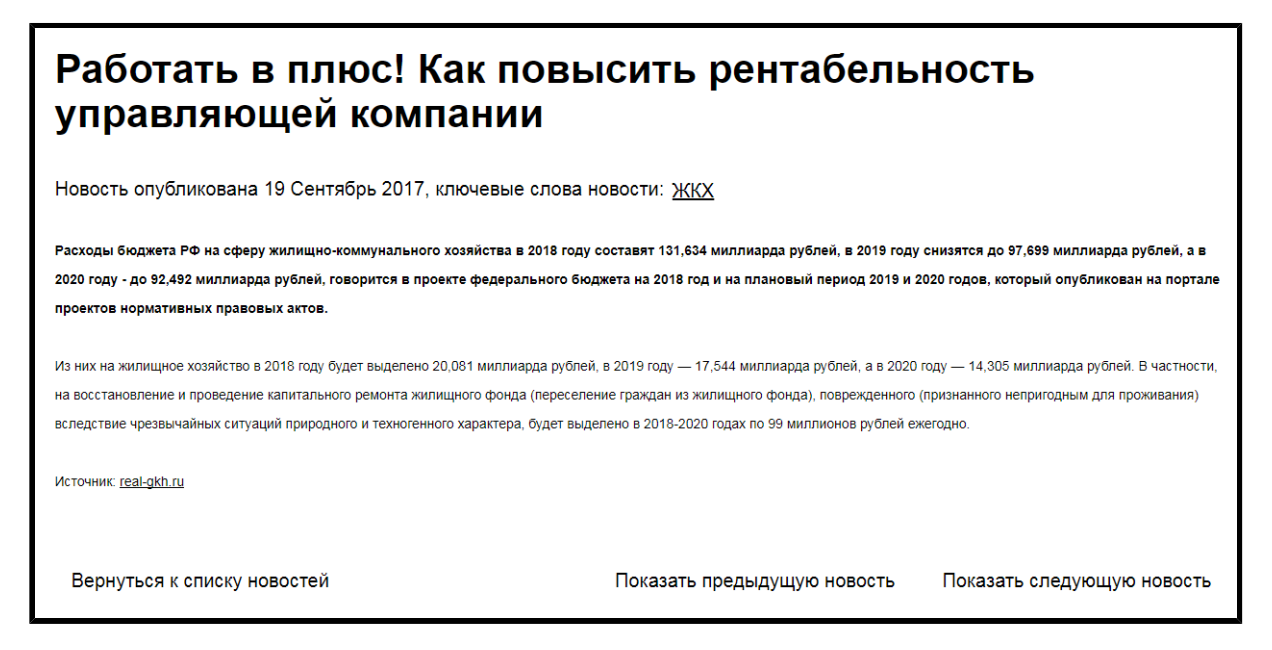

**Рис.44 Страница просмотра новости**

Для просмотра следующей новости нажмите на кнопку «Показать следующую новость» внизу страницы. Для просмотра предыдущей новости нажмите на кнопку «Показать предыдущую новость» внизу страницы. Для возврата к списку новостей нажмите «Вернуться к списку новостей» внизу страницы.

#### **6.6. Поиск по сайту**

Для осуществления поиска по сайту ГИС ЖКХ перейдите на вкладку «Поиск по сайту» раздела «О сайте».

#### **ГИС ЖКХ. Руководство пользователя. ОЧ. Версия для слабовидящих**

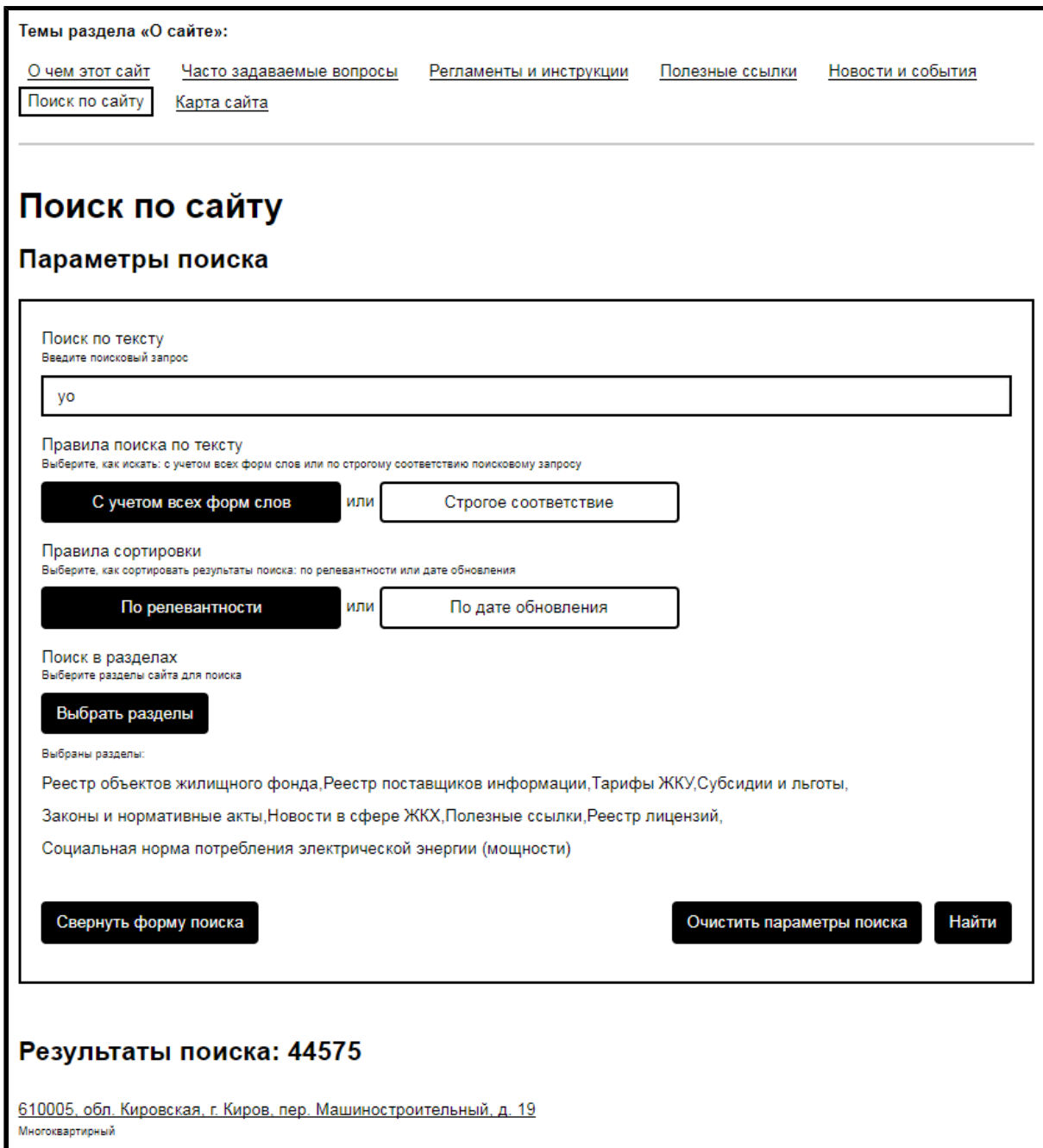

**Рис.45 Вкладка «Поиск по сайту»**

Подробнее о поиске информации см. в п. Поиск [информации](#page-20-0) по сайту.

#### **6.7. Карта сайта**

Для просмотра карты сайта перейдите на вкладку «Карта сайта» раздела «О сайте».

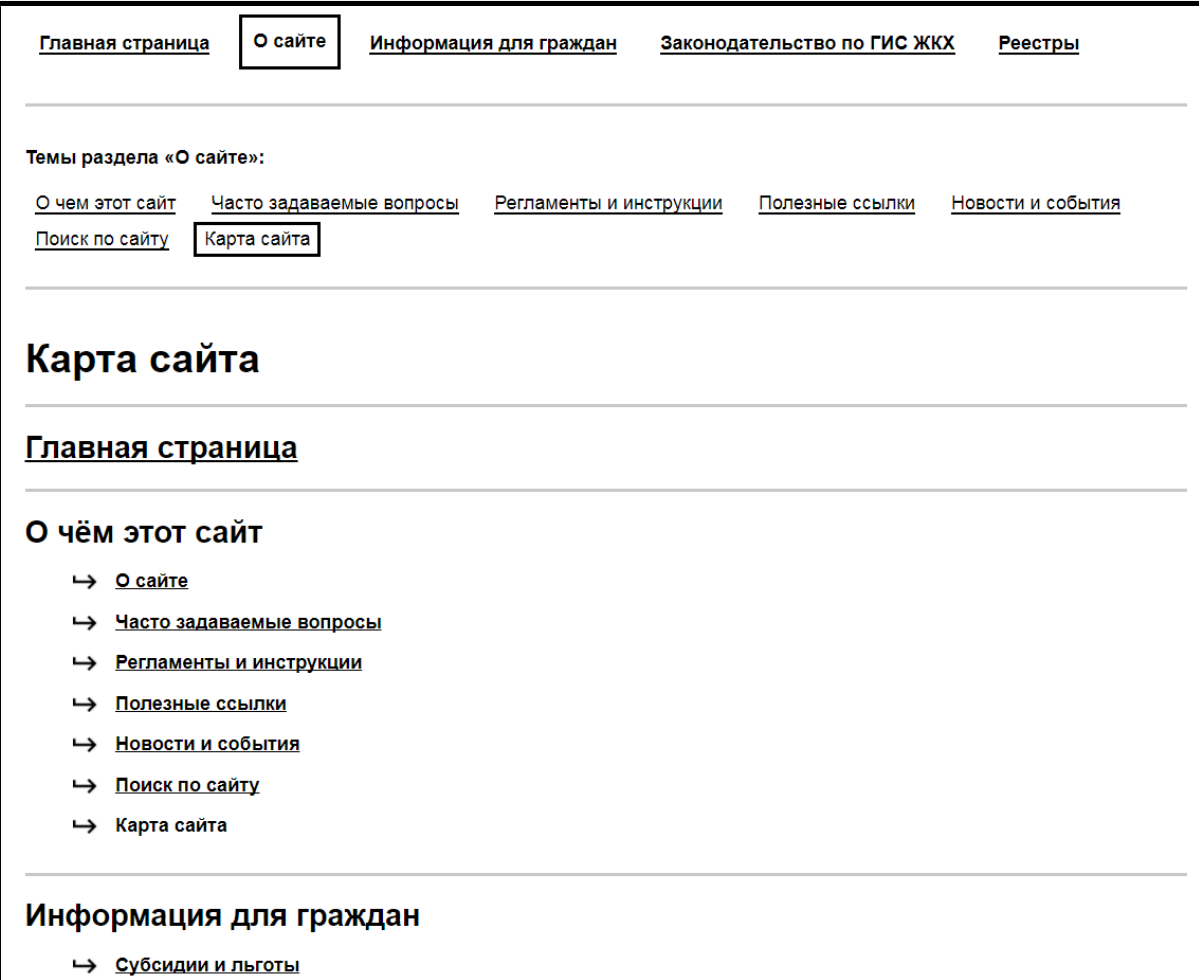

### **Рис.46 Вкладка «Карта сайта»**

Подробнее о карте сайта сказано в п. [Карта](#page-20-1) сайта.

### **7. РАЗДЕЛ «ИНФОРМАЦИЯ ДЛЯ ГРАЖДАН»**

<span id="page-50-0"></span>Для перехода к просмотру информации о субсидиях, льготах и тарифах выберите пункт «Информация для граждан» горизонтального навигационного меню.

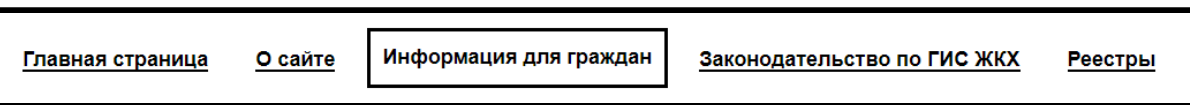

### **Рис.47 Пункт «Информация для граждан» горизонтального навигационного меню**

Отображается страница раздела «Информация для граждан» на вкладке «Субсидии и льготы».

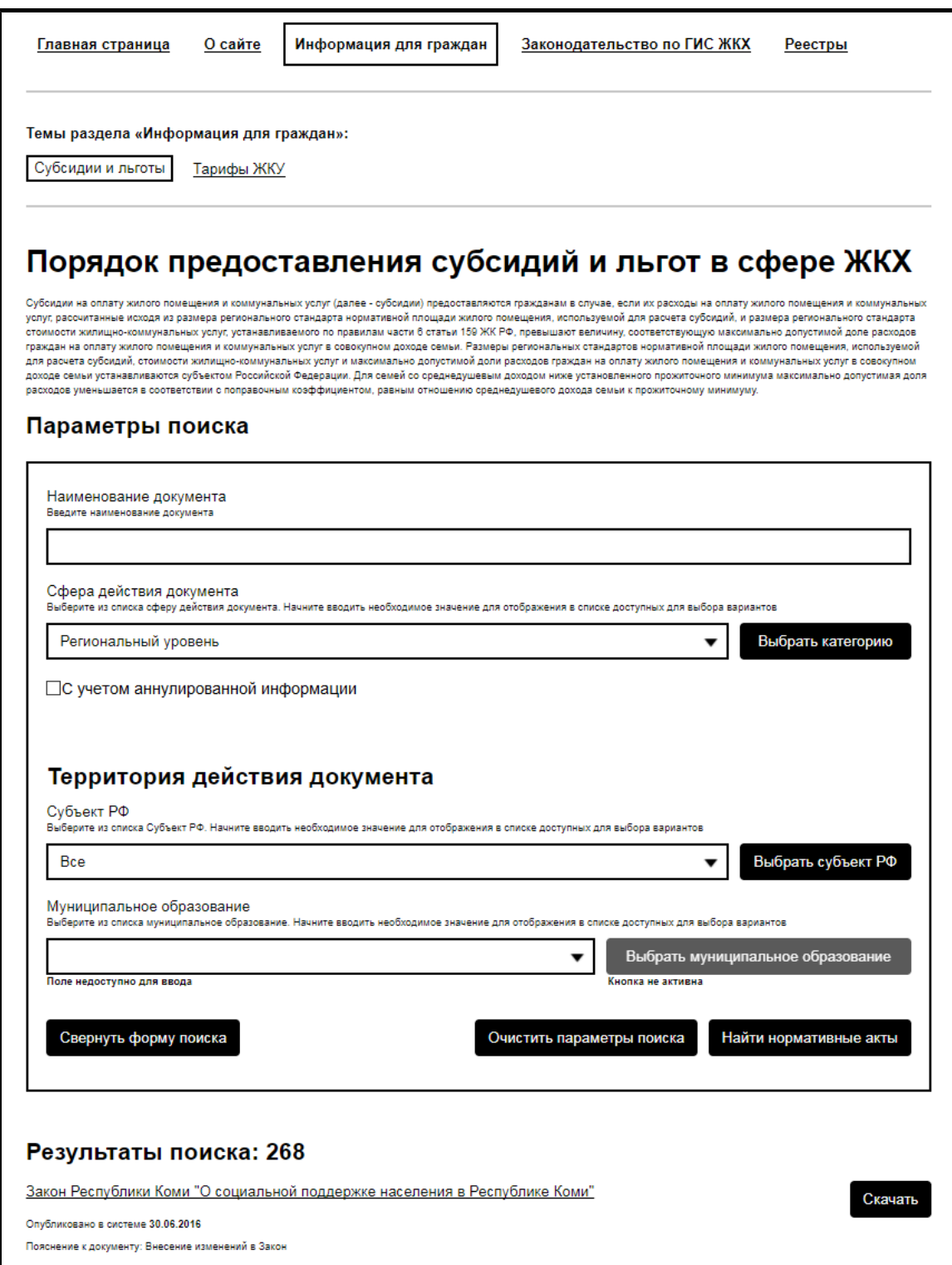

## **Рис.48 Страница «Порядок предоставления субсидий и льгот в сфере ЖКХ»**

Страница содержит следующие вкладки:

- «Субсидии и льготы»;
- «Тарифы ЖКУ».

Для перехода к интересующему вас подразделу нажмите на название соответствующей вкладки.

#### **7.1. Субсидии и льготы**

Для просмотра информации о субсидиях и льготах перейдите на вкладку «Субсидии и льготы» раздела «Информация для граждан». Вкладка содержит блок поиска и блок результатов поиска.

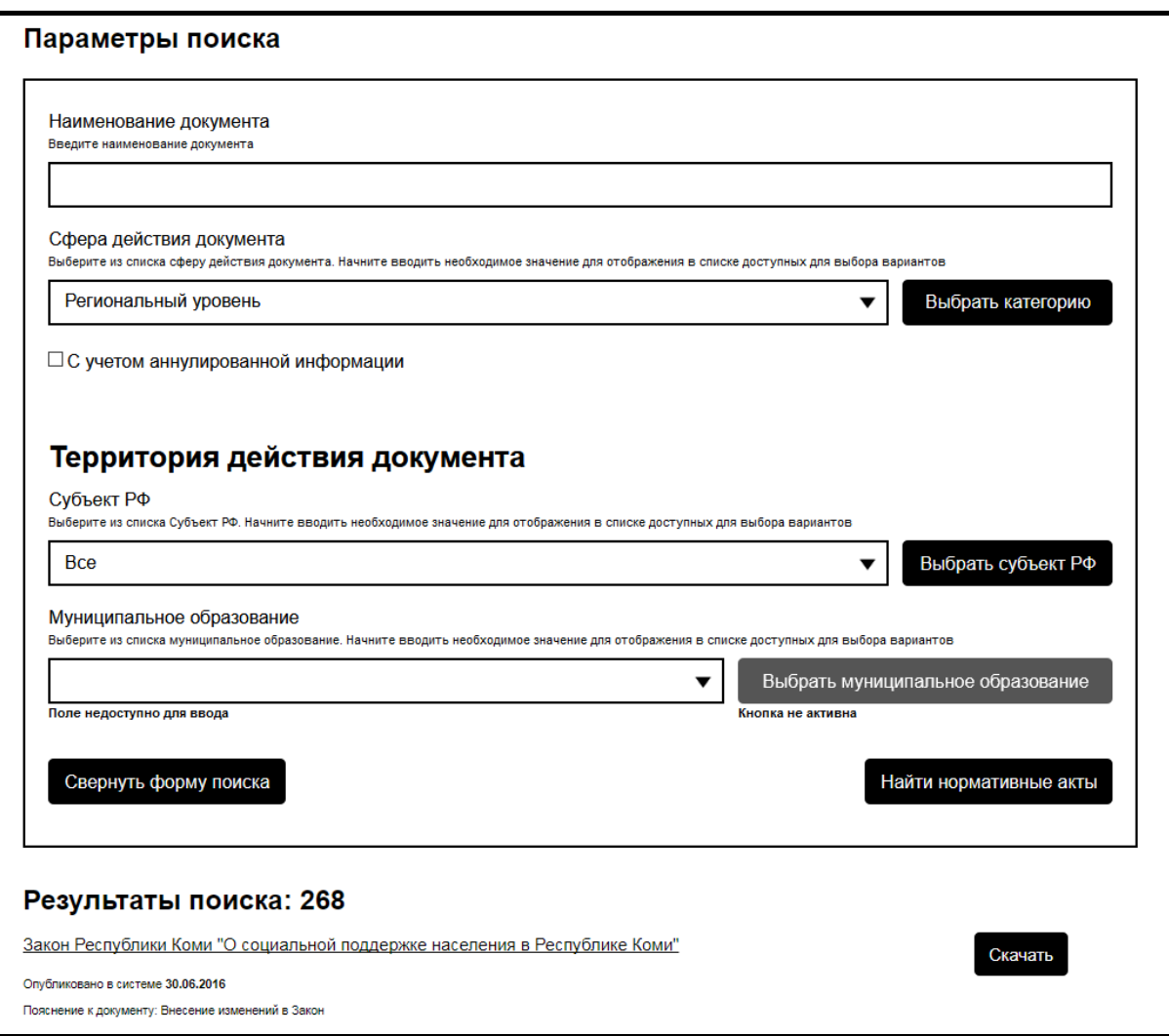

**Рис.49 Вкладка «Субсидии и льготы»**

Для поиска субсидий и льгот заполните одно или несколько полей блока поиска. Чем точнее задан поисковый запрос, тем уже будет выборка результатов.

<span id="page-53-0"></span>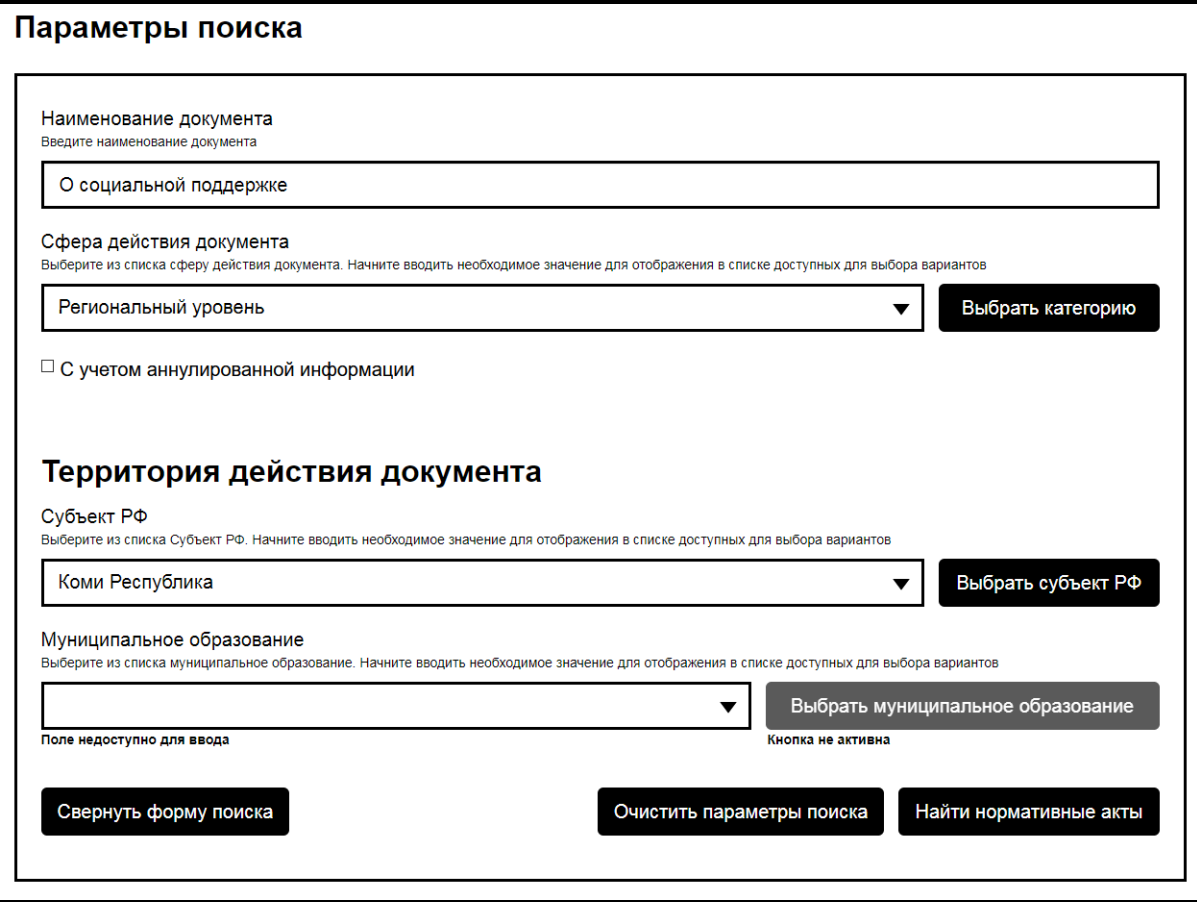

**Рис.50 Вкладка «Субсидии и льготы». Блок поиска**

В поле «Наименование документа» введите название документа или его часть.Для заполнения поля «Сфера действия документа» либо выберите значение из выпадающего списка, либо нажмите на кнопку «Выбрать категорию» и выберите значение в открывшемся окне. Для заполнения поля «Субъект РФ» выберите значение из выпадающего списка, либо нажмите на кнопку «Выбрать субъект РФ» и выберите значение в открывшемся окне.

При выборе в качестве сферы действия документа значения «Муниципальный уровень» поле «Муниципальное образование» становится доступным для заполнения. Введите в поле часть наименования муниципального образования, содержащую не менее четырех символов, после чего система предоставит выпадающий список с наименованиями муниципальных образований выбранного субъекта РФ. Также заполнить поле «Муниципальное образование» можно, нажав на кнопку «Выбрать

#### **ГИС ЖКХ. Руководство пользователя. ОЧ. Версия для слабовидящих**

муниципальное образование» и выбрав значение из открывшегося справочника.

После заполнения полей блока поиска нажмите на кнопку «Найти нормативные акты» [\(Рис. 50\)](#page-53-0). Отображаются результаты поиска, соответствующие критериям поискового запроса.

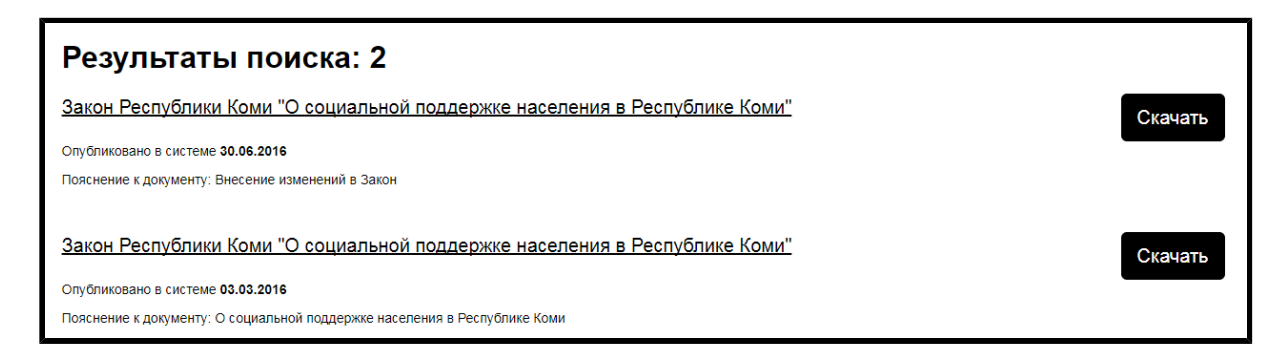

# **Рис.51 Вкладка «Субсидии и**

#### **льготы». Блок результатов поиска**

Для загрузки документа с сайта нажмите на гиперссылку с наименованием документа или нажмите на кнопку «Скачать».

#### **7.2. Тарифы ЖКУ**

Для просмотра информации о тарифах ЖКУ перейдите на вкладку «Тарифы ЖКУ» раздела «Информация для граждан».

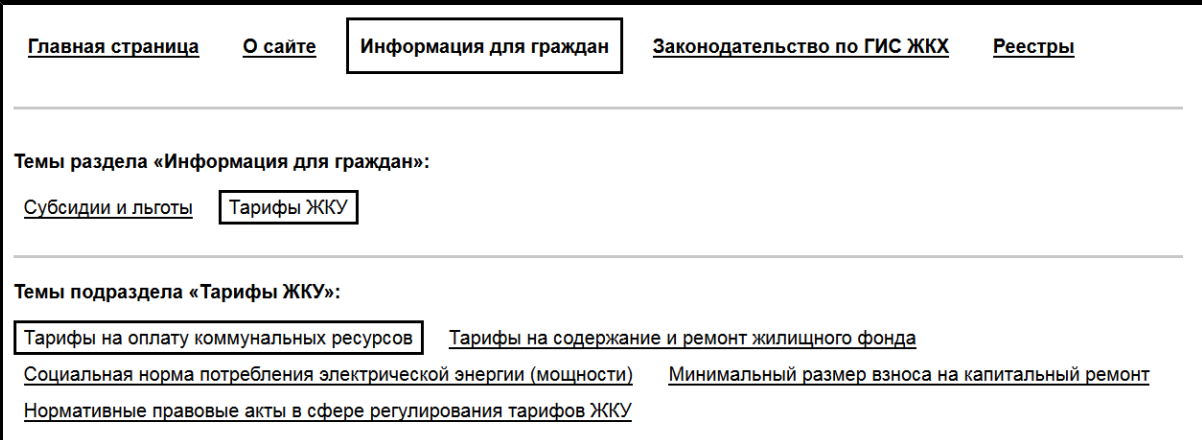

#### **Рис.52 Вкладка «Тарифы ЖКУ»**

Вкладка содержит следующие подвкладки:

– «Тарифы на оплату коммунальных ресурсов»;

– «Тарифы на содержание и ремонт жилищного фонда»;

– «Социальная норма потребления электрической энергии (мощности)»;

– «Минимальный размер взноса на капитальный ремонт»;

– «Нормативные правовые акты в сфере регулирования тарифов ЖКУ».

Для перехода к интересующему вас подразделу нажмите на название соответствующей вкладки.

#### **7.2.1. Тарифы на оплату коммунальных ресукрсов**

Для просмотра информации о тарифах на оплату коммунальных ресурсов перейдите на подвкладку «Тарифы на оплату коммунальных ресурсов», находящуюся на вкладке «Тарифы ЖКУ» (страница [Информация](#page-50-0) для граждан). Подвкладка содержит блок поиска и блок результатов поиска.

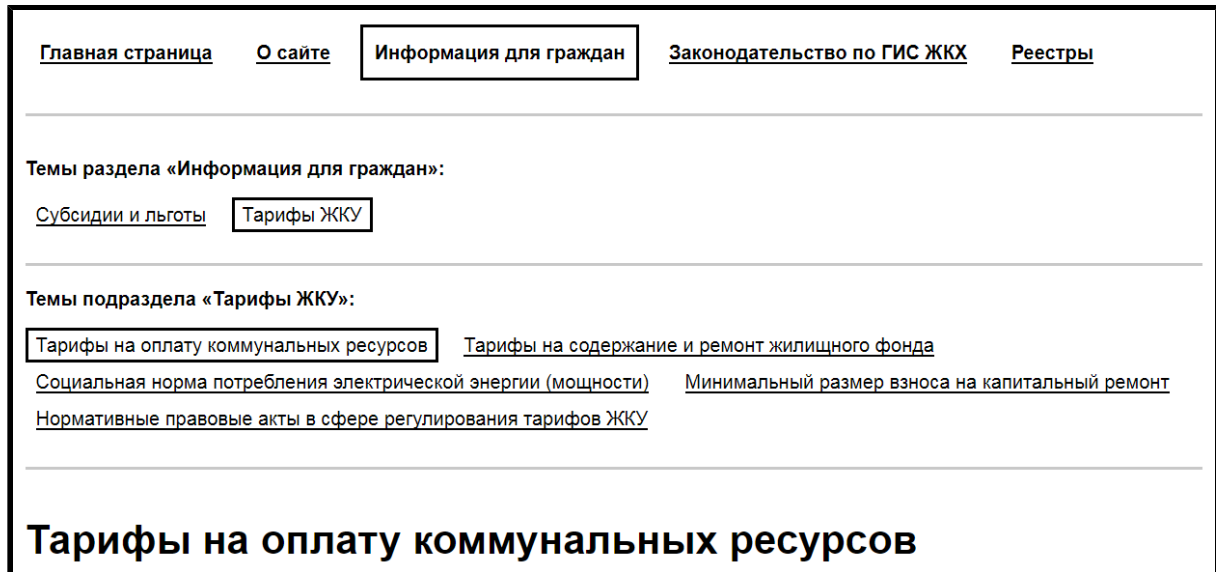

**Рис.53 Подвкладка «Тарифы на оплату коммунальных ресурсов»**

#### **ГИС ЖКХ. Руководство пользователя. ОЧ. Версия для слабовидящих**

Для поиска тарифов заполните одно или несколько полей блока поиска. Чем точнее задан поисковый запрос, тем уже будет выборка результатов.

<span id="page-56-0"></span>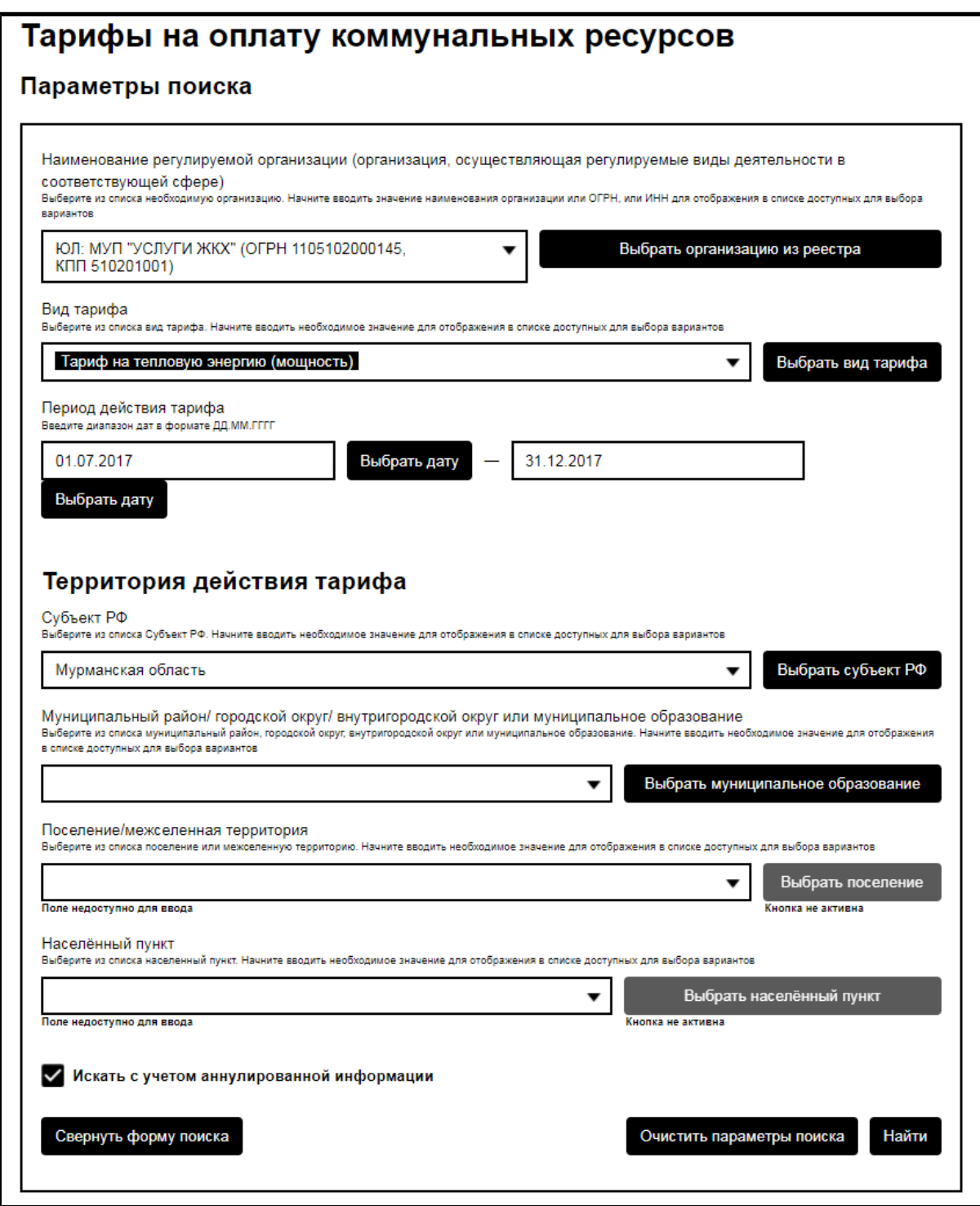

**Рис.54 Подвкладка «Тарифы на оплату коммунальных ресурсов». Блок поиска**

#### **ГИС ЖКХ. Руководство пользователя. ОЧ. Версия для слабовидящих**

Для заполнения поля «Наименование регулируемой организации (организация, осуществляющая регулируемые виды деятельности в соответствующей сфере)» введите часть названия организации (не менее пяти символов), после чего Система предложит выпадающий список с названиями организаций, соответствующих вашему запросу. Также заполнить поле можно, выбрав организацию из реестра организаций. Для этого нажмите на кнопку «Выбрать организацию из реестра». Отображается окно «Выбор организации» на вкладке «Юридическое лицо».

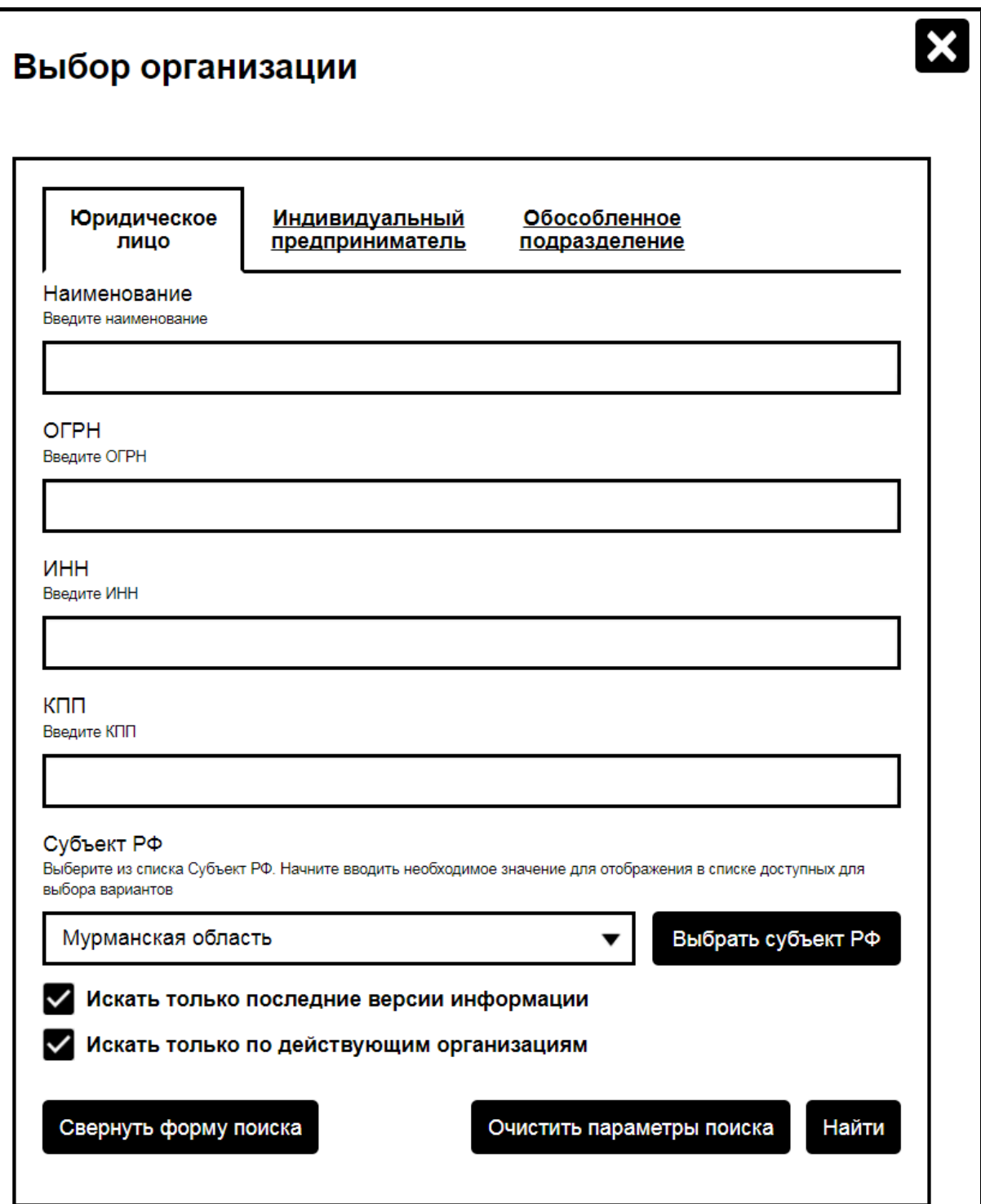

# **Рис.55 Окно «Выбор организации». Вкладка «Юридическое лицо». Блок поиска**

Для выбора типа организации перейдите на соответствующую вкладку - «Юридическое лицо», «Индивидуальный предприниматель» или «Обособленное подразделение». Заполните поля блока поиска (их состав зависит от выбранной вкладки) и нажмите «Найти». Отображаются результаты поиска, соответствующие критериям поискового запроса.

<span id="page-59-0"></span>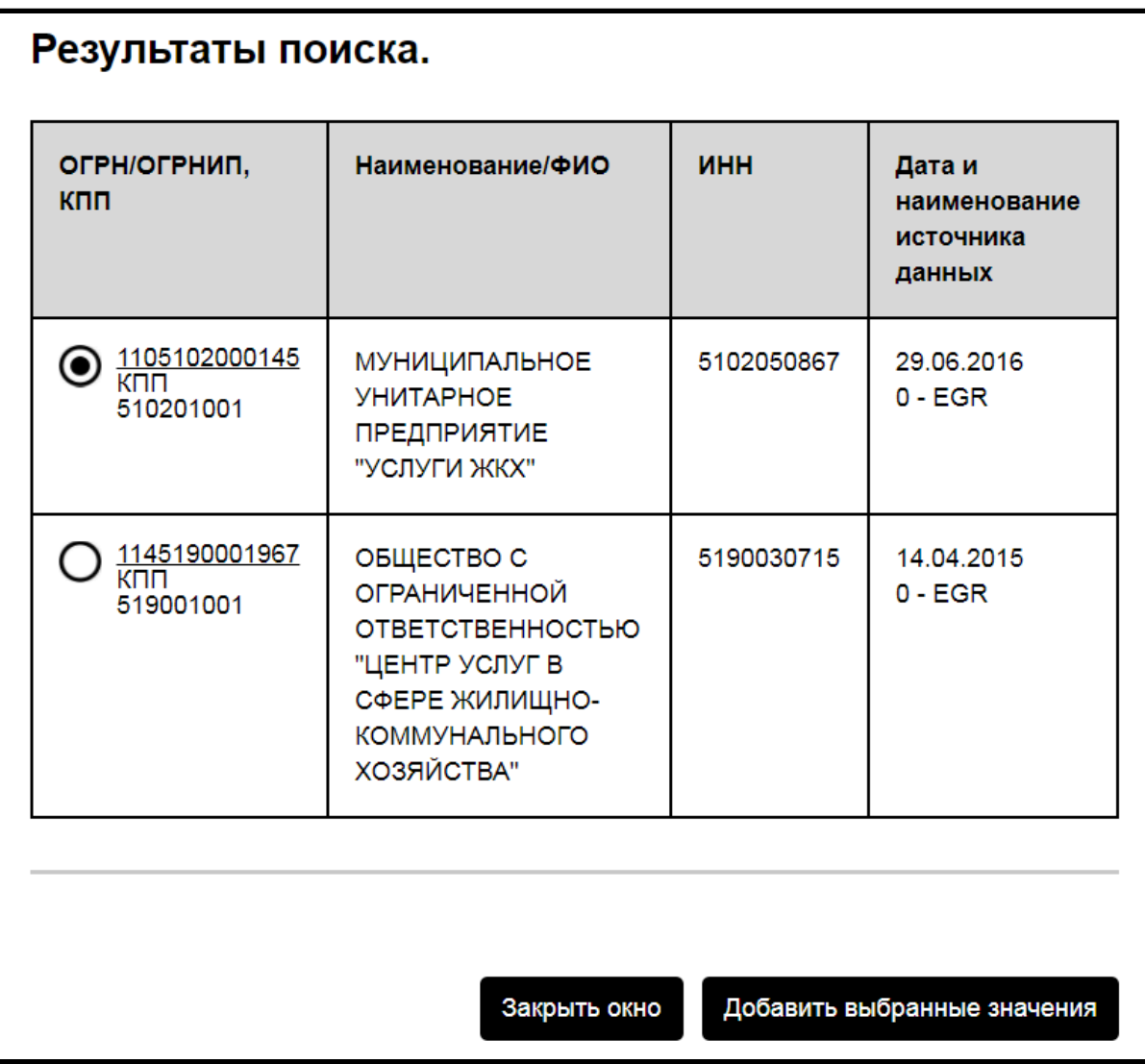

### **Рис.56 Окно «Выбор организации». Вкладка «Юридическое лицо». Блок результатов поиска**

Выберите организацию, установив переключатель в соответствующей строке, и нажмите на кнопку «Добавить выбранные значения» [\(Рис. 56\)](#page-59-0). Отображается страница «Тарифы на оплату коммунальных ресурсов» с добавленной территорией [\(Рис. 54\)](#page-56-0).

Для заполнения поля «Вид тарифа» выберите одно или несколько значений из выпадающего списка. Также виды тарифа можно выбрать из справочника, нажав на кнопку «Выбрать вид тарифа» и установив флажки напротив интересующих вас позиций. В поле «Период действия тарифа»

введите примерный диапазон дат в формате XX.XX.XXXX - XX.XX.XXXX или выберите его из календаря, нажав на кнопку «Выбрать дату».

Последовательно заполните поля подблока «Территория действия тарифа», выбирая значения из выпадающих списков или из справочников. При необходимости снимите флажок «Искать с учетом аннулированной информации». После заполнения полей блока поиска нажмите на кнопку «Найти» [\(Рис. 54](#page-56-0)). Отображаются результаты поиска, соответствующие критериям поискового запроса.

#### <span id="page-60-0"></span>Результаты поиска: 1 Льготные тарифы на тепловую энергию Вид тарифа: Тариф на тепловую энергию (мощность) Территория действия: 47608158 - Зеленоборский Регулируемая организация: МУНИЦИПАЛЬНОЕ УНИТАРНОЕ ПРЕДПРИЯТИЕ "УСЛУГИ ЖКХ" Период действия: 01.07.2016 - 31.12.2016 Установленные компоненты: -Установленные ставки: Плата за единицу тепловой энергии (мощности) Реквизиты нормативного правового акта, утверждающего тариф на оплату коммунальных ресурсов: 20.11.2015 51/8 Постановление Комитета по тарифному регулированию Мурманской области от 20.11.2015 № 51/8 "Об установлении тарифов на тепловую Скачать энергию" (МУП "Услуги ЖКХ") Дифференцированные цены Плата за единицу тепловой энергии (мощности) Величина 3845.33 р./Гигакалория

### **Рис.57 Подвкладка «Тарифы на оплату коммунальных ресурсов». Блок результатов поиска**

Для загрузки документа с информацией о тарифах нажмите на гиперссылку с названием документа или на кнопку «Скачать» напротив соответствующего документа. Для просмотра информации о дифференцированных ценах нажмите на гиперссылку с наименованием интересующего вас ресурса в блоке «Дифференцированные цены» ([Рис.](#page-60-0) [57\)](#page-60-0). Отображается страница «Просмотр дифференцированной цены тарифа».

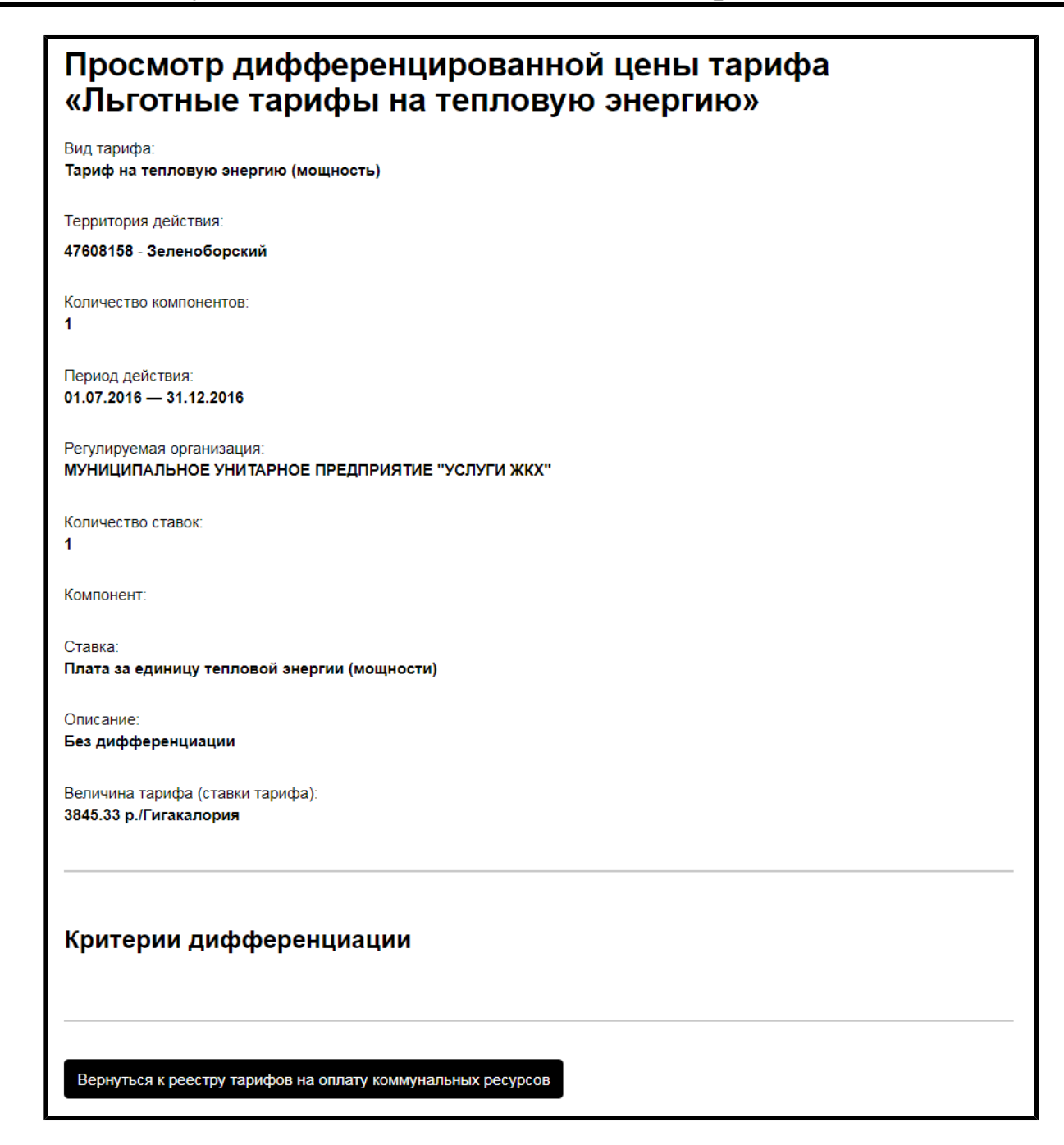

### **Рис.58 Страница «Просмотр дифференцированной цены тарифа»**

Для возврата к реестру тарифов нажмите на кнопку «Вернуться к реестру тарифов на оплату коммунальных ресурсов».

#### **7.2.2. Тарифы на содержание и ремонт жилищного фонда**

Для просмотра информации о тарифах на содержание и ремонт жилищного фонда перейдите на подвкладку «Тарифы на содержание и ремонт жилищного фонда», находящуюся на вкладке «Тарифы ЖКУ» (страница [Информация](#page-50-0) для граждан). Подвкладка содержит блок поиска и блок результатов поиска.

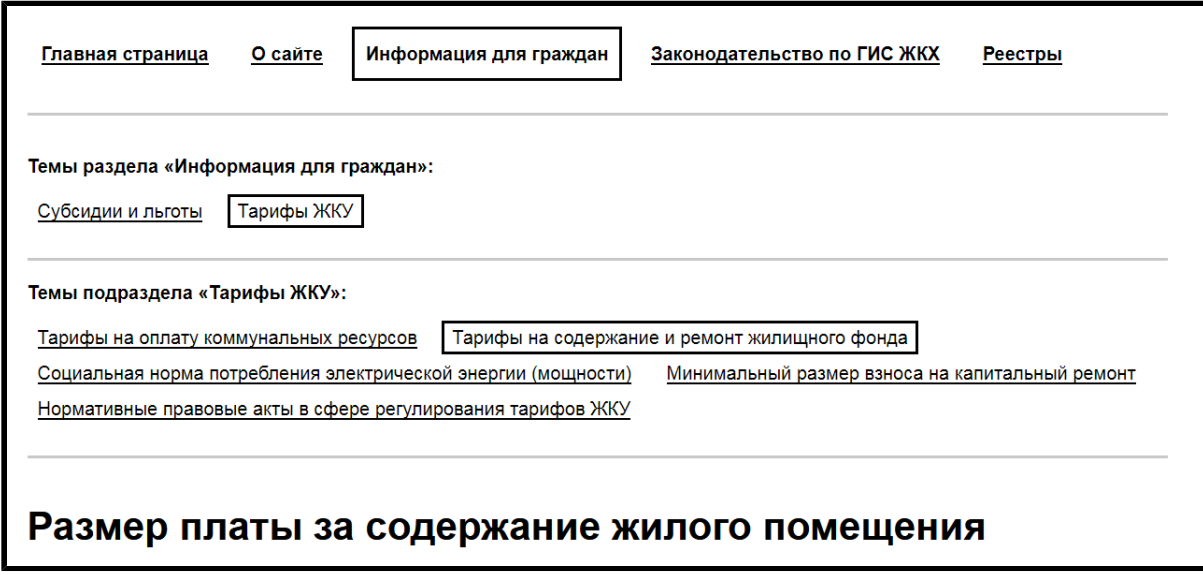

### **Рис.59 Подвкладка «Тарифы на содержание и ремонт жилищного фонда»**

Для поиска тарифов заполните одно или несколько полей блока поиска. Чем точнее задан поисковый запрос, тем уже будет выборка результатов.

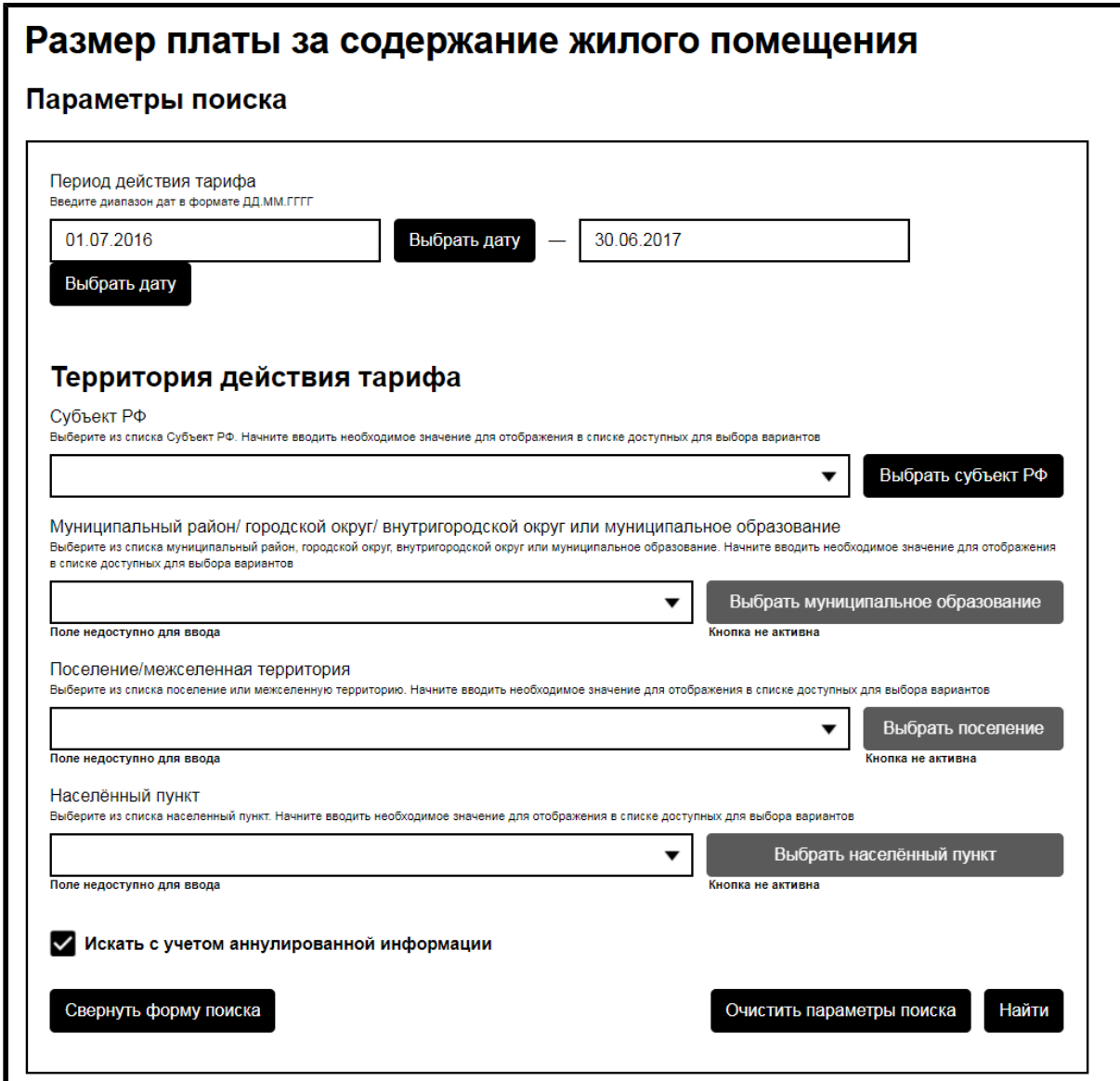

#### **Рис.60 Подвкладка «Тарифы на содержание и ремонт жилищного фонда». Блок поиска**

В поле «Период действия тарифа» введите примерный диапазон дат в формате XX.XX.XXXX - XX.XX.XXXX или выберите его из календаря, нажав на кнопку «Выбрать дату». Последовательно заполните поля подблока «Территория действия тарифа», выбирая значения из выпадающих списков или из справочников. При необходимости снимите флажок «Искать с учетом аннулированной информации». После заполнения полей блока поиска нажмите на кнопку «Найти». Отображаются результаты поиска, соответствующие критериям поискового запроса.

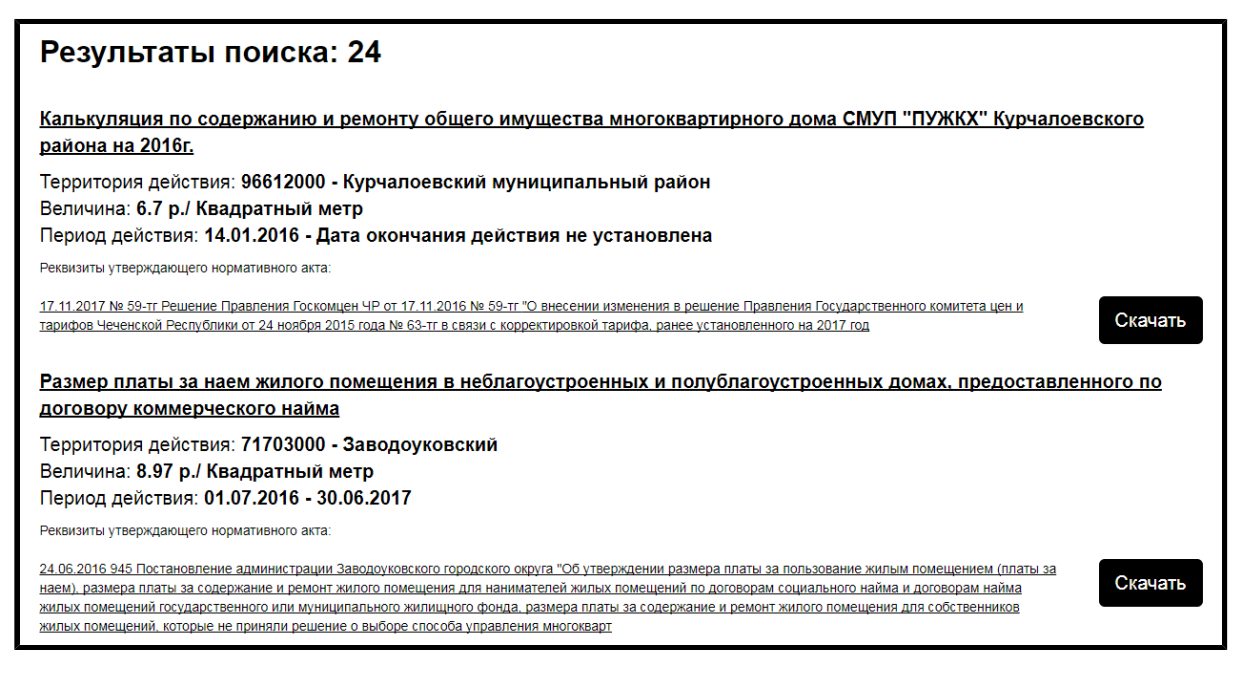

### **Рис.61 Подвкладка «Тарифы на содержание и ремонт жилищного фонда». Блок результатов поиска**

Для загрузки утверждающего нормативного акта нажмите на гиперссылку с наименованием акта или на кнопку «Скачать» напротив соответствующего акта. Для просмотра информации о тарифе нажмите на гиперссылку с наименованием тарифа. Отображается страница «Информация о размере платы за содержание жилищного фонда».

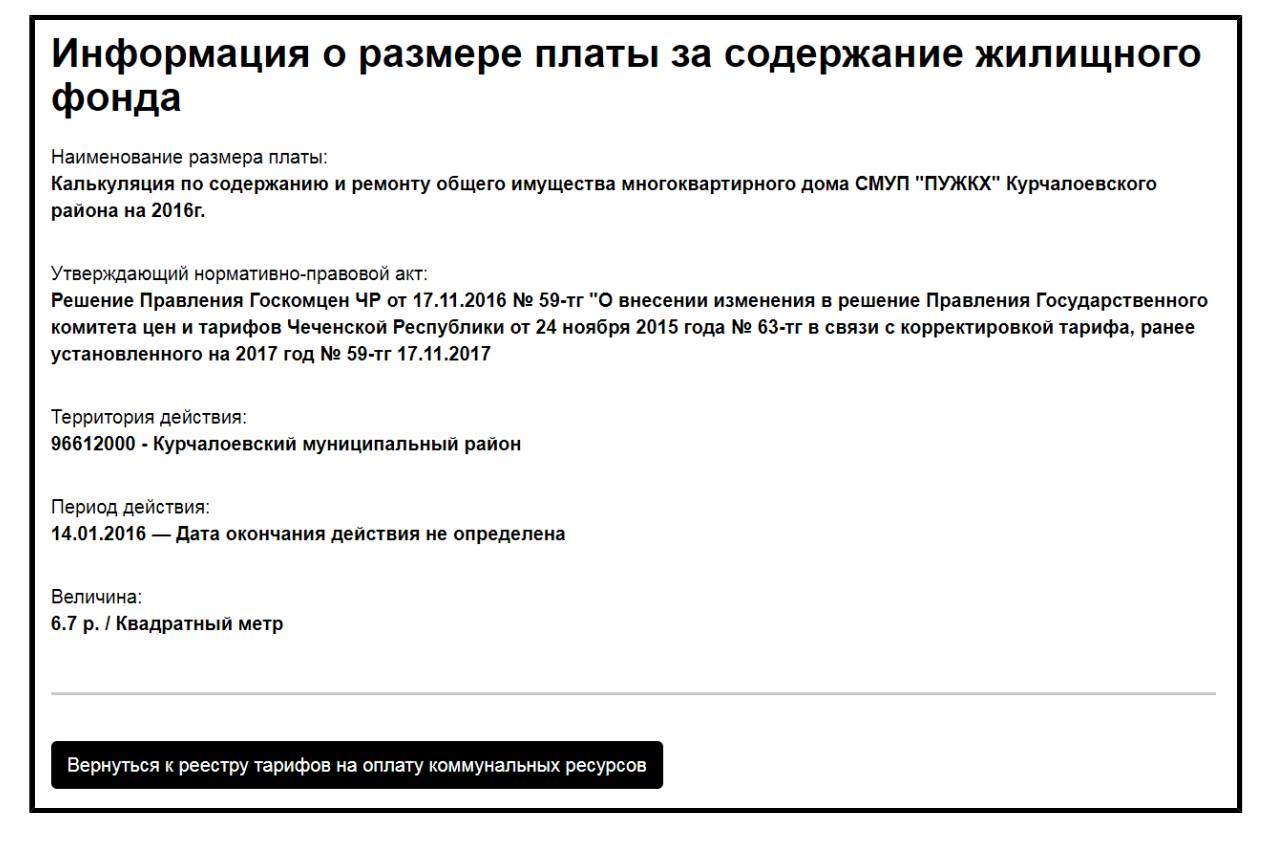

**Рис.62 Страница «Информация о размере платы за содержание жилищного фонда»**

# **7.2.3. Социальная норма потребления электрической энергии**

Для просмотра информации о социальной норме потребления электрической энергии (мощности) перейдите на подвкладку «Социальная норма потребления электрической энергии (мощности)», находящуюся на вкладке «Тарифы ЖКУ» (страница [Информация](#page-50-0) для граждан). Подвкладка содержит блок поиска и блок результатов поиска.

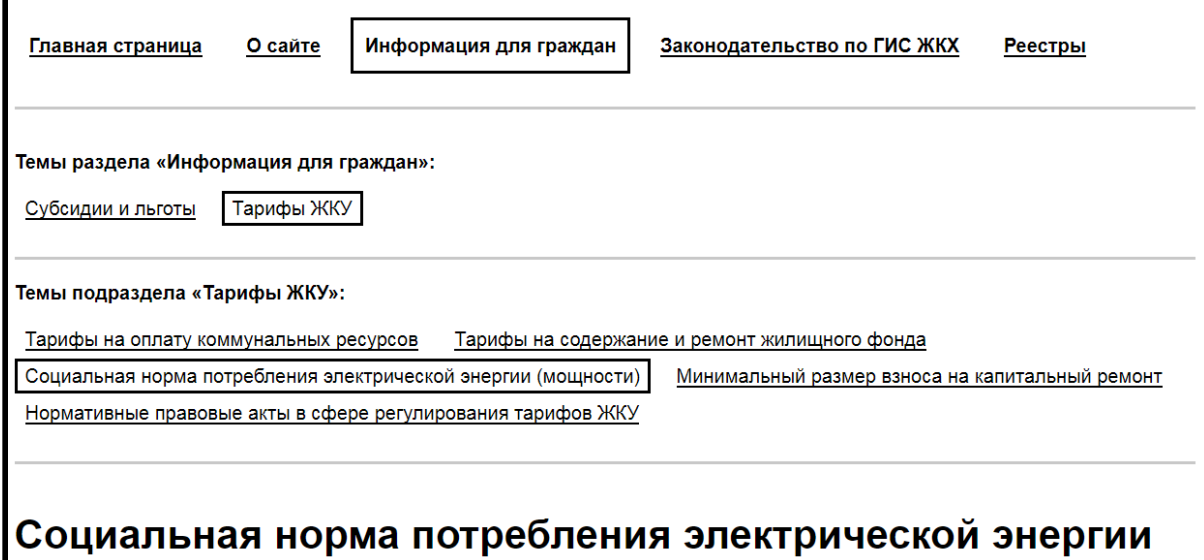

## **Рис.63 Подвкладка «Социальная норма потребления электрической энергии»**

Для поиска информации о социальной норме потребления электрической энергии заполните одно или несколько полей блока поиска. Чем точнее задан поисковый запрос, тем уже будет выборка результатов.

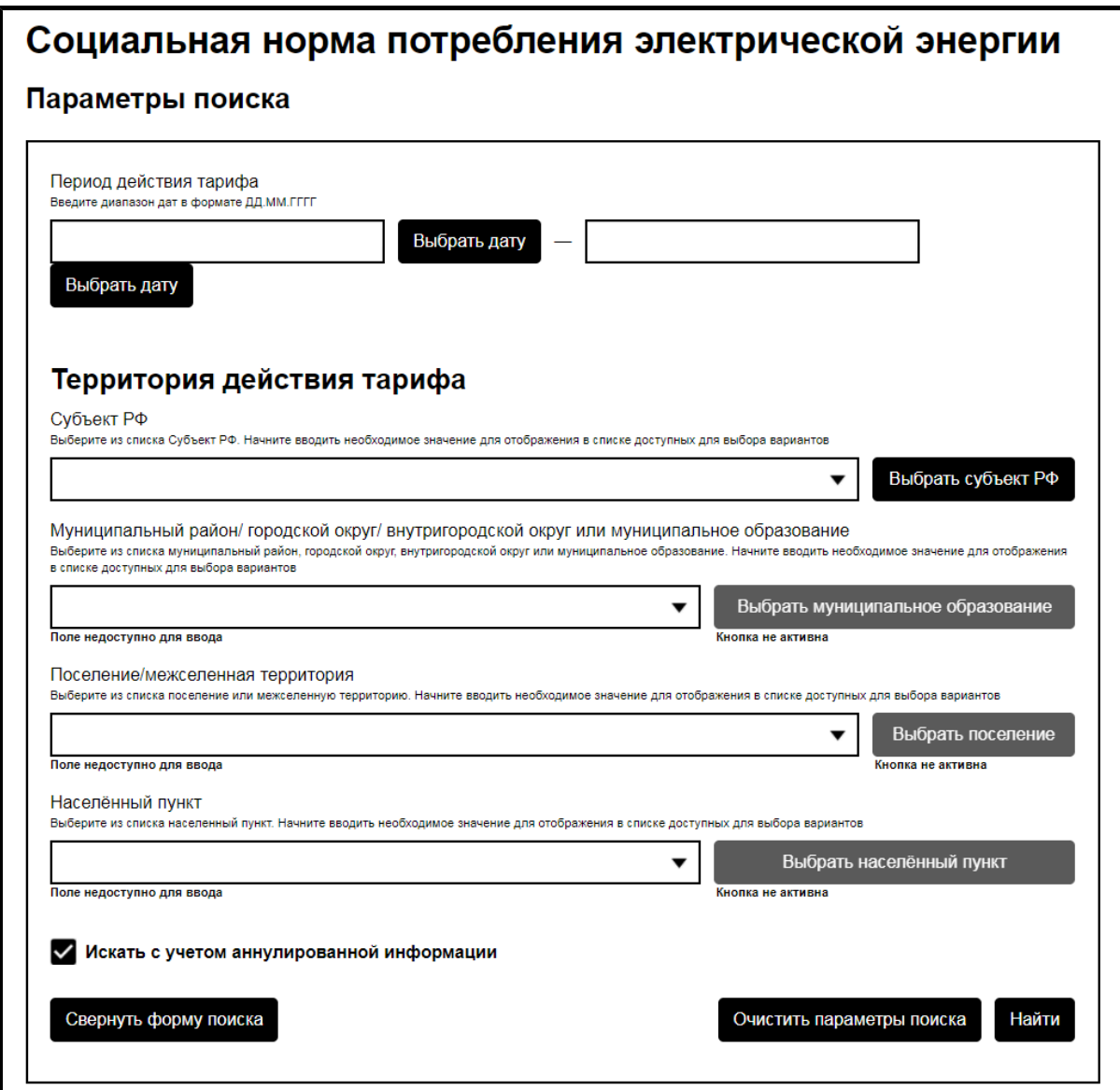

### **Рис.64 Подвкладка «Социальная норма потребления электрической энергии». Блок поиска**

В поле «Период действия тарифа» введите примерный диапазон дат в формате XX.XX.XXXX - XX.XX.XXXX или выберите его из календаря, нажав на кнопку «Выбрать дату». Последовательно заполните поля подблока «Территория действия тарифа», выбирая значения из выпадающих списков или из справочников. При необходимости снимите флажок «Искать с учетом аннулированной информации». После заполнения полей блока поиска нажмите на кнопку «Найти». Отображаются результаты поиска, соответствующие критериям поискового запроса.

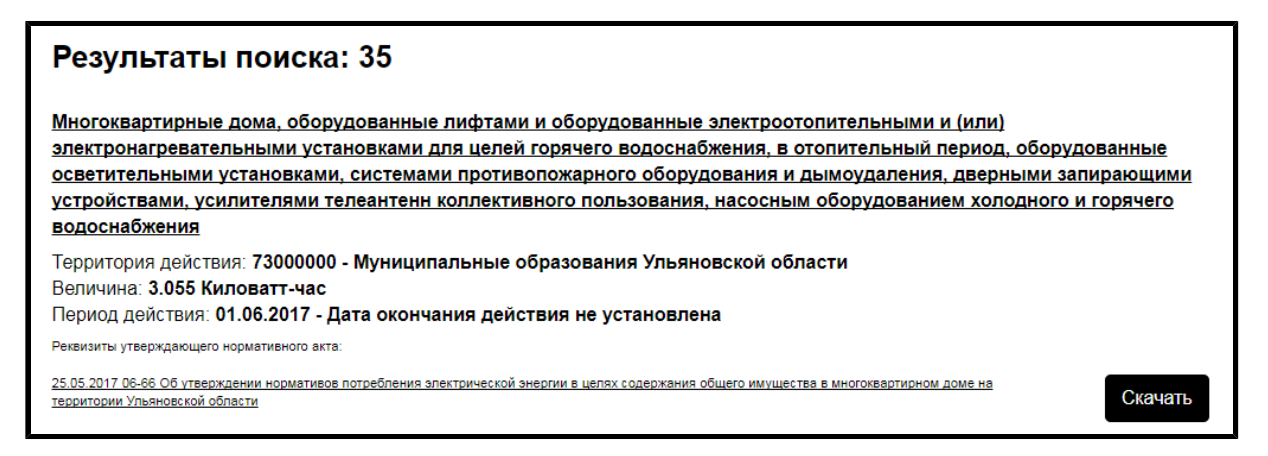

### **Рис.65 Подвкладка «Социальная норма потребления электрической энергии». Блок результатов поиска**

Для загрузки утверждающего нормативного акта нажмите на гиперссылку с наименованием акта или на кнопку «Скачать» напротив соответствующего акта. Для просмотра информации о тарифе нажмите на гиперссылку с наименованием тарифа. Отображается страница «Информация о социальной норме потребления электрической энергии».

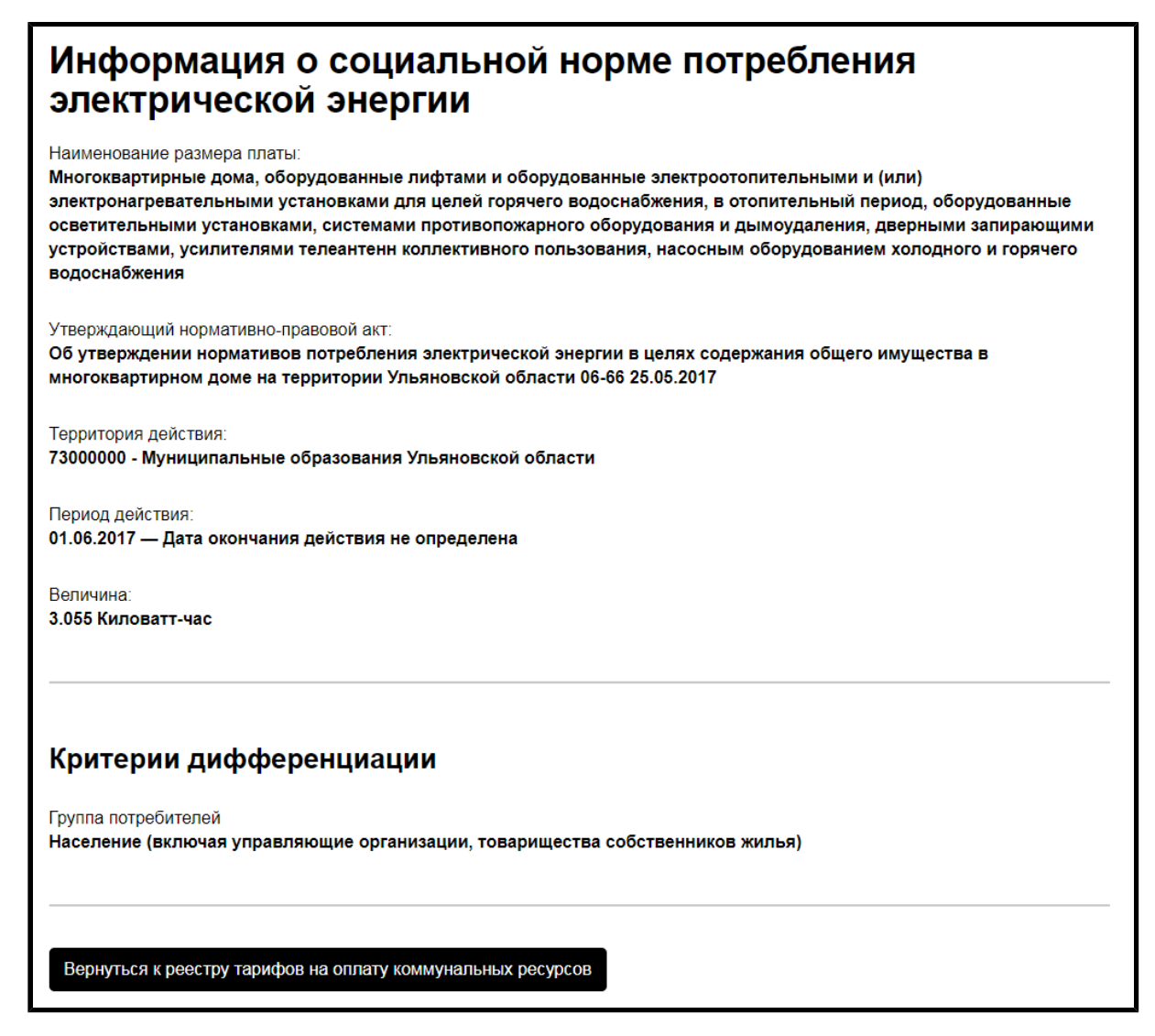

## **Рис.66 Страница «Информация о социальной норме потребления электрической энергии»**

# **7.2.4. Минимальный размер взноса на капитальный ремонт**

Для просмотра информации о минимальном взносе на капитальный ремонт перейдите на подвкладку «Минимальный размер взноса на капитальный ремонт», находящуюся на вкладке «Тарифы ЖКУ» (страница [Информация](#page-50-0) для граждан). Подвкладка содержит блок поиска и блок результатов поиска.

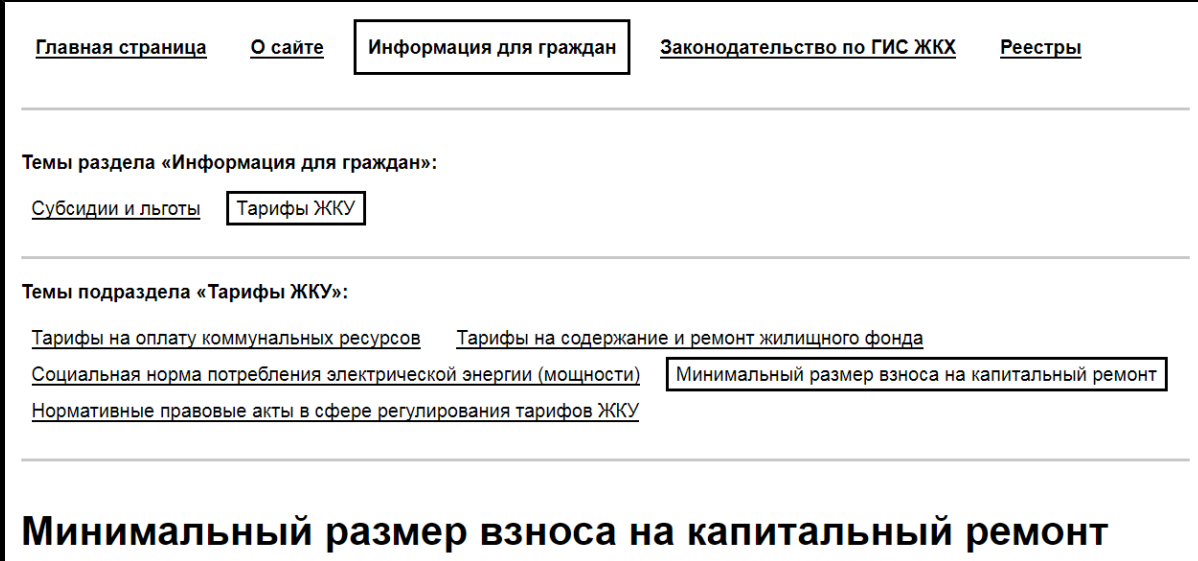

# **Рис.67 Подвкладка «Минимальный размер взноса на капитальный ремонт»**

Для поиска информации о минимальном взносе на капитальный ремонт заполните одно или несколько полей блока поиска. Чем точнее задан поисковый запрос, тем уже будет выборка результатов.

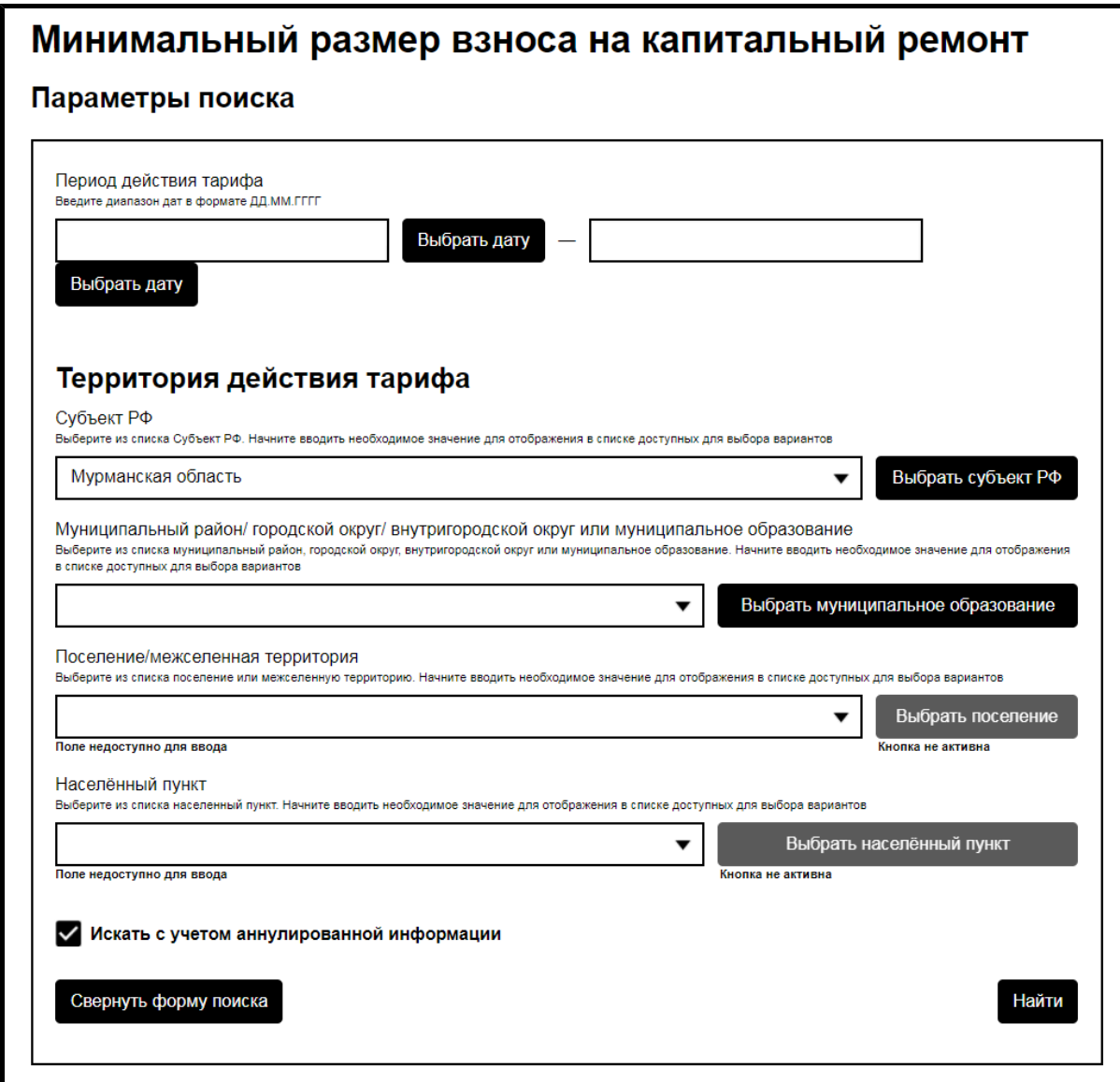

#### **Рис.68 Подвкладка «Минимальный размер взноса на капитальный ремонт». Блок поиска**

В поле «Период действия тарифа» введите примерный диапазон дат в формате XX.XX.XXXX - XX.XX.XXXX или выберите его из календаря, нажав на кнопку «Выбрать дату». Последовательно заполните поля подблока «Территория действия тарифа», выбирая значения из выпадающих списков или из справочников. При необходимости снимите флажок «Искать с учетом аннулированной информации». После заполнения полей блока поиска нажмите на кнопку «Найти». Отображаются результаты поиска, соответствующие критериям поискового запроса.
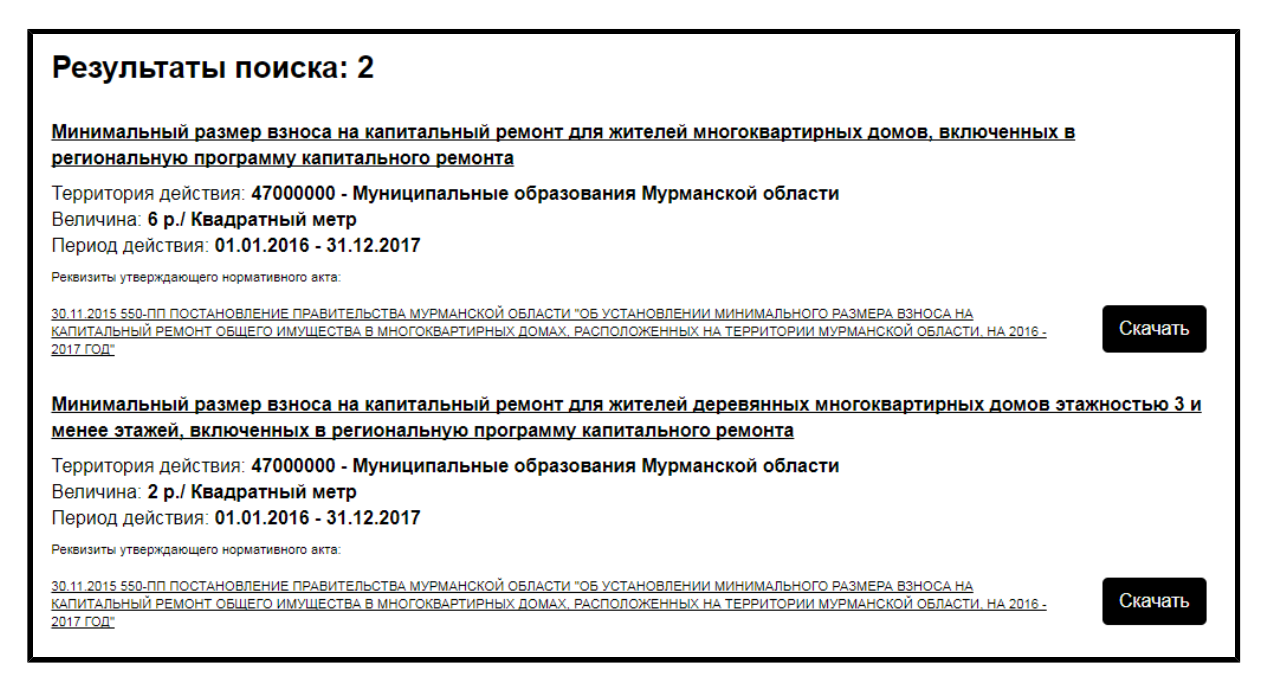

## **Рис.69 Подвкладка «Минимальный размер взноса на капитальный ремонт». Блок результатов поиска**

Для загрузки утверждающего нормативного акта нажмите на гиперссылку с наименованием акта или на кнопку «Скачать» напротив соответствующего акта. Для просмотра информации о тарифе нажмите на гиперссылку с наименованием тарифа. Отображается страница «Информация о минимальном размере взноса на капитальный ремонт».

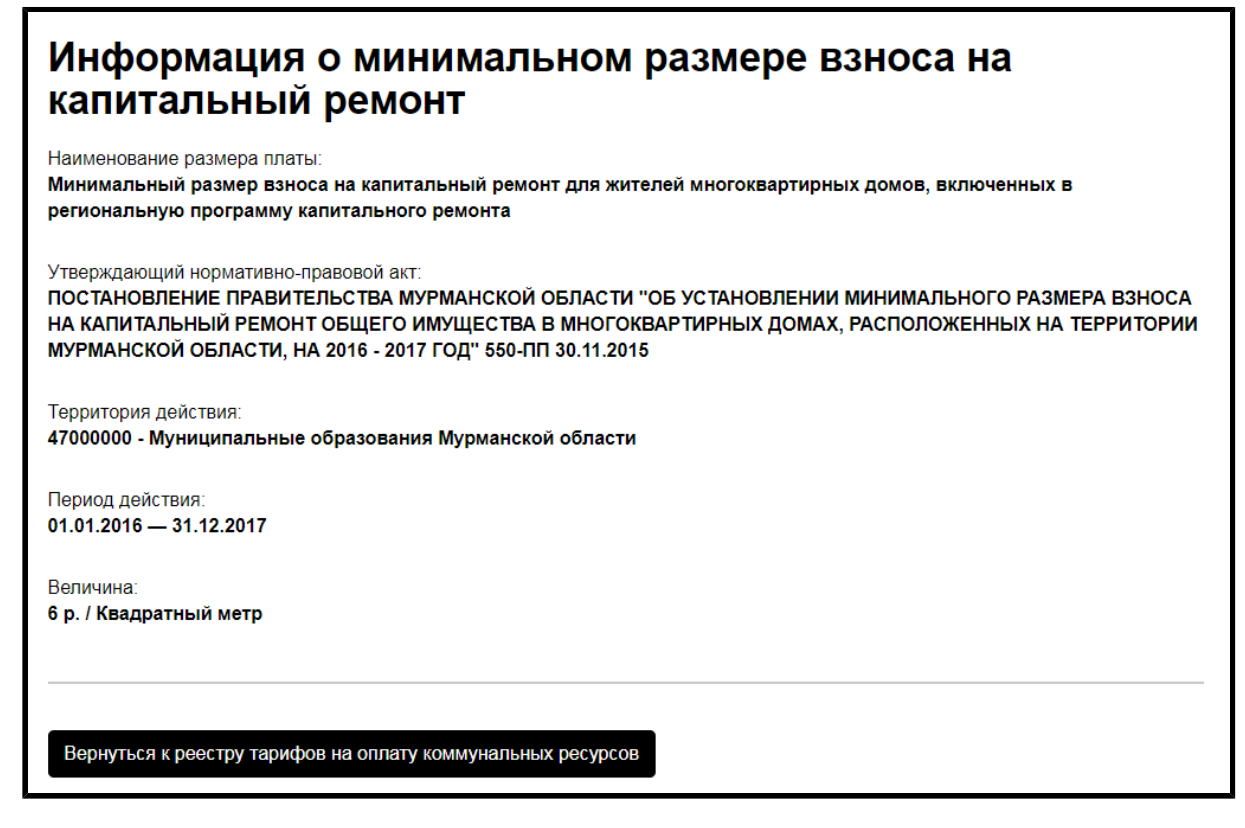

**Рис.70 Страница «Информация о минимальном размере взноса на капитальный ремонт»**

# **7.2.5. Нормативные правовые акты в сфере регулирования тарифов ЖКУ**

Для просмотра нормативных правовых актов в сфере регулирования тарифов перейдите на подвкладку «Нормативные правовые акты в сфере регулирования тарифов ЖКУ», находящуюся на вкладке «Тарифы ЖКУ» (страница [Информация](#page-50-0) для граждан). Подвкладка содержит блок поиска и блок результатов поиска.

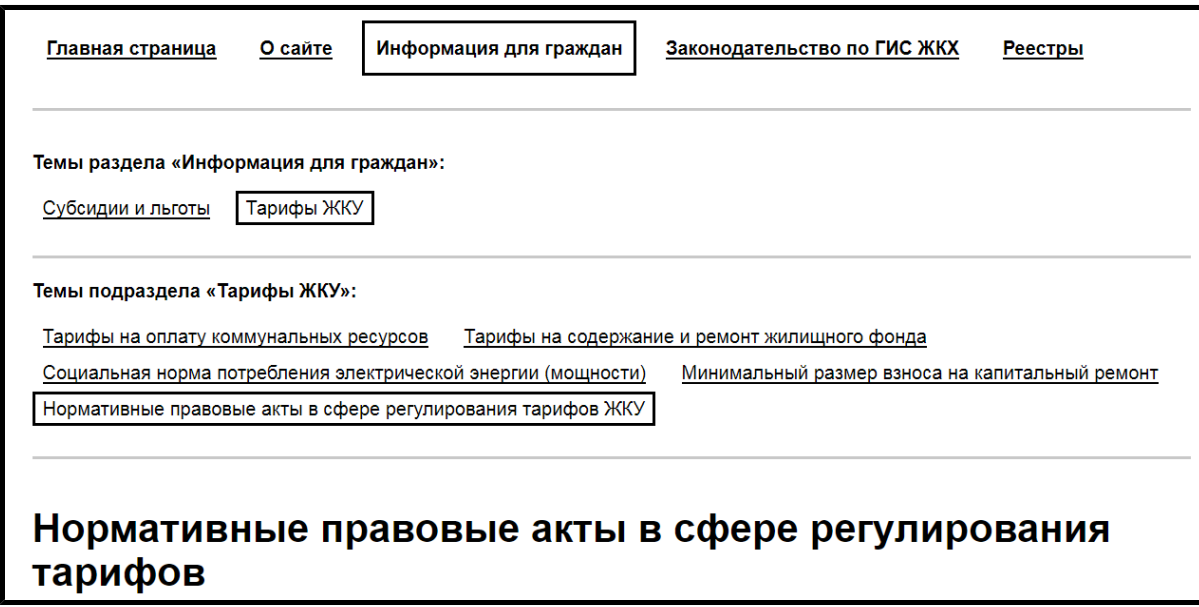

# **Рис.71 Подвкладка «Нормативные правовые акты в сфере регулирования тарифов»**

Для поиска информации о нормативных правовых актов в сфере регулирования тарифов заполните одно или несколько полей блока поиска. Чем точнее задан поисковый запрос, тем уже будет выборка результатов.

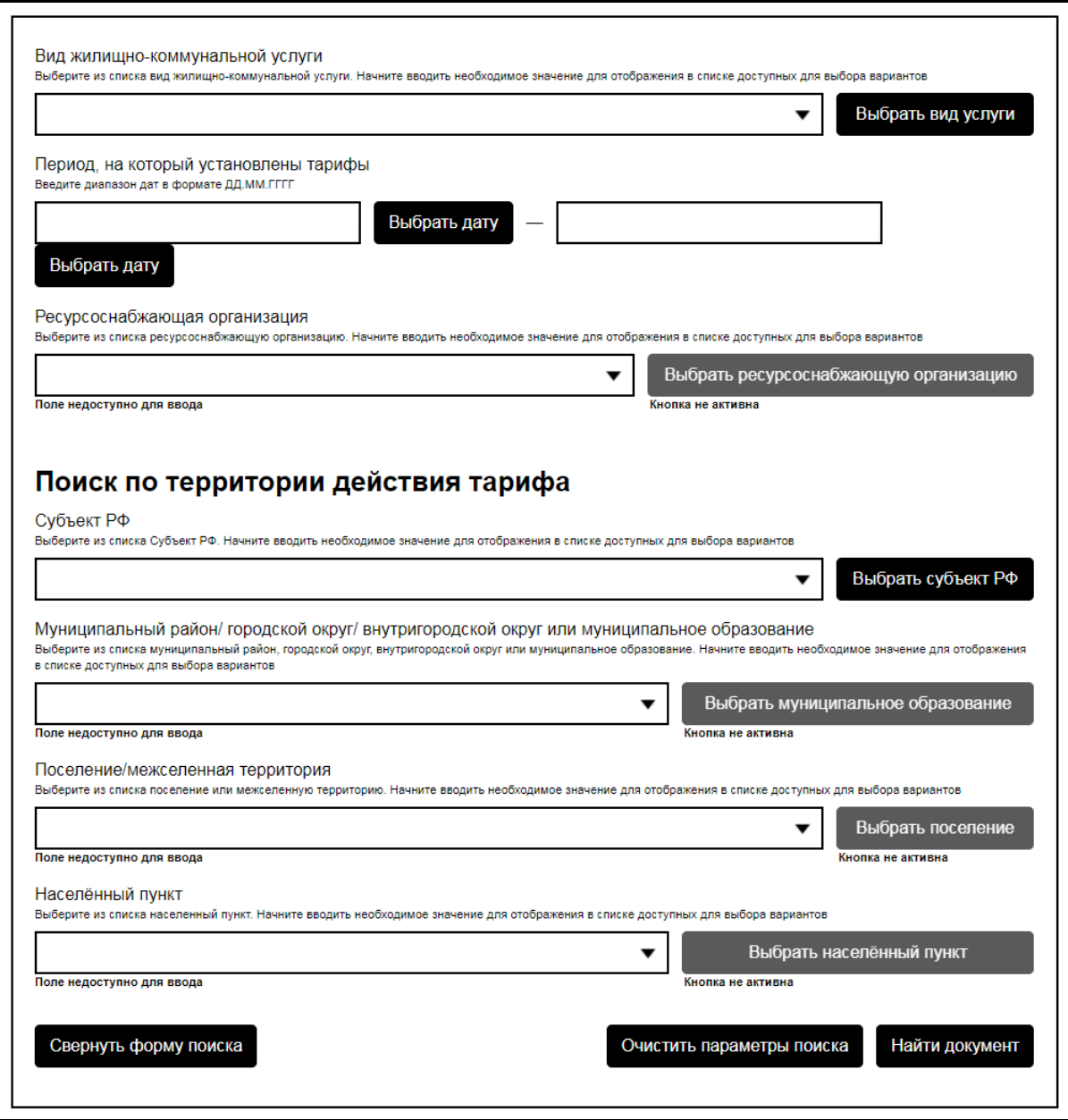

**Рис.72 Подвкладка «Нормативные правовые акты в сфере регулирования тарифов». Блок поиска**

Для заполнения поля «Виджилищно-коммунальной услуги» выберите одно или несколько значений из выпадающего списка. Также виды услуг можно выбрать из справочника, нажав на кнопку «Выбрать вид услуги» и установив флажки напротив интересующих вас позиций. В поле «Период, на который установлены тарифы» введите примерный диапазон дат в формате ХХ.ХХ.ХХХХ - ХХ.ХХ.ХХХХ или выберите его из календаря, нажав на кнопку «Выбрать дату».

Для заполнения поля «Ресурсоснабжающая организация» выберите одно или несколько значений из выпадающего списка. Также организацию можно выбрать из справочника, нажав на кнопку «Выбрать ресурсоснабжающую организацию» и установив флажки напротив интересующих вас позиций. Последовательно заполните поля подблока «Поиск по территории действия тарифа», выбирая значения из выпадающих списков или из справочников. При необходимости снимите флажок «Искать с учетом аннулированной информации». После заполнения полей блока поиска нажмите на кнопку «Найти документ». Отображаются результаты поиска, соответствующие критериям поискового запроса.

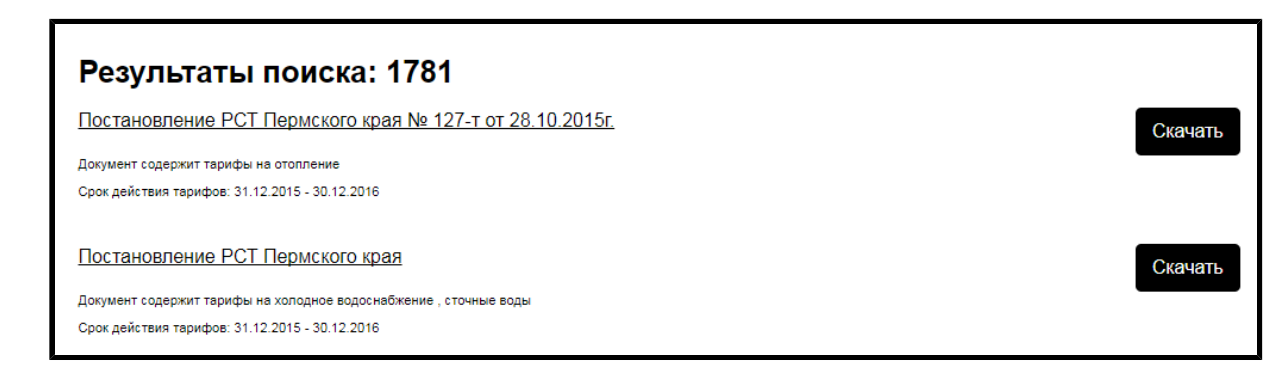

# **Рис.73 Подвкладка «Нормативные правовые акты в сфере регулирования тарифов». Блок результатов поиска**

Для загрузки нормативного правового акта нажмите на гиперссылку с наименованием акта или на кнопку «Скачать» напротив соответствующего акта.

## **8. РАЗДЕЛ «ЗАКОНОДАТЕЛЬСТВО ПО ГИС ЖКХ»**

Для просмотра законодательных актов, касающихся ГИС ЖКХ, выберите пункт «Законодательство по ГИС ЖКХ» горизонтального навигационного меню.

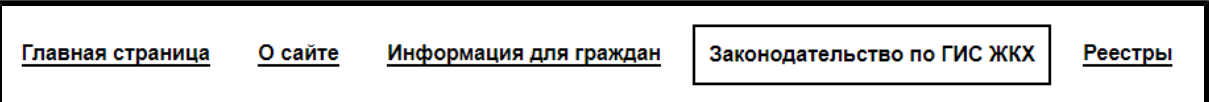

## **Рис.74 Пункт «Законодательство по ГИС ЖКХ» горизонтального навигационного меню**

Отображается страница раздела «Законодательство по ГИС ЖКХ», содержащая блок поиска и блок результатов поиска. Для законодательных актов заполните одно или несколько полей блока поиска. Чем точнее задан поисковый запрос, тем уже будет выборка результатов.

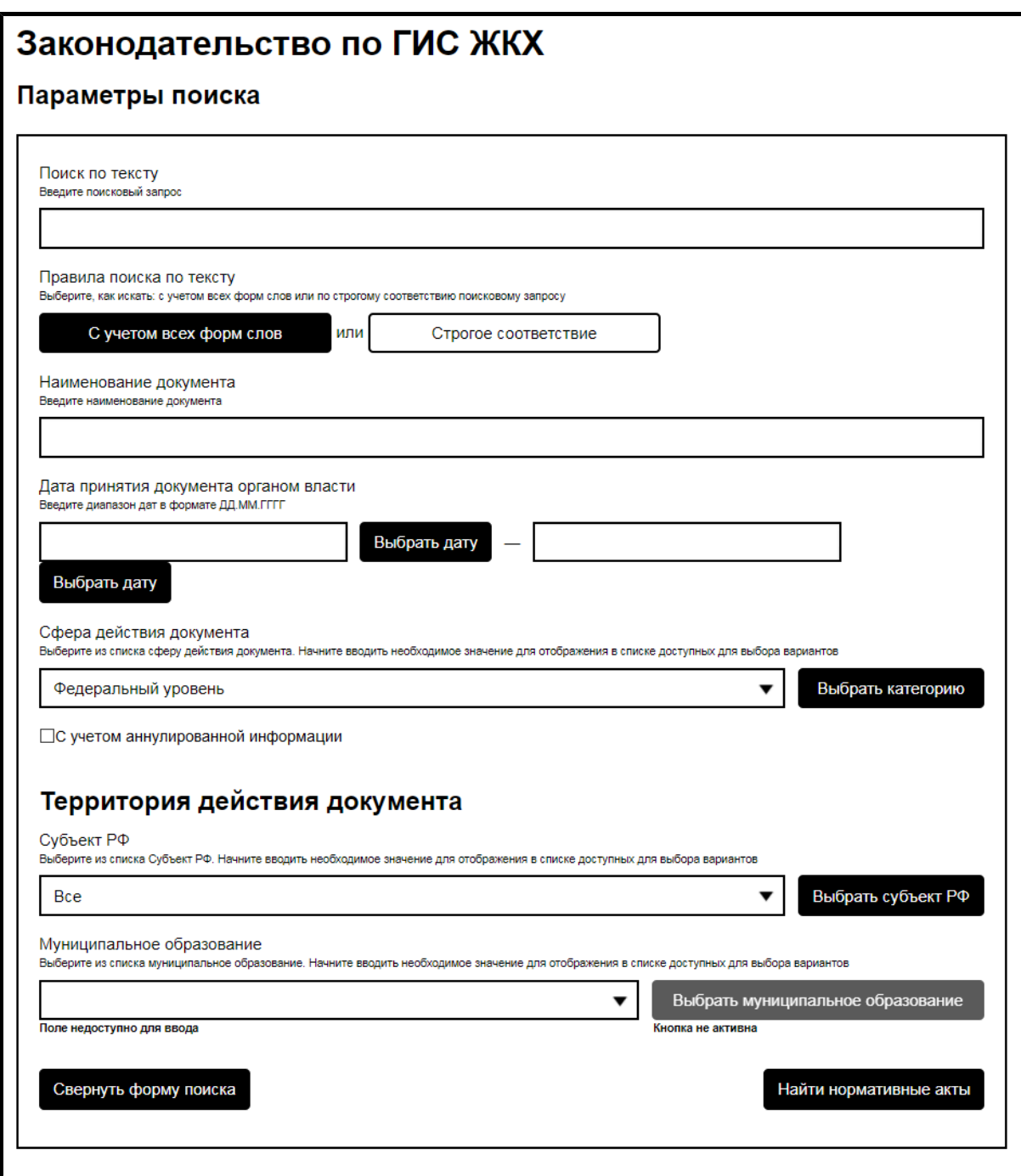

#### **Рис.75 Страница «Законодательство по ГИС ЖКХ». Блок поиска**

Поле «Поиск по тексту» заполняется вручную. Выберите одно из двух правил поиска по тексту - «С учетом всех форм слов» или «Полное соответствие». В поле «Наименование документа» введите название документа или его часть. В поле «Дата принятия документа органом власти» введите примерный диапазон дат в формате ХХ.ХХ.ХХХХ -

ХХ.ХХ.ХХХХ или выберите его из календаря, нажав на кнопку «Выбрать дату».

Из выпадающего списка выберите сферу действия документа. Из выпадающего списка выберите субъект РФ. При выборе в качестве сферы действия документа значения «Муниципальный уровень» поле «Муниципальное образование» становится доступным для заполнения. Введите в поле часть наименования муниципального образования, содержащую не менее четырех символов, после чего система предоставит выпадающий список с наименованиями муниципальных образований выбранного субъекта РФ. Также заполнить поле «Муниципальное образование» можно, нажав на кнопку «Выбрать муниципальное образование» и выбрав значение из открывшегося справочника. Нажмите кнопку «Найти нормативные акты» для осуществления поиска. Отображаются результаты поиска, соответствующие критериям поискового запроса.

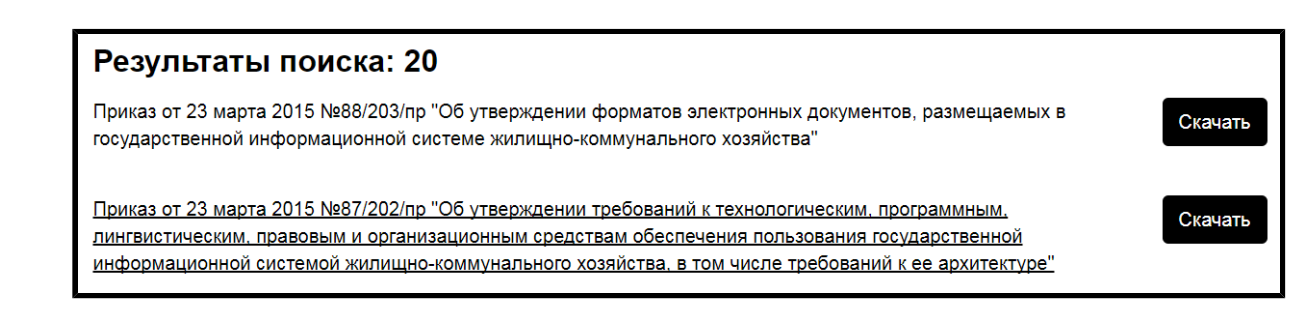

## **Рис.76 Страница «Законодательство по ГИС ЖКХ». Блок результатов поиска**

Для скачивания законодательного акта нажмите на гиперссылку с его названием иди на кнопку «Cкачать» напротив интересующего вас законодательного акта.

## **9. РАЗДЕЛ «РЕЕСТРЫ»**

Для перехода к просмотру реестров выберите пункт «Реестры» горизонтального навигационного меню.

Законодательство по ГИС ЖКХ Реестры Главная страница О сайте Информация для граждан

## **Рис.77 Пункт «Реестры» горизонтального навигационного меню**

Отображается страница раздела «Реестры» на вкладке «Реестр объектов жилищного фонда».

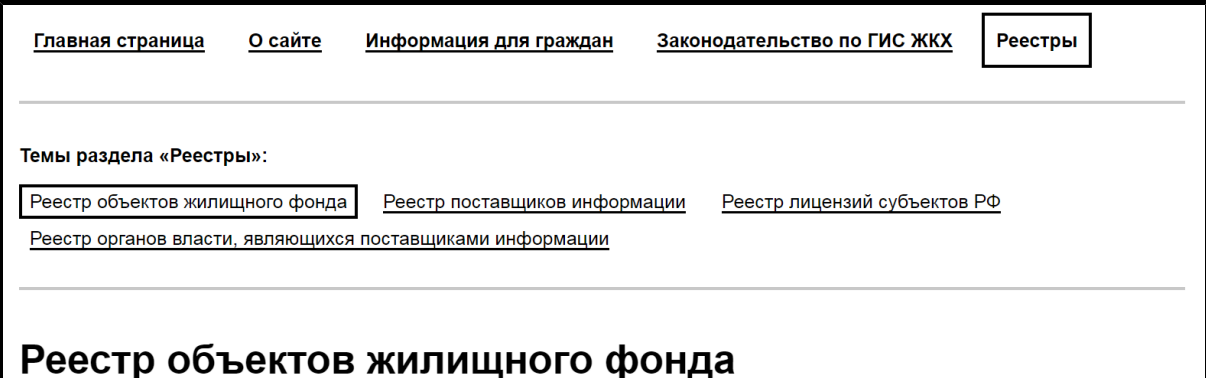

# **Рис.78 Страница «Реестры», вкладка «Реестр объектов жилищного фонда»**

Страница содержит следующие вкладки:

- «Реестр объектов жилищного фонда»;
- «Реестр поставщиков информации»;
- «Реестр лицензий субъектов РФ»;
- «Реестр органов власти, являющихся поставщиками информации».

Для перехода к интересующему вас подразделу нажмите на название соответствующей вкладки.

#### **9.1. Реестр объектов жилищного фонда**

Для просмотра информации об объектах жилищного фонда перейдите на вкладку «Реестр объектов жилищного фонда» раздела «Реестры». Вкладка содержит блок поиска и блок результатов поиска.

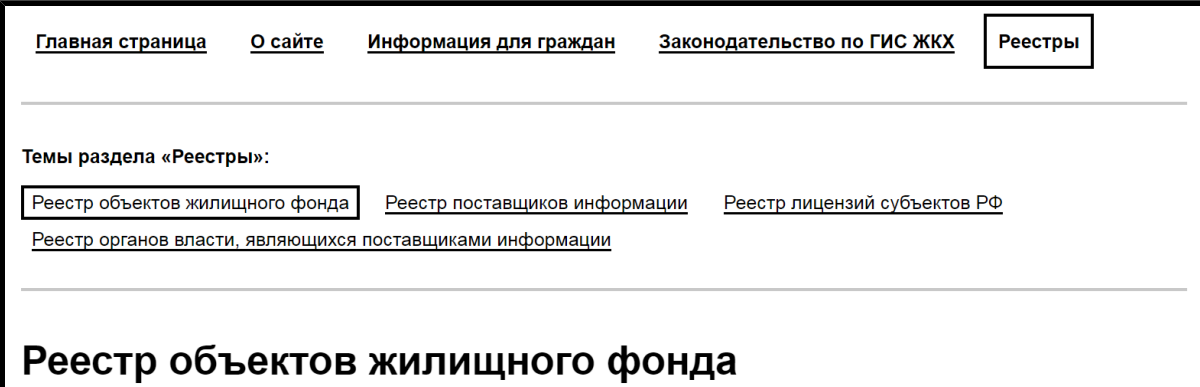

**Рис.79 Вкладка «Реестр объектов жилищного фонда»**

Для поиска объектов жилищного фонда заполните одно или несколько полей блока поиска. Чем точнее задан поисковый запрос, тем уже будет выборка результатов.

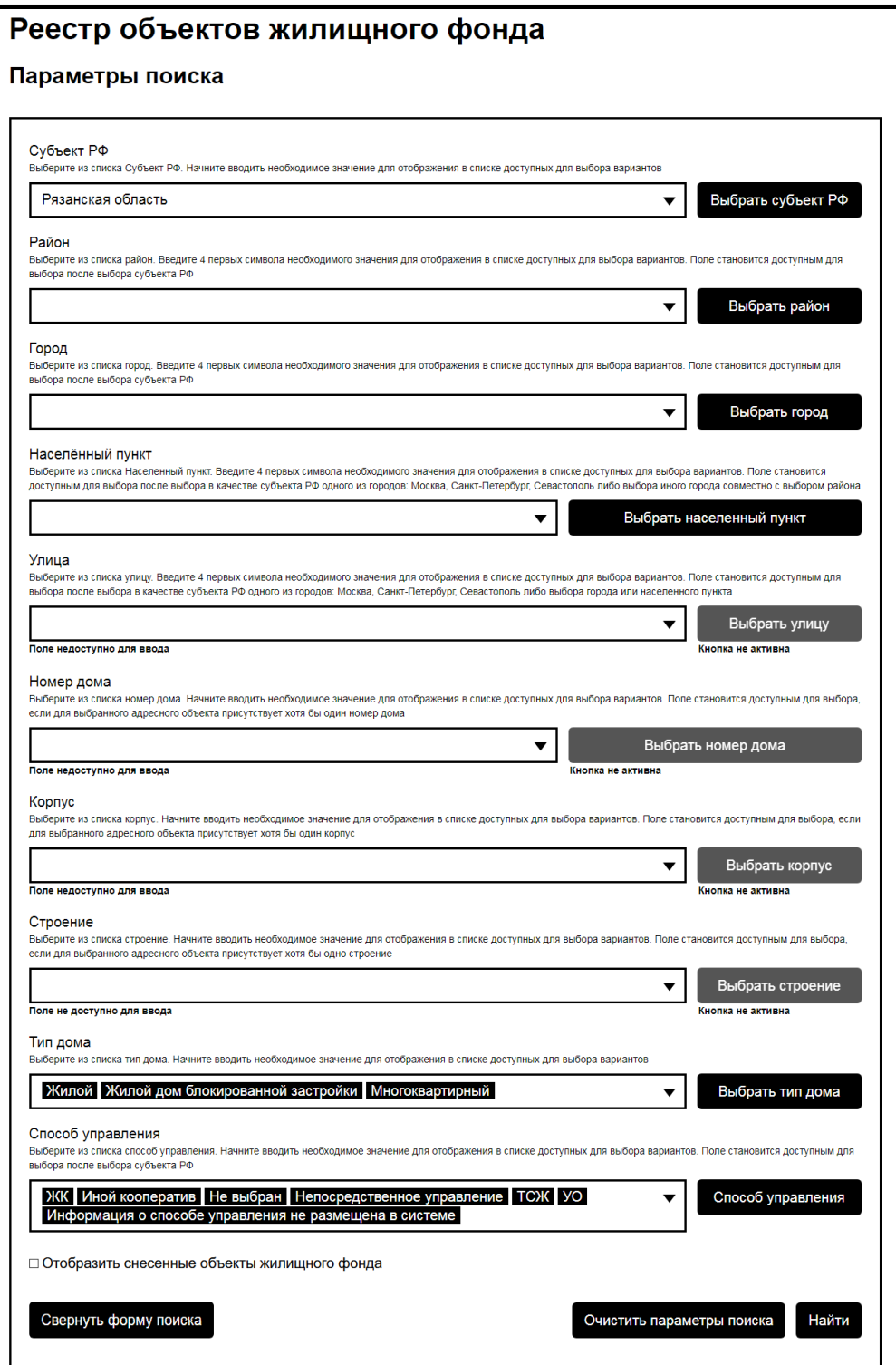

## **Рис.80 Вкладка «Реестр объектов жилищного фонда». Блок поиска**

Чтобы указать адрес дома, последовательно заполните поля компонентов адреса, начиная с поля «Субъект РФ». Для заполнения поля «Субъект РФ» выберите значение из выпадающего списка или из

справочника (для этого нажмите на кнопку «Выбрать субъект РФ»). Прочие поля компонентов адреса заполняются аналогичным образом.

Для заполнения поля «Тип дома» выберите одно или несколько значений из выпадающего списка, или выберите значения из справочника, нажав на кнопку «Выбрать тип дома». Для заполнения поля «Способ управления» аналогичным образом выберите одно или несколько значений из выпадающего списка, или выберите значения из справочника, нажав на кнопку «Способ управления». Нажмите кнопку «Найти» для осуществления поиска. Отображаются результаты поиска, соответствующие критериям поискового запроса.

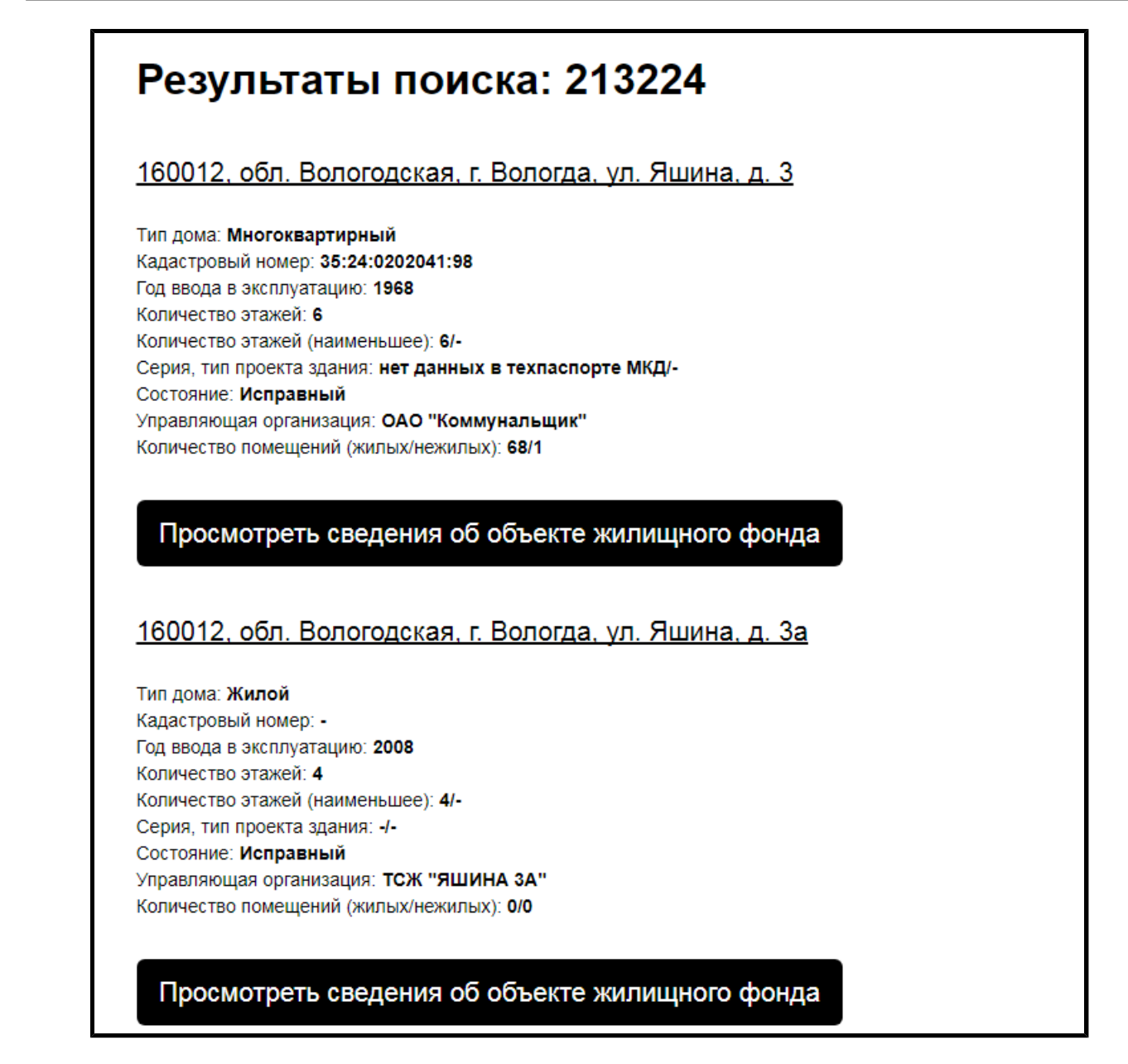

#### **Рис.81 Вкладка «Реестр объектов жилищного фонда». Блок результатов поиска**

Для просмотра сведений о доме нажмите на гиперссылку с его адресом или на кнопку «Просмотреть сведения об объекте жилищного фонда» под интересующим вас объектом. Отображается карточка с информацией о доме.

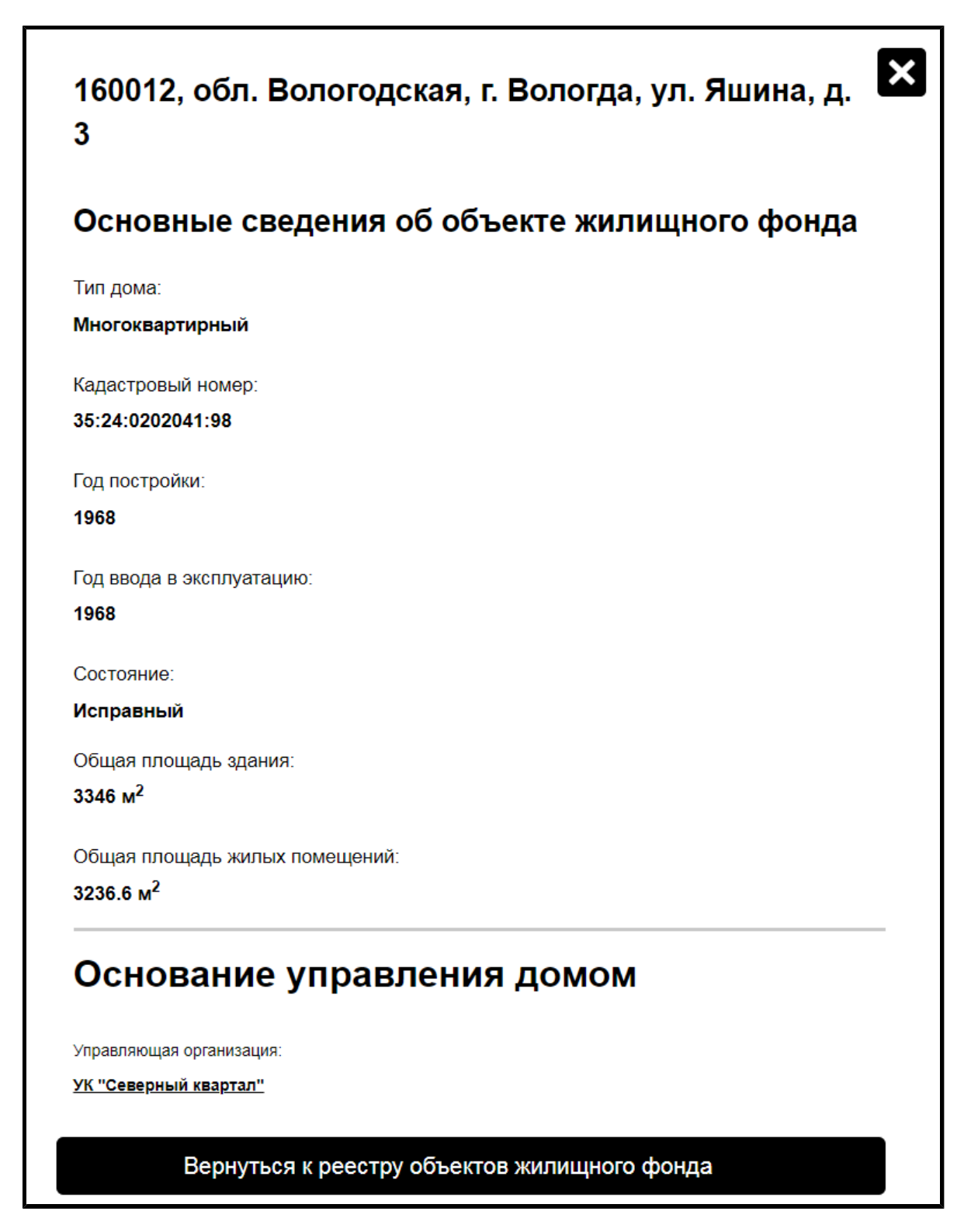

**Рис.82 Фрагмент карточки дома**

Для возврата к реестру объектовжилищного фонда нажмите на кнопку «Вернуться к реестру объектов жилищного фонда», расположенную под карточкой дома.

#### **9.2. Реестр поставщиков информации**

Для просмотра информации о поставщиках информации перейдите на вкладку «Реестр поставщиков информации» раздела «Реестры».

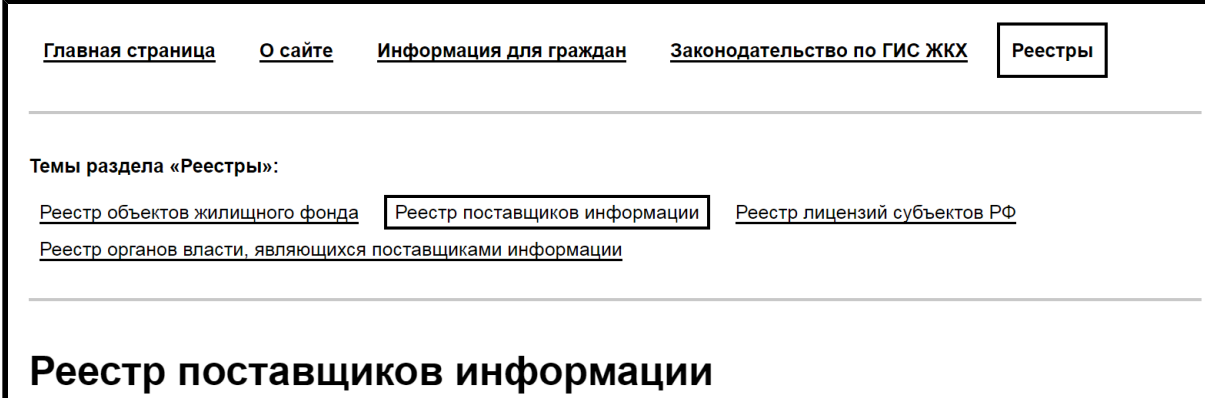

**Рис.83 Вкладка «Реестр поставщиков информации»**

Поиск поставщиков информации можно осуществлять как по реквизитам [организации,](#page-86-0) так и по [адресам](#page-89-0) домов, обслуживаемых организацией.

#### <span id="page-86-0"></span>**9.2.1. Поиск организации по ее реквизитам**

Для поиска организации по ее реквизитам перейдите на вкладку «Поиск организации по ее реквизитам» и заполните одно или несколько полей блока поиска. Чем точнее задан поисковый запрос, тем уже будет выборка результатов.

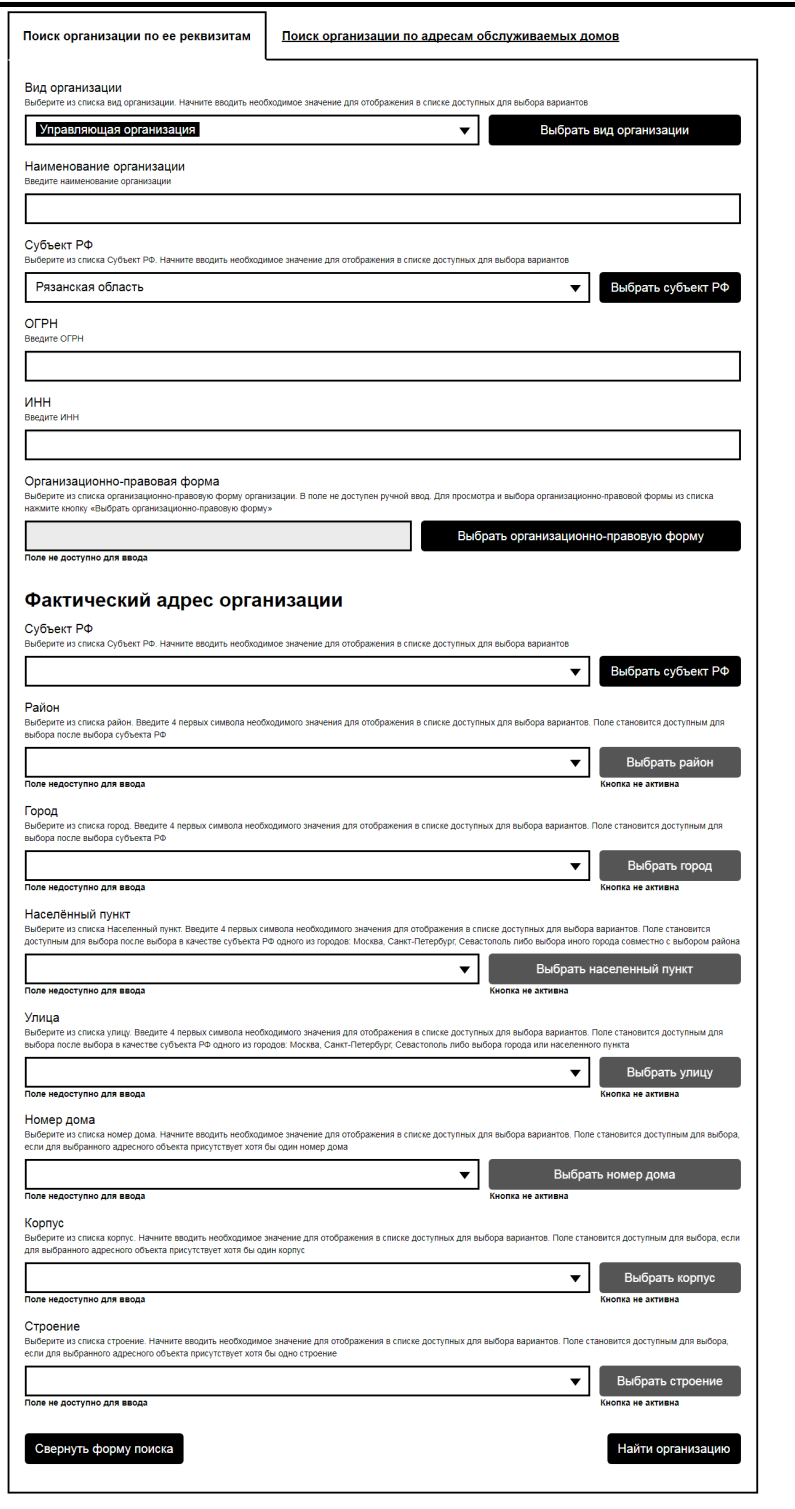

# **Рис.84 Вкладка «Реестр поставщиков информации», подвкладка «Поиск организации по ее реквизитам». Блок поиска**

Для заполнения поля «Вид организации» выберите значение из выпадающего списка или из справочника (для этого нажмите на кнопку «Выбрать вид организации»). Поля «Наименование организации», «ОГРН»

и «ИНН» заполняются вручную. Для заполнения поля «Субъект РФ» выберите значение из выпадающего списка или из справочника (для этого нажмите на кнопку «Выбрать субъект РФ»). Для заполнения поля «Организационно-правовая форма» выберите значение из справочника, нажав на кнопку «Выбрать организационно-правовую форму».

Поля блока «Фактический адрес организации» заполняются последовательно, начиная с поля «Субъект РФ». Для их заполнения выберите значения из выпадающих списков или из справочников (для этого нажмите на кнопку «Выбрать...» рядом с полем компонента адреса). После заполнения полей блока поиска нажмите кнопку «Найти организацию» для осуществления поиска. Отображаются результаты поиска, соответствующие критериям поискового запроса.

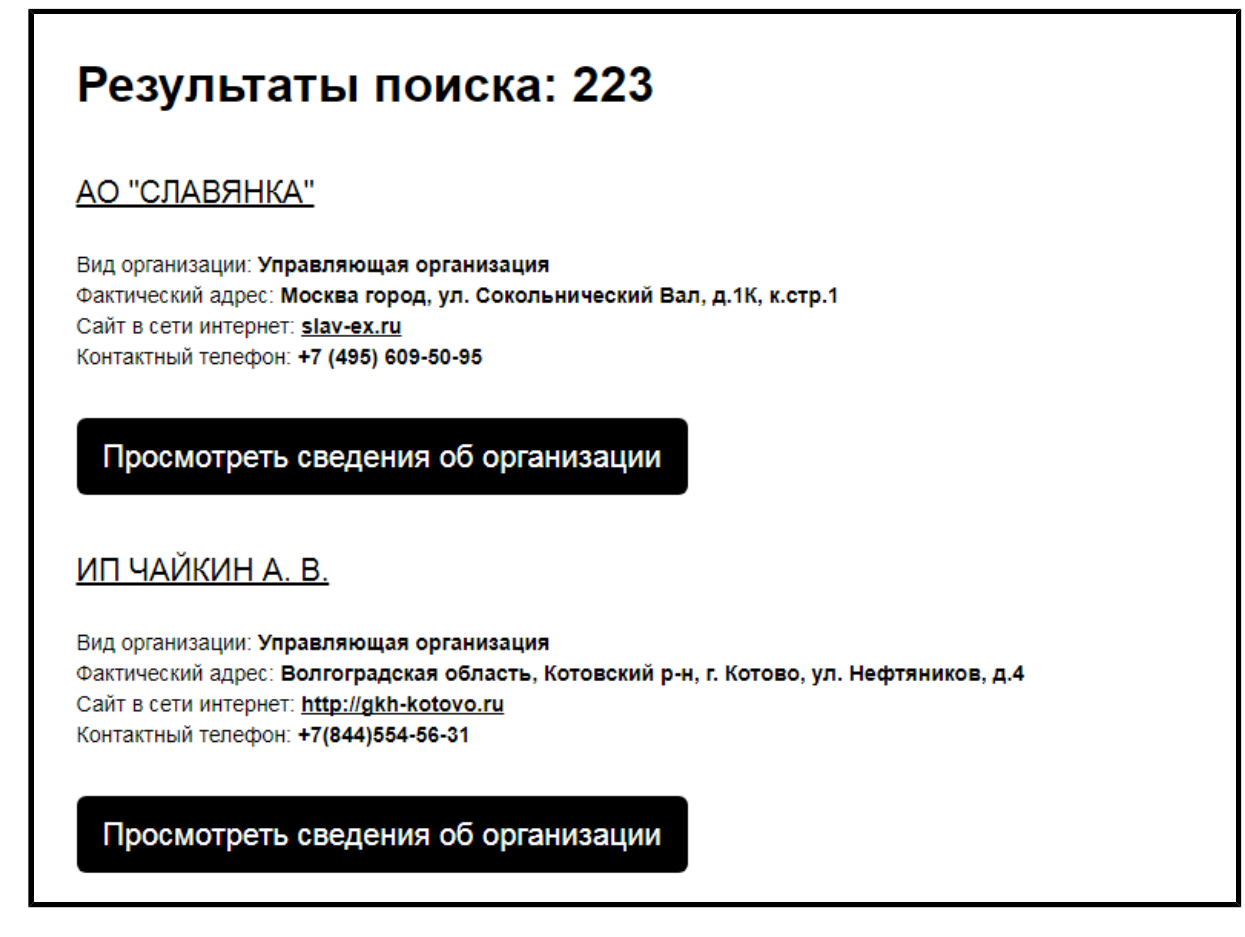

**Рис.85 Вкладка «Реестр поставщиков информации», подвкладка «Поиск организации по ее реквизитам». Блок результатов поиска**

Для просмотра информации об организации нажмите на ссылку с наименованием организации или на кнопку «Просмотреть сведения об организации». Отображается окно просмотра информации об организации.

<span id="page-89-1"></span>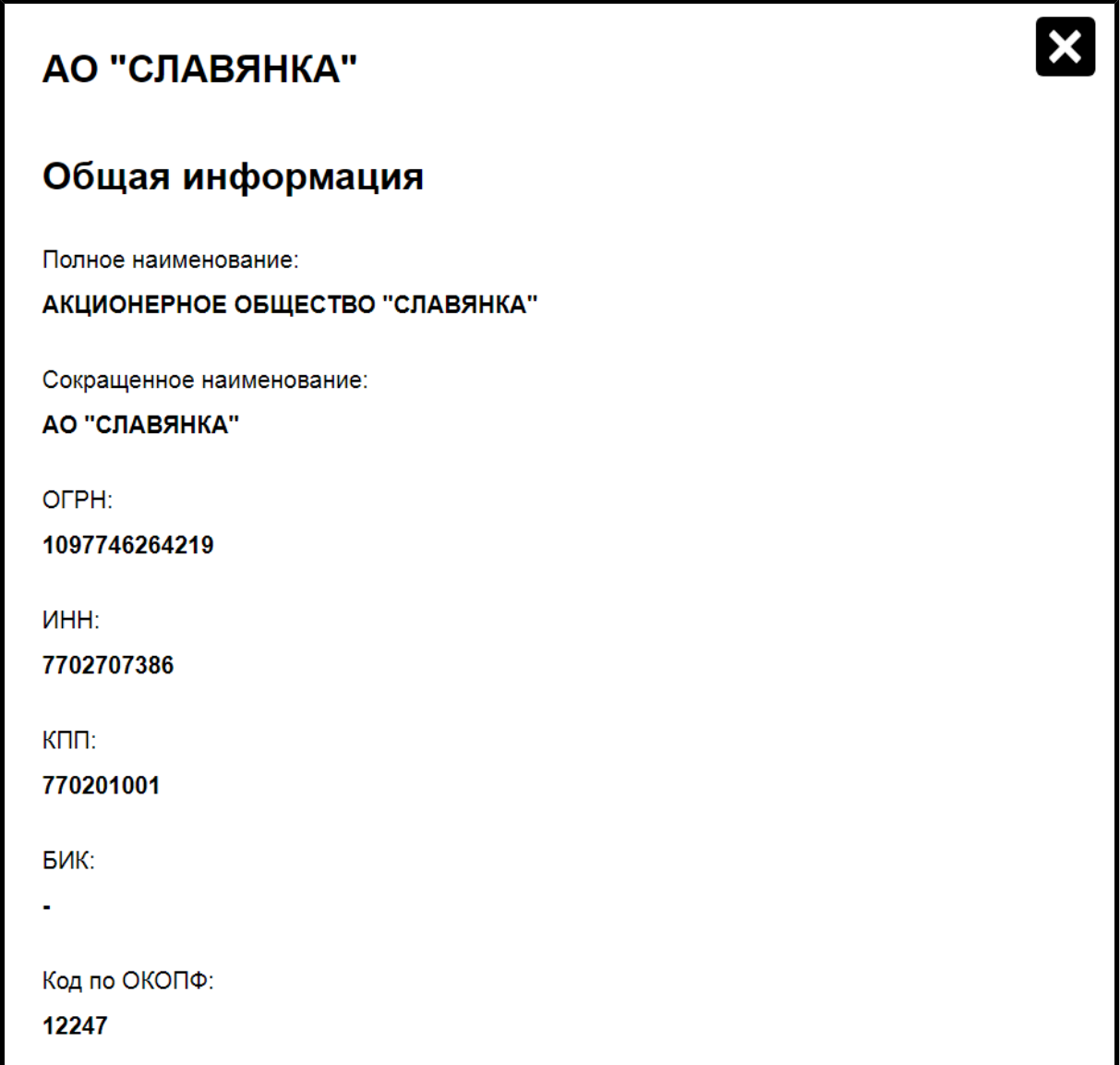

**Рис.86 Окно просмотра информации об организации**

# <span id="page-89-0"></span>**9.2.2. Поиск организаций по адресам обслуживаемых домов**

Для поиска организации по адресам обслуживаемых ею домов перейдите на вкладку «Поиск организации по ее реквизитам» и заполните одно или несколько полей блока поиска. Чем точнее задан поисковый запрос, тем уже будет выборка результатов.

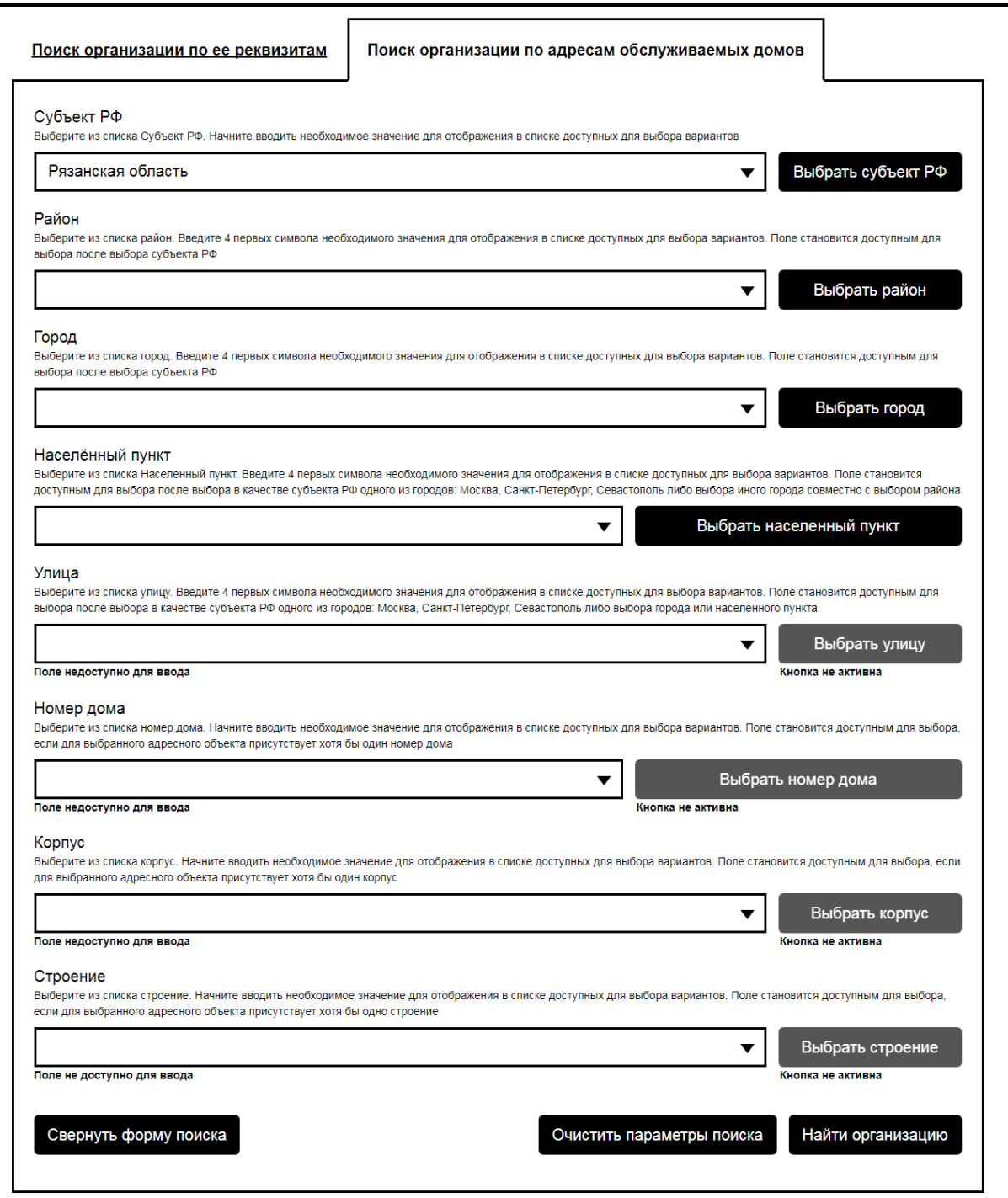

# **Рис.87 Вкладка «Реестр поставщиков информации», подвкладка «Поиск организации по адресам обслуживаемых домов». Блок поиска**

Поля блока поиска заполняются последовательно, начиная с поля «Субъект РФ». Для их заполнения выберите значения из выпадающих списков или из справочников (для этого нажмите на кнопку «Выбрать...» рядом с полем компонента адреса). После заполнения полей блока

поиска нажмите кнопку «Найти организацию» для осуществления поиска. Отображаются результаты поиска, соответствующие критериям поискового запроса.

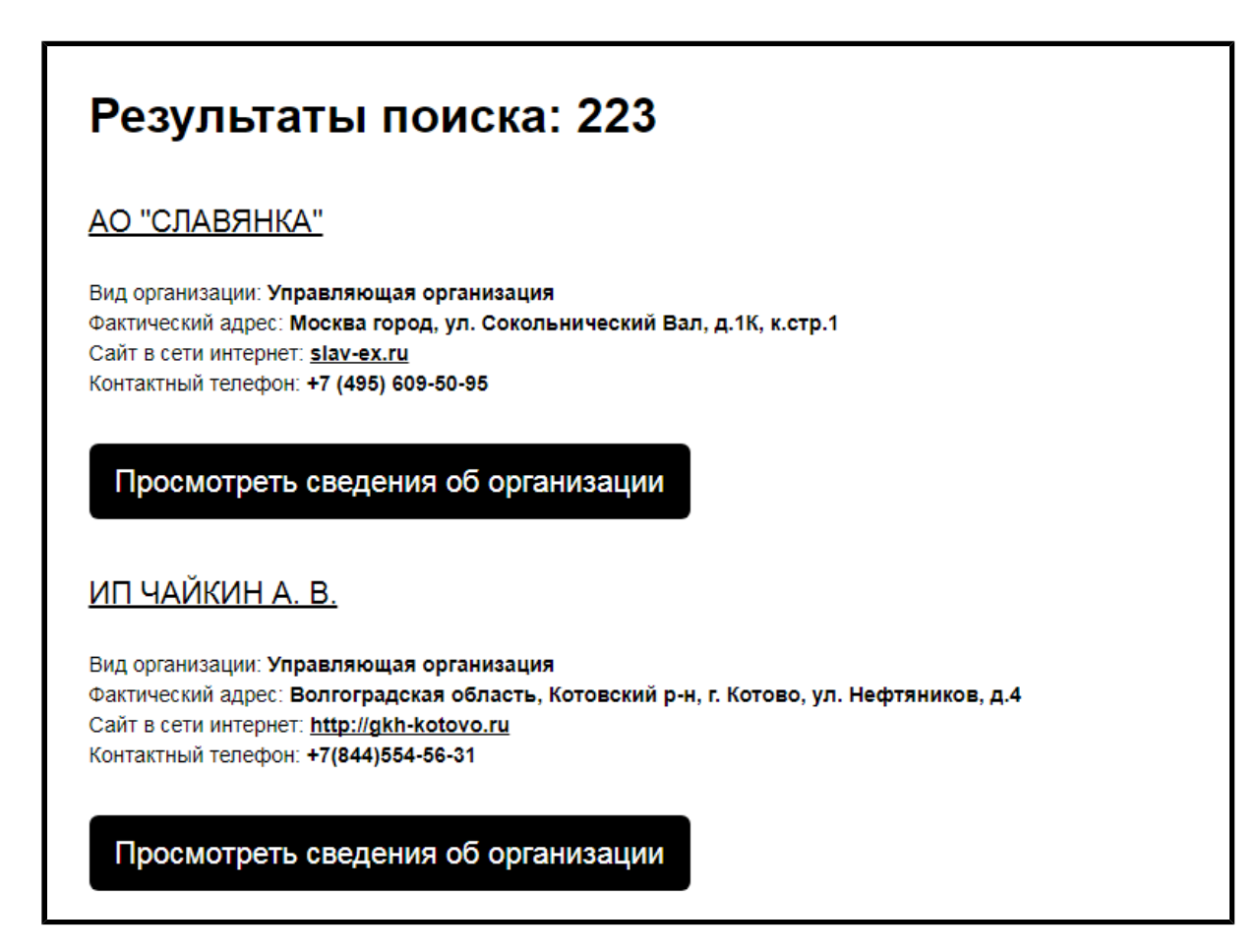

# **Рис.88 Вкладка «Реестр поставщиков информации», подвкладка «Поиск организации по адресам обслуживаемых домов». Блок результатов поиска**

Для просмотра информации об организации нажмите на ссылку с наименованием организации или на кнопку «Просмотреть сведения об организации». Отображается окно просмотра информации об организации (см. [Рис. 86\)](#page-89-1).

#### **9.3. Реестр лицензий субъектов РФ**

Для просмотра информации о лицензиях перейдите на вкладку «Реестр лицензий субъектов РФ» раздела «Реестры». Вкладка содержит блок поиска и блок результатов поиска.

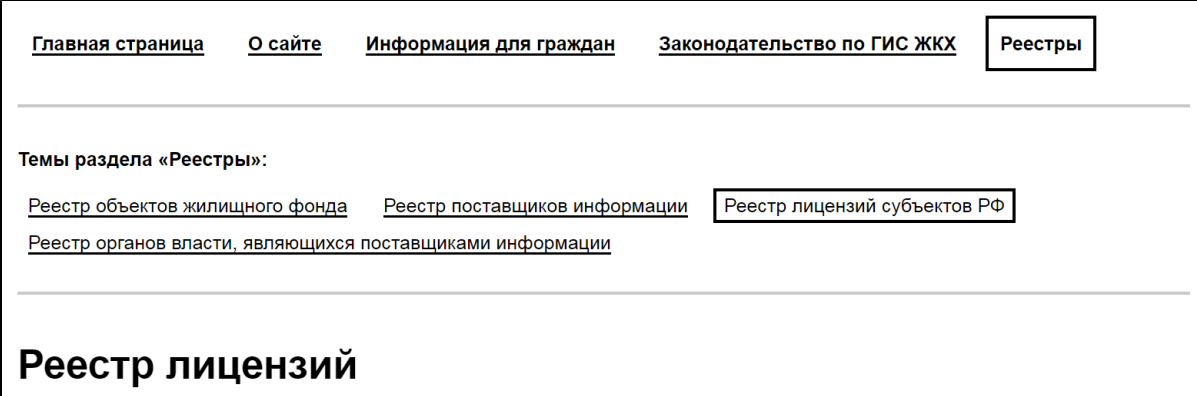

#### **Рис.89 Вкладка «Реестр лицензий»**

Для поиска лицензий заполните одно или несколько полей блока поиска. Чем точнее задан поисковый запрос, тем уже будет выборка результатов.

<span id="page-93-0"></span>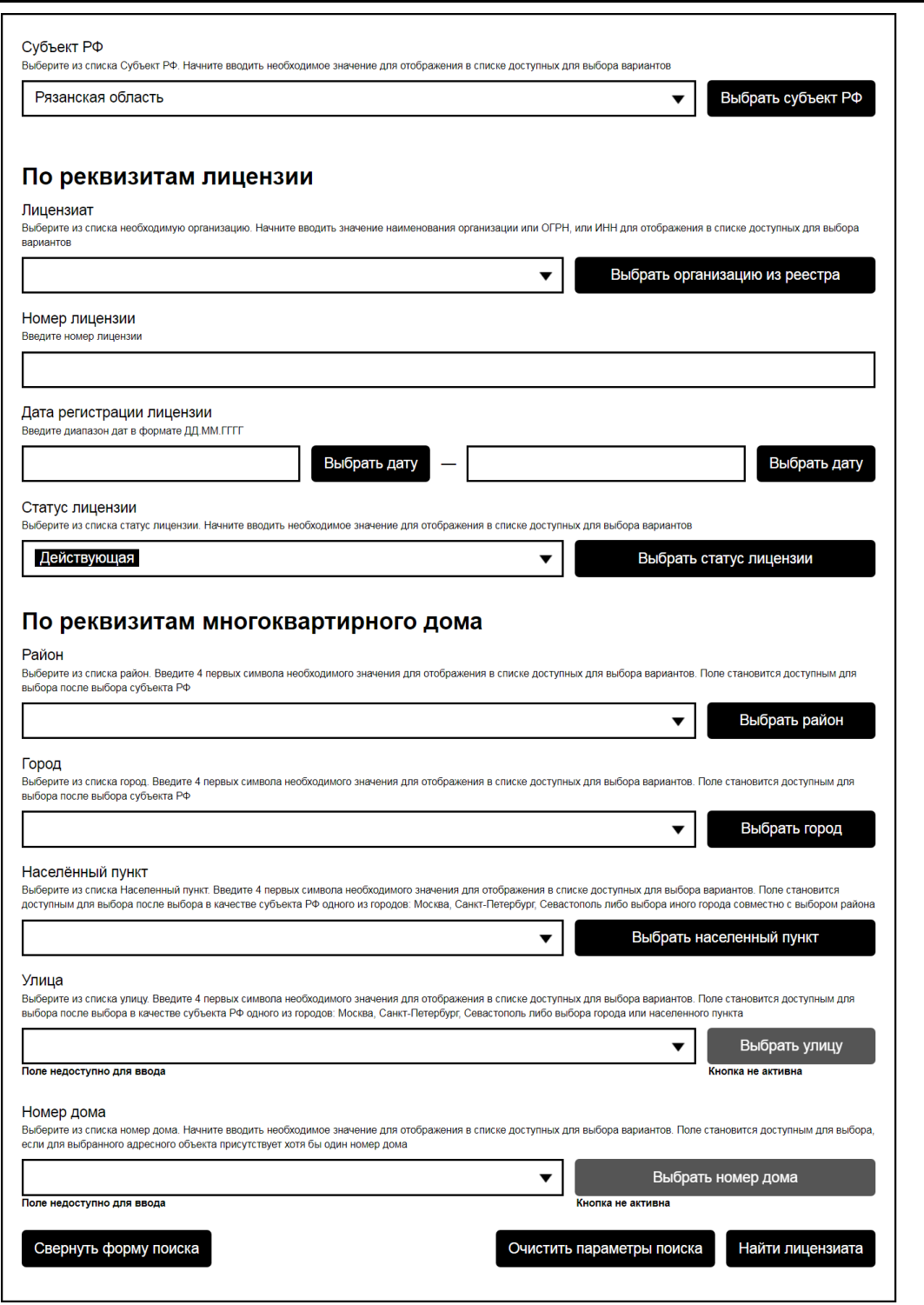

**Рис.90 Вкладка «Реестр лицензий». Блок поиска**

Для заполнения поля «Субъект РФ» выберите значение из выпадающего списка или из справочника (для этого нажмите на кнопку «Выбрать субъект РФ»).

Заполните поля блока «Для реквизитов лицензии». Для заполнения поля «Лицензиат» начните вводить наименование организации, ОГРН

или ИНН для отображения в списке доступных для выбора вариантов. Выберите один из вариантов. Также поле «Лицензиат» можно заполнить, выбрав значение из реестра. Для этого нажмите на кнопку «Выбрать организацию из реестра». Отображается окно «Выбор организации» на вкладке «Юридическое лицо».

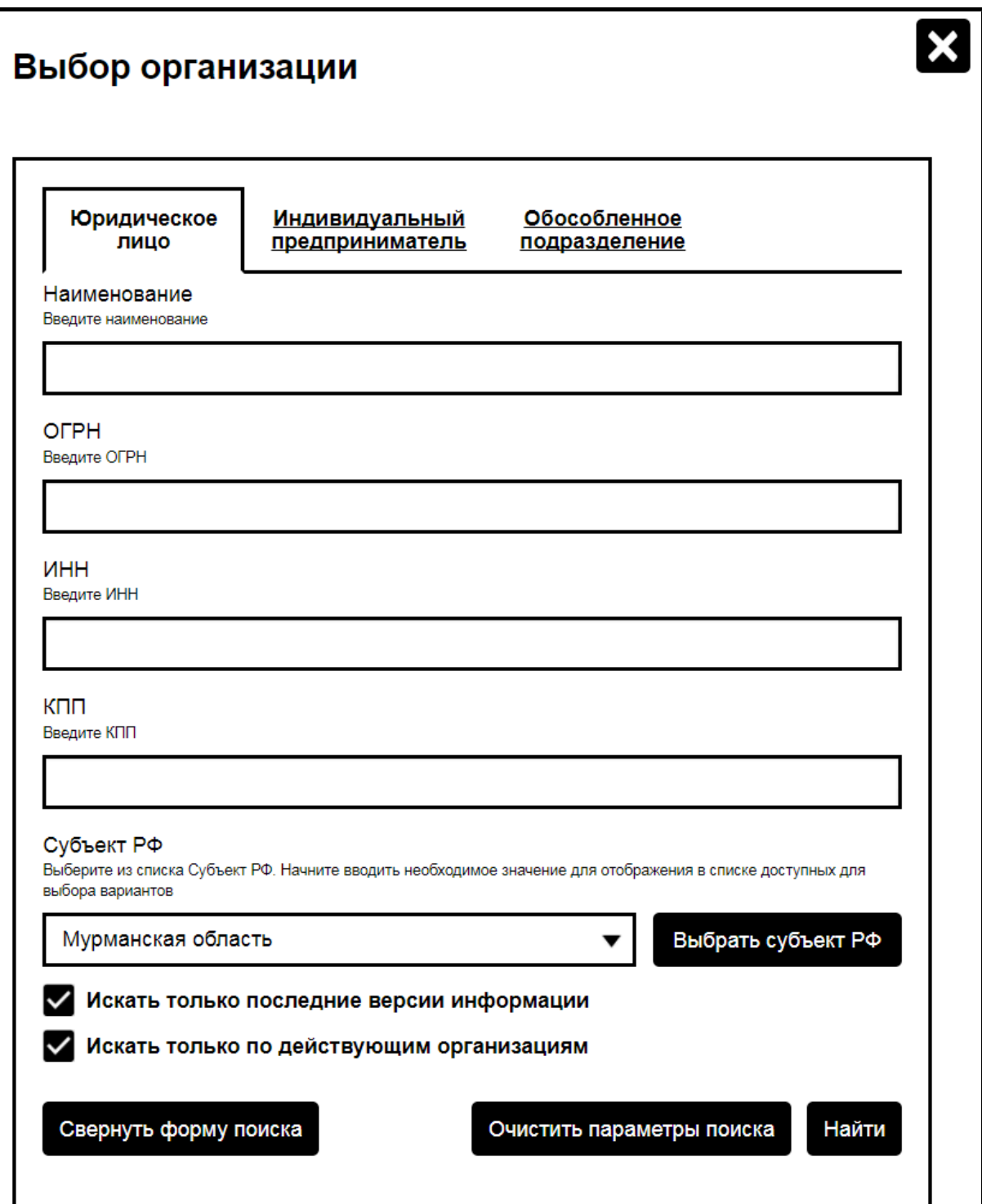

# **Рис.91 Окно «Выбор организации». Вкладка «Юридическое лицо». Блок поиска**

Для выбора типа организации перейдите на соответствующую вкладку - «Юридическое лицо», «Индивидуальный предприниматель» или «Обособленное подразделение». Заполните поля блока поиска (их состав зависит от выбранной вкладки) и нажмите «Найти». Отображаются результаты поиска, соответствующие критериям поискового запроса.

<span id="page-96-0"></span>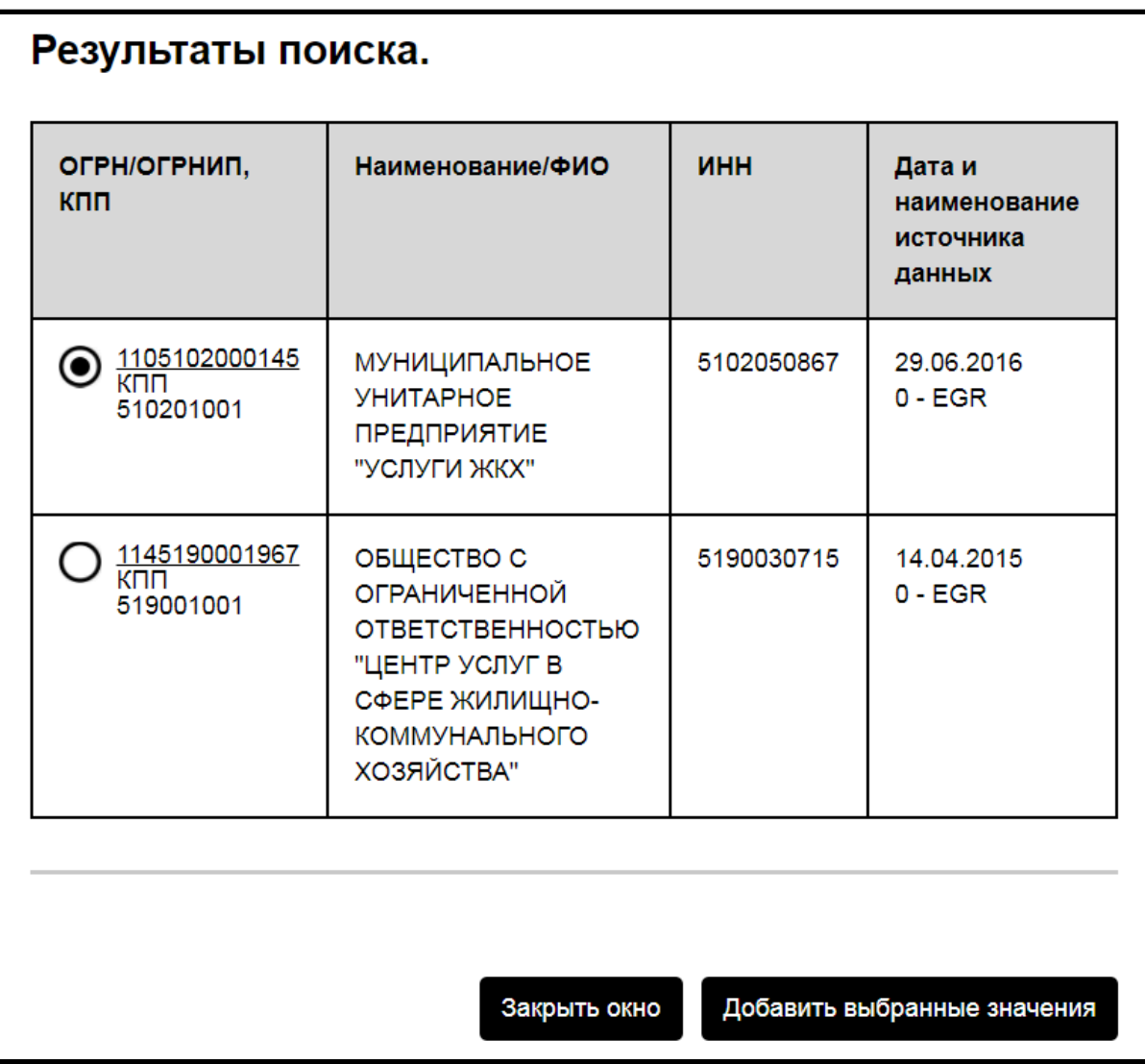

## **Рис.92 Окно «Выбор организации». Вкладка «Юридическое лицо». Блок результатов поиска**

Выберите организацию, установив переключатель в соответствующей строке, и нажмите на кнопку «Добавить выбранные значения» [\(Рис. 92\)](#page-96-0). Отображается страница «Реестр лицензий» с добавленным лицензиатом [\(Рис. 90\)](#page-93-0).

B поле «Номер лицензии» введите номер лицензии. Для заполнения поля «Дата регистрации лицензии» поле «Период действия тарифа» введите примерный диапазон дат в формате XX.XX.XXXX - XX.XX.XXXX или выберите его из календаря, нажав на кнопку «Выбрать дату». Для

заполнения поля «Статус лицензии» выберите одно или несколько значений из выпадающего списка. Также для заполнения поля можно выбрать значения из справочника, нажав на кнопку «Выбрать статус лицензии».

Поля блока «По реквизитам многоквартирного дома» заполняются последовательно, начиная с поля «Субъект РФ». Для их заполнения выберите значения из выпадающих списков или из справочников (для этого нажмите на кнопку «Выбрать...» рядом с полем компонента адреса). После заполнения полей блока поиска нажмите кнопку «Найти лицензиата» для осуществления поиска. Отображаются результаты поиска, соответствующие критериям поискового запроса.

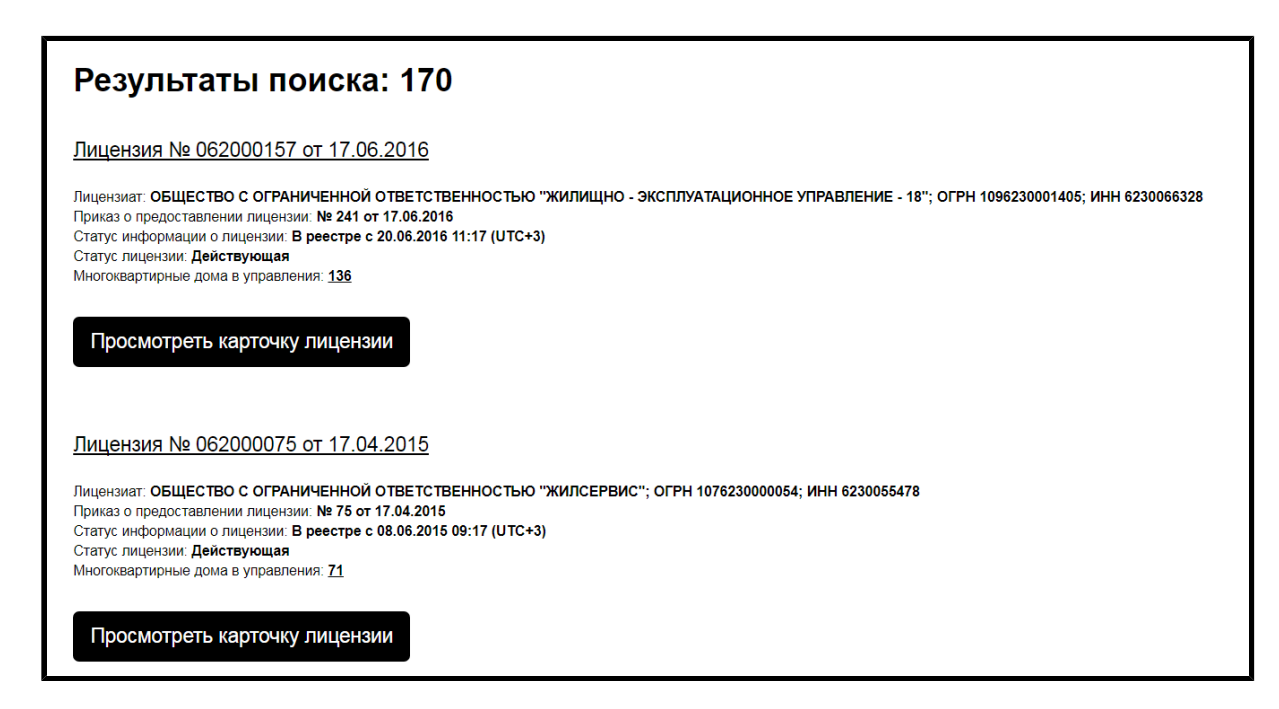

**Рис.93 Вкладка «Реестр лицензий». Блок результатов поиска**

Для просмотра карточки лицензии нажмите на гиперссылку с номером лицензии или на кнопку «Просмотреть карточку лицензии». Отображается страница с информацией о лицензии на вкладке «Общие сведения».

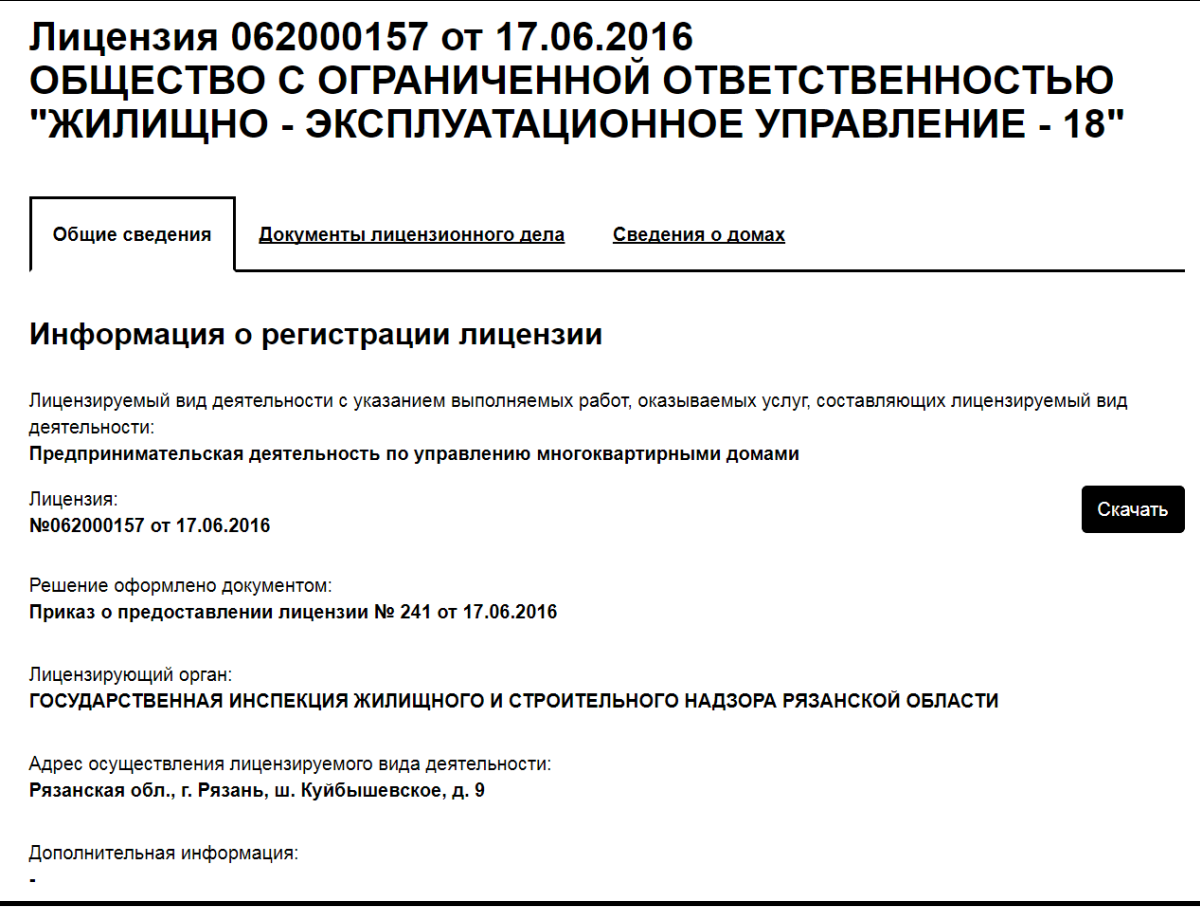

# **Рис.94 Страница с информацией о лицензии. Фрагмент вкладки «Общие сведения»**

Вкладка содержит информацию о регистрации лицензии и о лицензиате. Для скачивания лицензии нажмите на кнопку «Скачать».

Вкладка «Документы лицензионного дела» содержит блок поиска и блок результатов поиска.

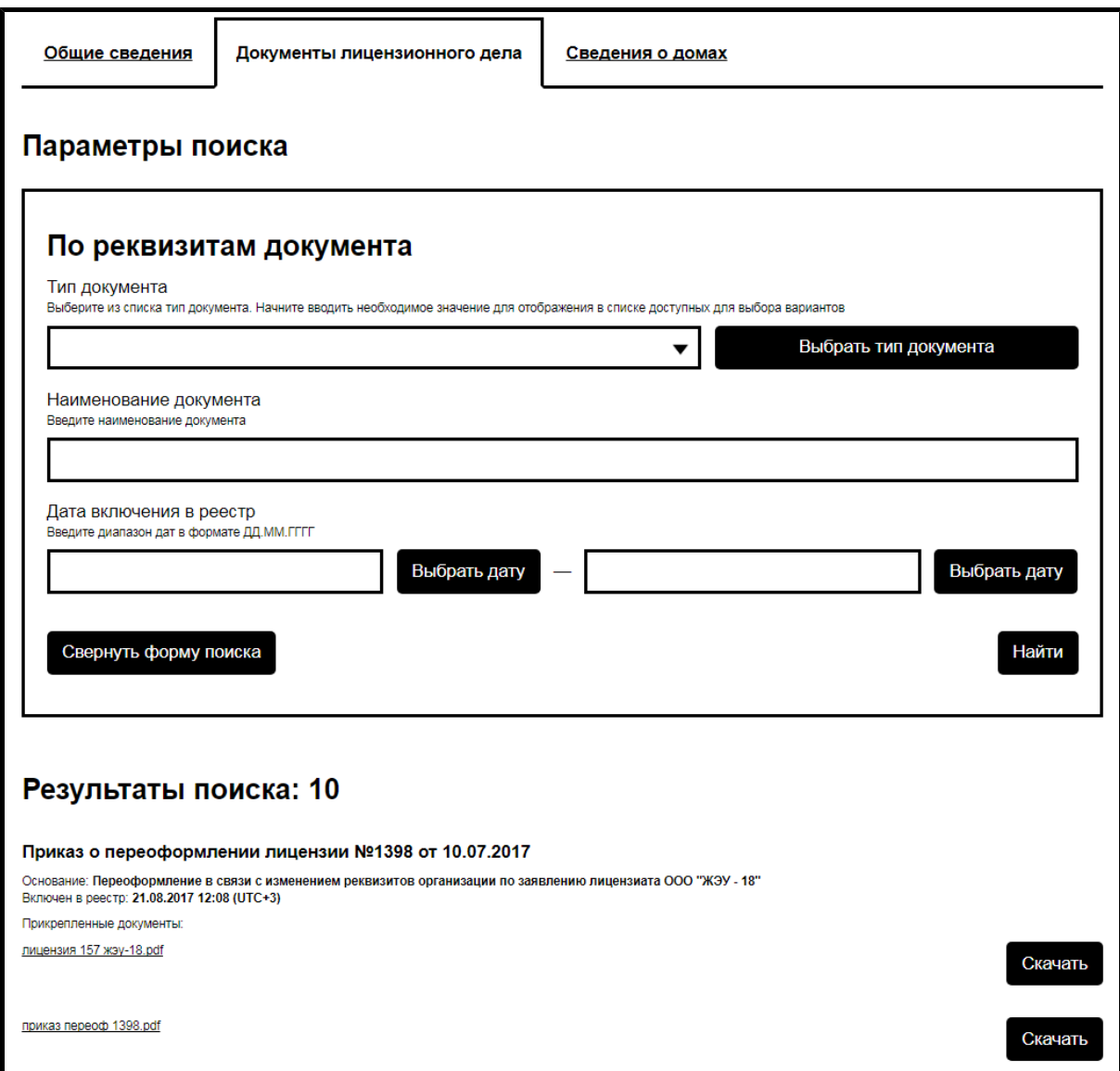

## **Рис.95 Страница с информацией о лицензии. Вкладка «Документы лицензионного дела»**

Для поиска документа лицензионного дела заполните поля блока поиска. Чем точнее задан поисковый запрос, тем уже будет выборка результатов. Для заполнения поля «Тип документа» выберите одно или несколько значений из выпадающего списка или из справочника (для этого нажмите на кнопку «Выбрать тип документа»). Поле «Наименование документа» заполняется вручную. Для заполнения поля «Дата регистрации лицензии» введите примерный диапазон дат в формате XX.XX.XXXX -ХХ.ХХ.ХХХХ или выберите его из календаря, нажав на кнопку «Выбрать дату».

Для поиска документа нажмите на кнопку «Найти». Отображаются результаты поиска, соответствующие критериям поискового запроса. Для скачивания документа с сайта нажмите на ссылку в разделе «Прикрепленные документы» под наименованием интересующего вас документа, или на кнопку «Скачать».

Вкладка «Сведения о домах» содержит блок поиска и блок результатов поиска.

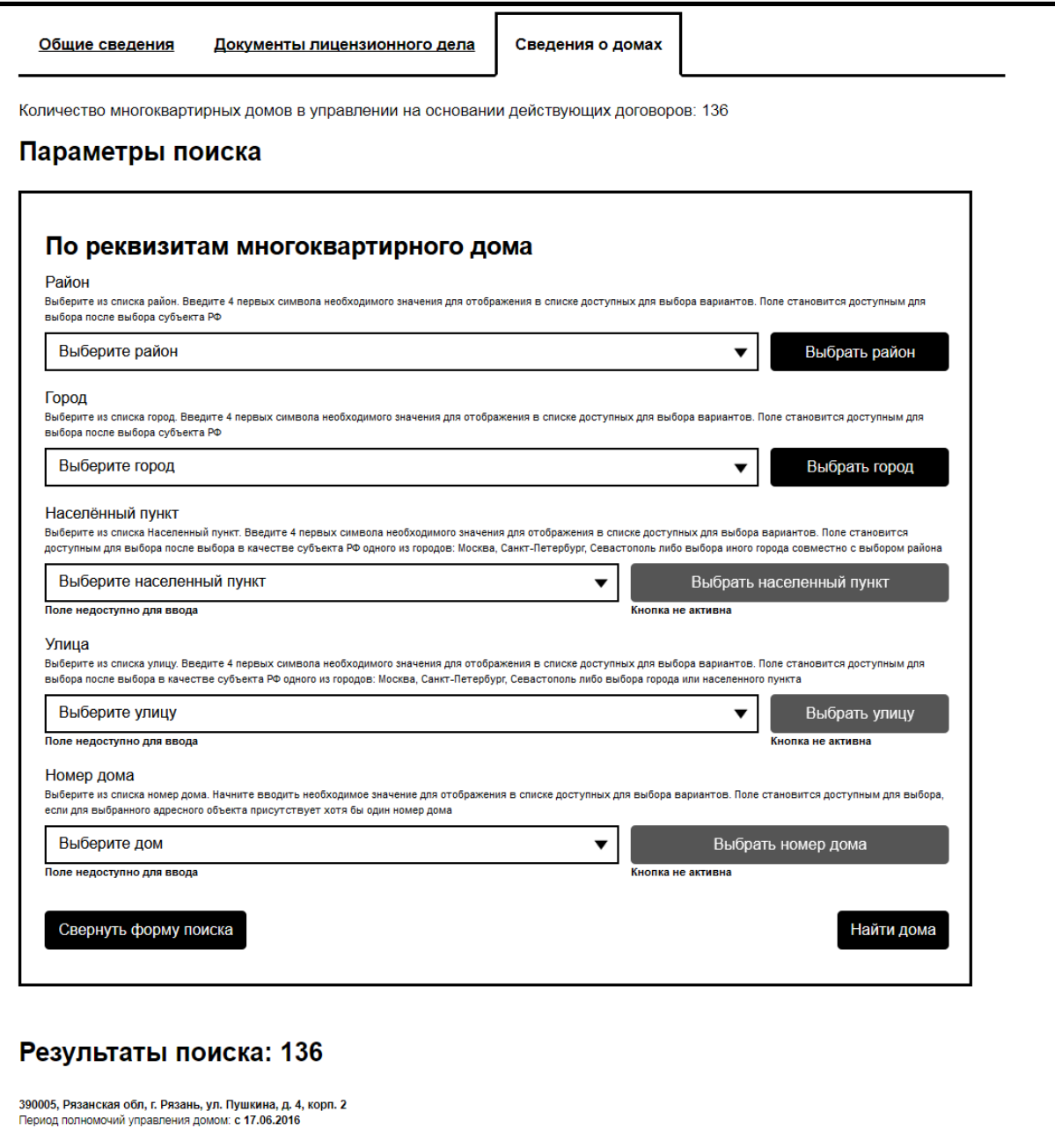

**Рис.96 Страница с информацией о лицензии. Вкладка «Сведения о домах»**

Для поиска многоквартирных домов заполните одно или несколько полей блока поиска. Чем точнее задан поисковый запрос, тем уже будет выборка результатов. Поля блока поиска заполняются последовательно, начиная с поля «Район», либо «Город». Для их заполнения выберите значения из выпадающих списков или из справочников (для этого нажмите на кнопку «Выбрать...» рядом с полем компонента адреса). После заполнения полей блока поиска нажмите кнопку «Найти дома» для осуществления поиска. Отображаются результаты поиска, соответствующие критериям поискового запроса.

# **9.4. Реестр органов власти, являющихся поставщиками информации**

Для просмотра информации об органах власти, являющихся поставщиками информации, перейдите на вкладку «Реестр органов власти, являющихся поставщиками информации» раздела «Реестры». Вкладка содержит блок поиска и блок результатов поиска.

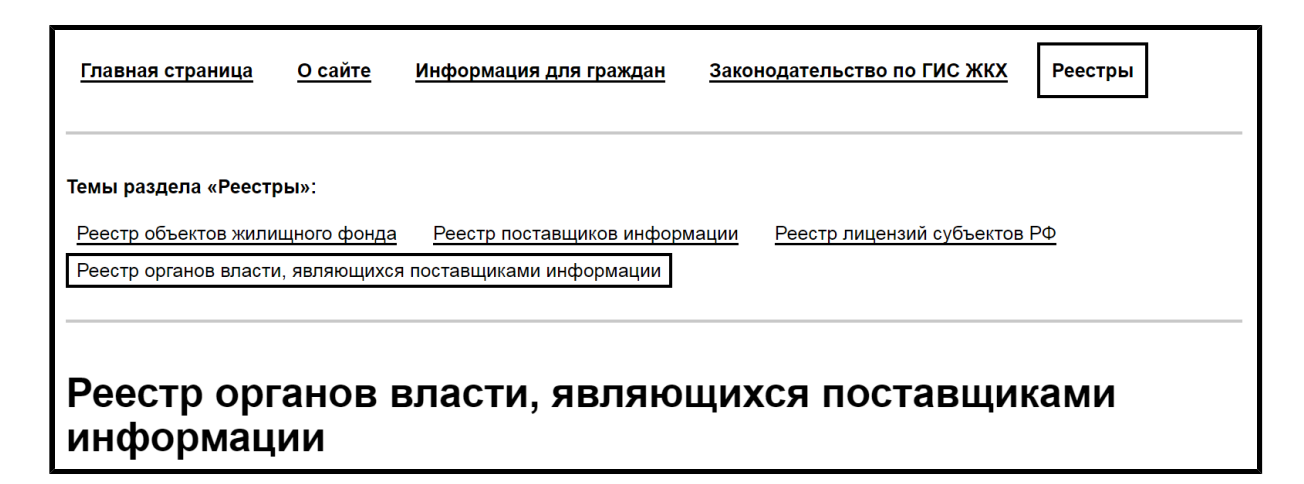

#### **Рис.97 Вкладка «Реестр органов власти, являющихся поставщиками информации»**

Для поиска органов власти заполните одно или несколько полей блока поиска. Чем точнее задан поисковый запрос, тем уже будет выборка результатов.

<span id="page-102-0"></span>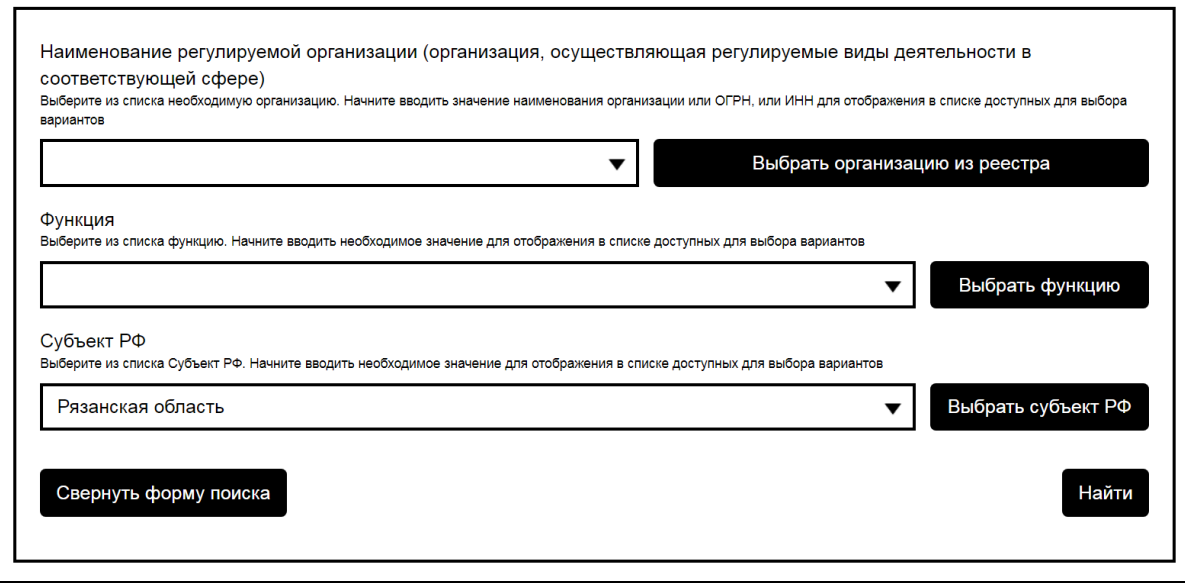

### **Рис.98 Вкладка «Реестр органов власти, являющихся поставщиками информации». Блок поиска**

Для заполнения поля «Наименование регулируемой организации (организация, осуществляющая регулируемые виды деятельности в соответствующей сфере)» начните вводить наименование организации, ОГРН или ИНН для отображения в списке доступных для выбора вариантов. Выберите один из вариантов. Также поле «Лицензиат» можно заполнить, выбрав значение из реестра. Для этого нажмите на кнопку «Выбрать организацию из реестра». Отображается окно «Выбор организации» на вкладке «Юридическое лицо».

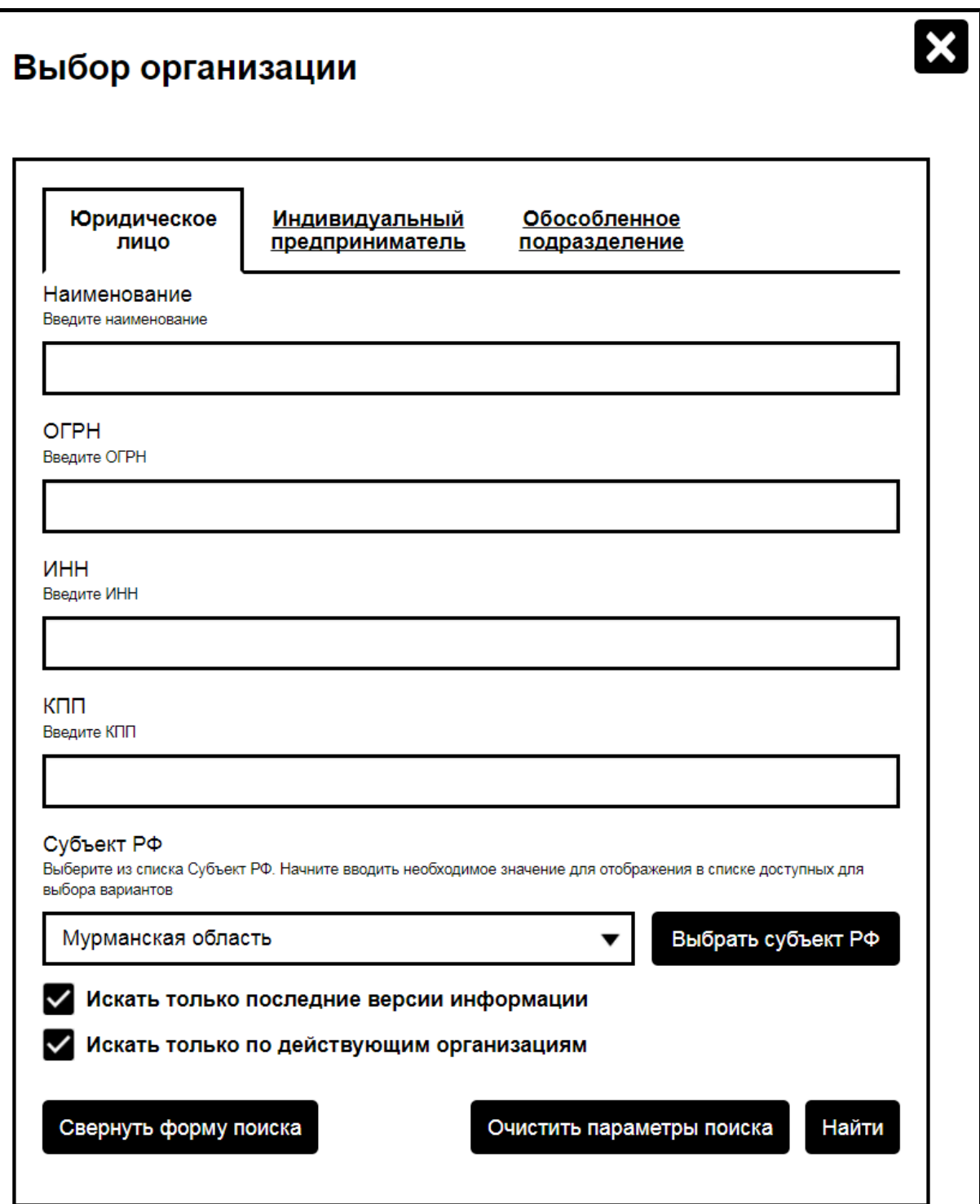

# **Рис.99 Окно «Выбор организации». Вкладка «Юридическое лицо». Блок поиска**

Для выбора типа организации перейдите на соответствующую вкладку - «Юридическое лицо», «Индивидуальный предприниматель» или «Обособленное подразделение». Заполните поля блока поиска (их состав зависит от выбранной вкладки) и нажмите «Найти». Отображаются результаты поиска, соответствующие критериям поискового запроса.

<span id="page-104-0"></span>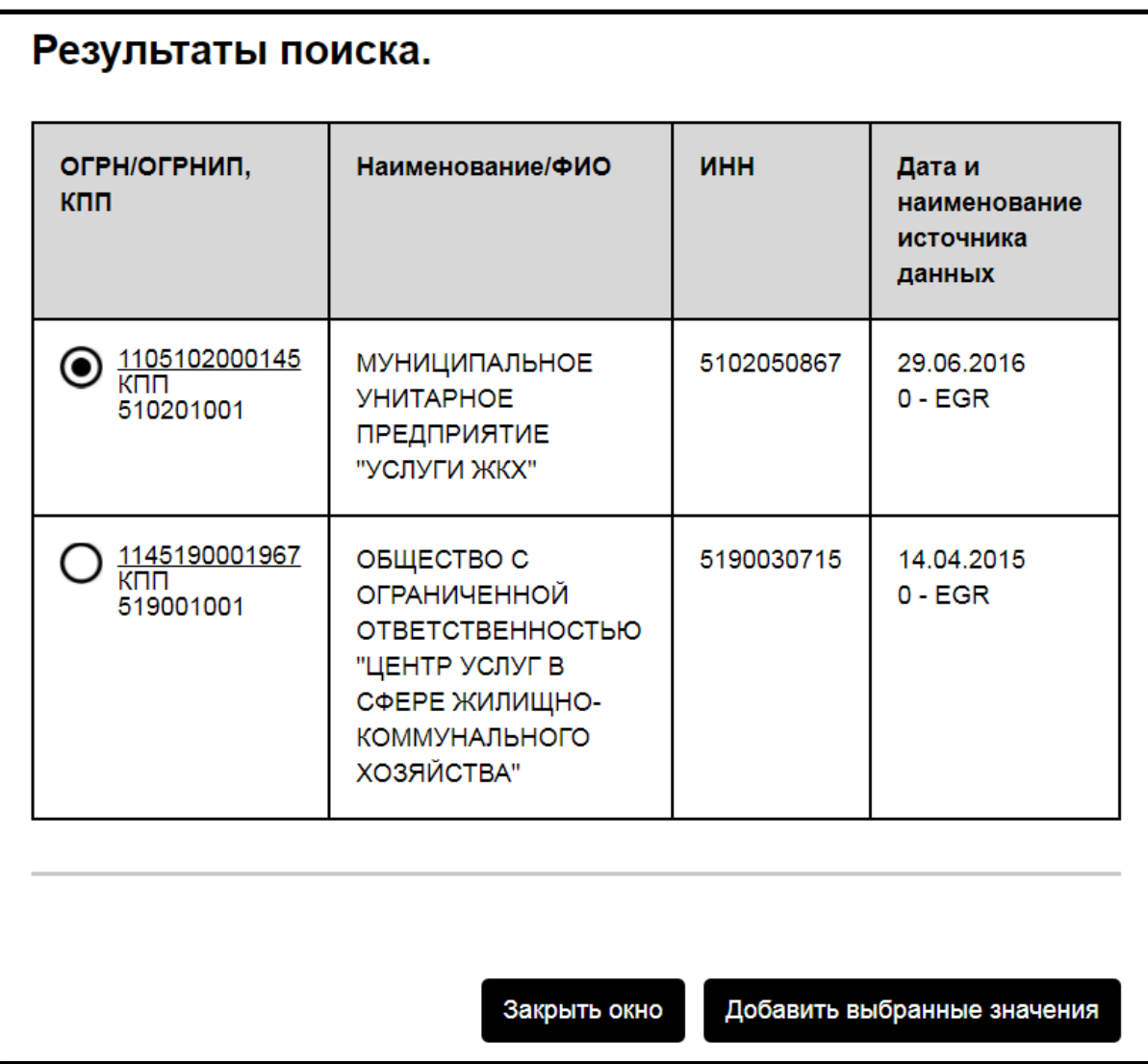

# **Рис.100 Окно «Выбор организации». Вкладка «Юридическое лицо». Блок результатов поиска**

Выберите организацию, установив переключатель в соответствующей строке, и нажмите на кнопку «Добавить выбранные значения» ([Рис.](#page-104-0) [100\)](#page-104-0). Отображается страница «Реестр органов власти, являющихся поставщиками информации» с добавленной организацией ([Рис. 98](#page-102-0)).

Для заполнения поля «Функция» выберите одно или несколько значений из выпадающего списка. Также заполните поле можно, выбрав значения из справочника. Для этого нажмите на кнопку «Выбрать функцию». Для заполнения поля «Субъект РФ» выберите значение из

выпадающего списка или из справочника (для этого нажмите на кнопку «Выбрать субъект РФ»). После заполнения полей блока поиска нажмите на кнопку «Найти». Отобразятся результаты поиска, соответствующие поисковому запросу.

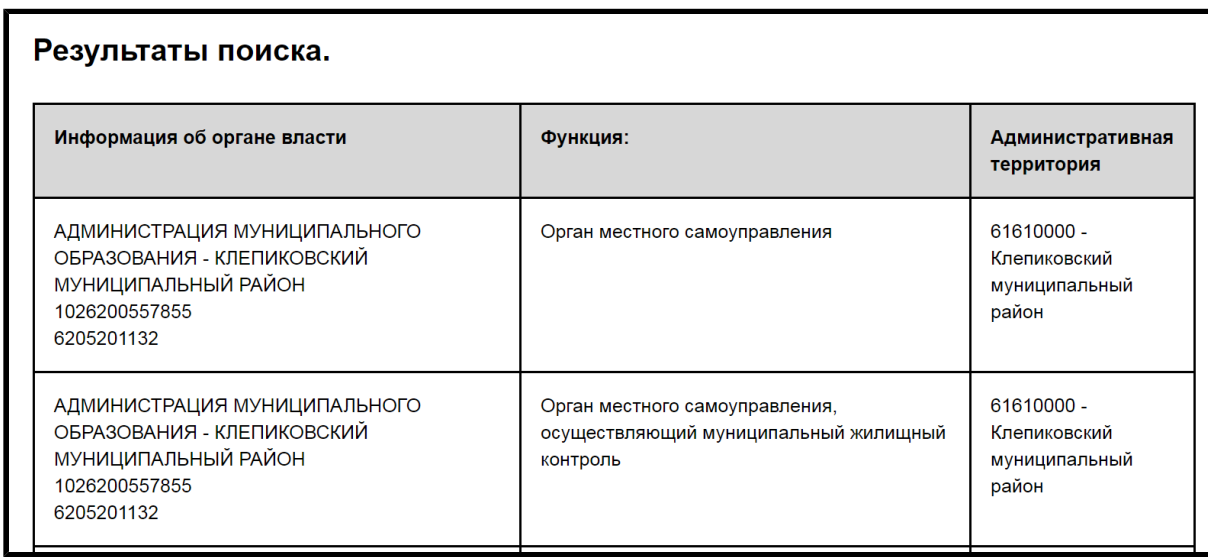

## **Рис.101 Вкладка «Реестр органов власти, являющихся поставщиками информации». Блок результатов поиска**

# **10. РАБОТА С МОДУЛЕМ «ФЕДЕРАЛЬНЫЙ ПРОЕКТ «ФОРМИРОВАНИЕ КОМФОРТНОЙ ГОРОДСКОЙ СРЕДЫ»**

Для перехода в модуль «Федеральный проект «Формирование комфортной городской среды» нажмите на пункт горизонтального навигационного меню «Программы в сфере ЖКХ» и выберите подпункт «Приоритетный проект «Формирование комфортной городской среды».

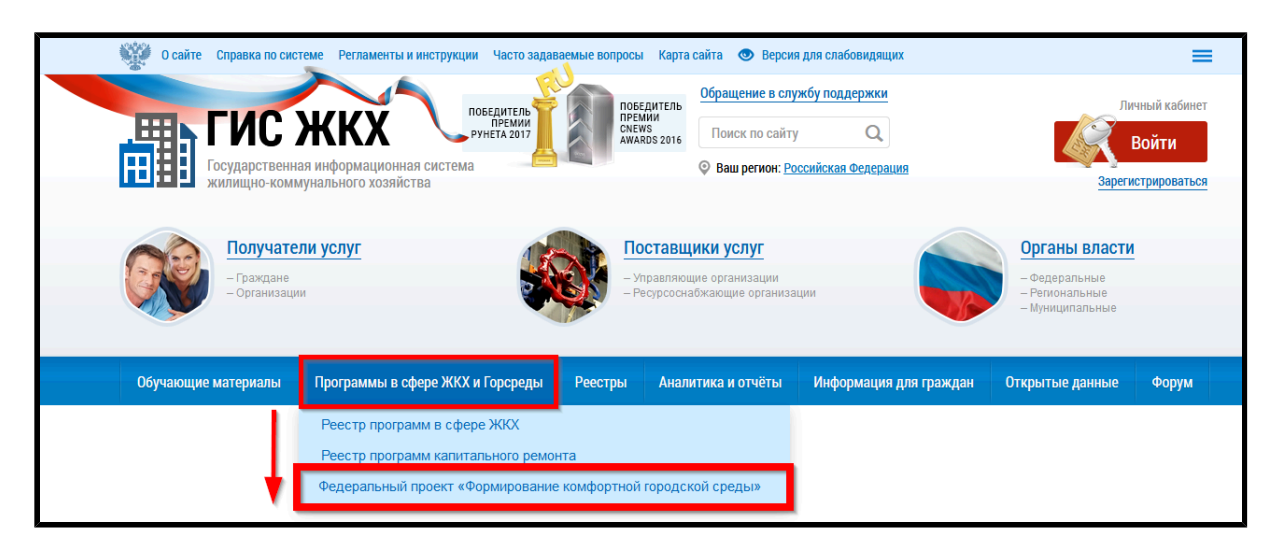

# **Рис.102 Пункт горизонтального навигационного меню «Программы в сфере ЖКХ», подпункт «Федеральный проект «Формирование комфортной городской среды»**

Отображается страница модуля «Федеральный проект «Формирование комфортной городской среды»» на вкладке «Регионы». В верхнем горизонтальном меню выберите пункт «Версия для слабовидящих».

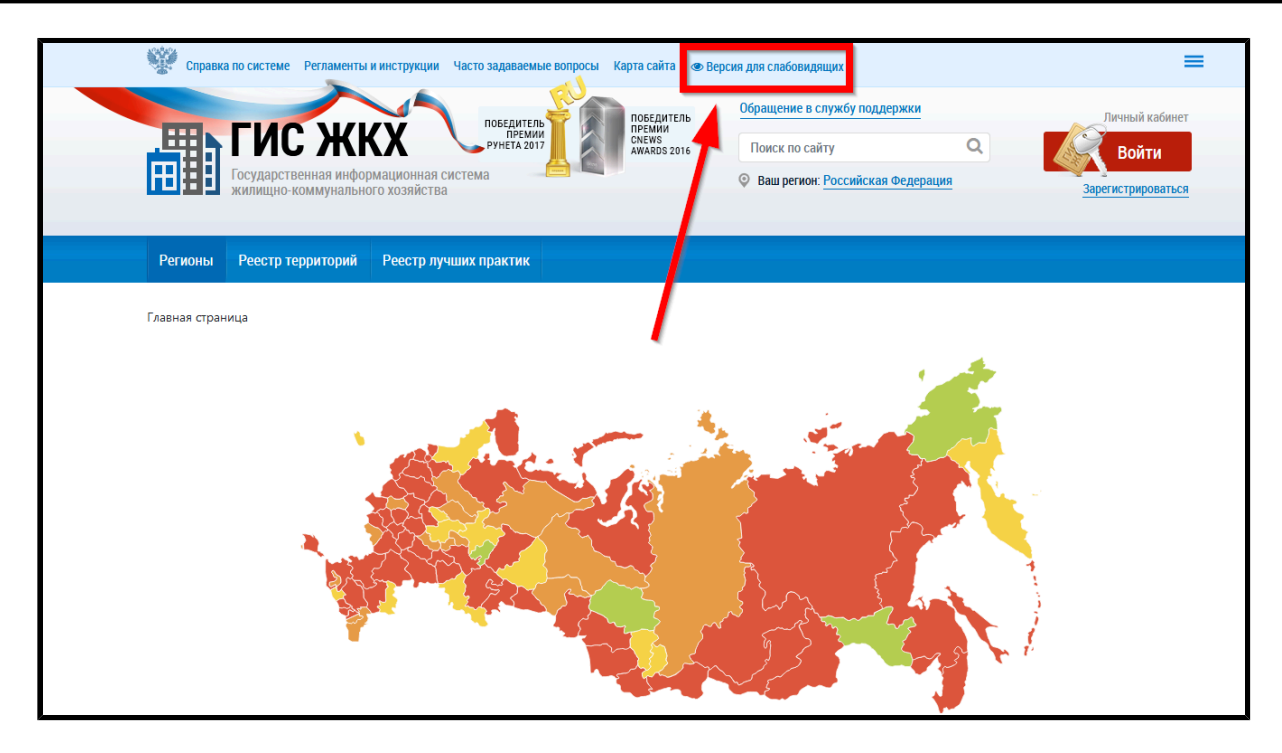

**Рис.103 Пункт верхнего горизонтального меню «Версия для слабовидящих»**

Отображается главная страница модуля «Формирование комфортной городской среды» в исполнении для слабовидящих.
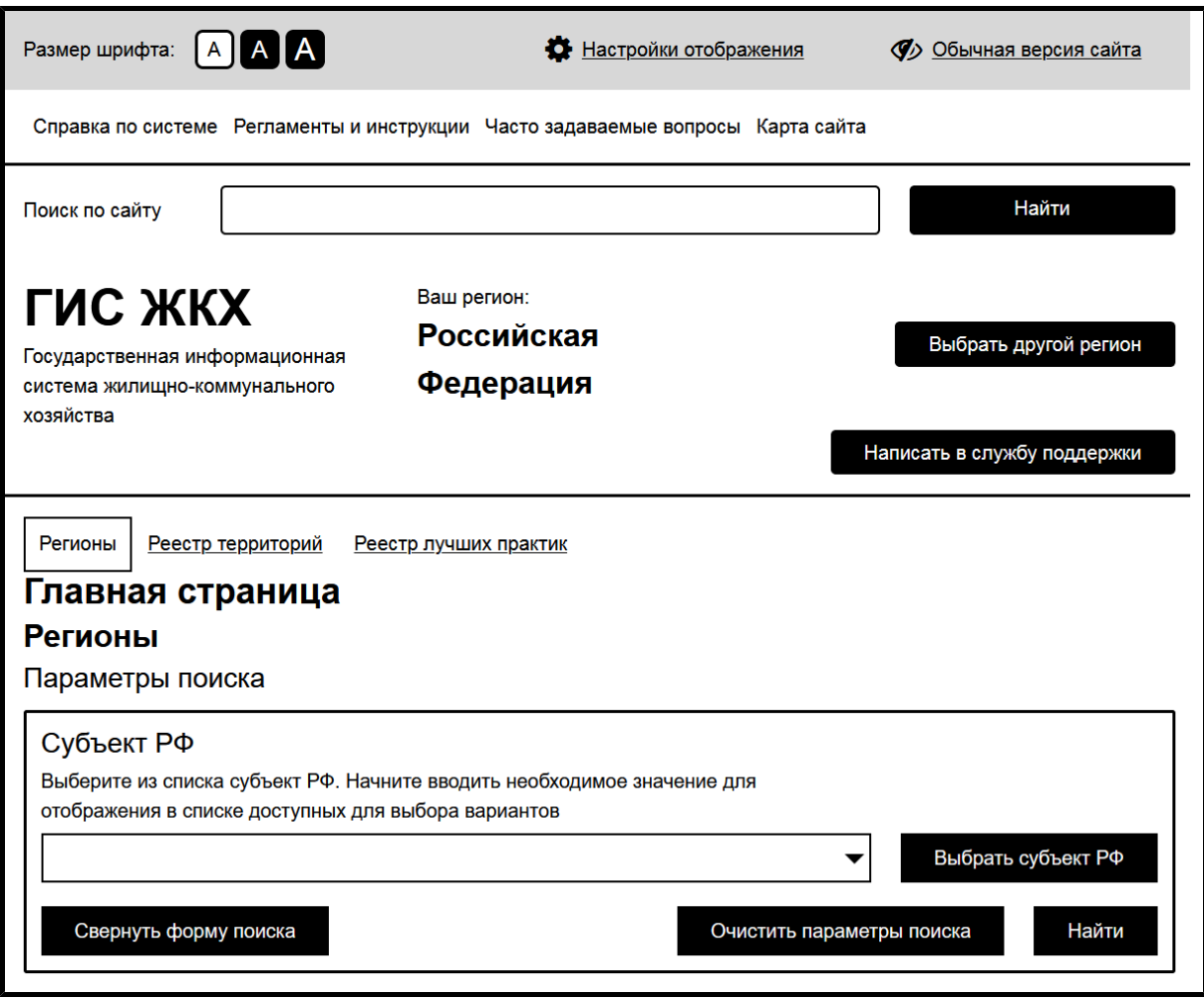

## **Рис.104 Главная страница модуля «Формирование комфортной городской среды» в исполнении для слабовидящих**

# **10.1. Просмотр программ формирования комфортной городской среды**

Для просмотра программ формирования комфортной городской среды перейдите на вкладку «Регионы» (данная вкладка отображается по умолчанию).

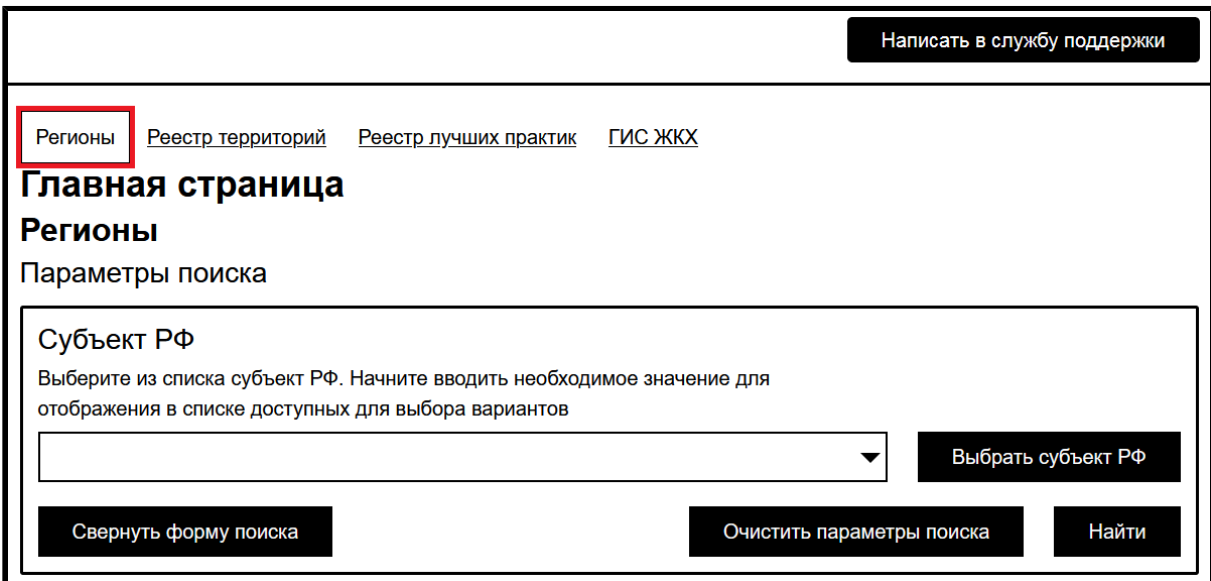

#### **Рис.105 Вкладка «Регионы»**

Отображается страница «Регионы».

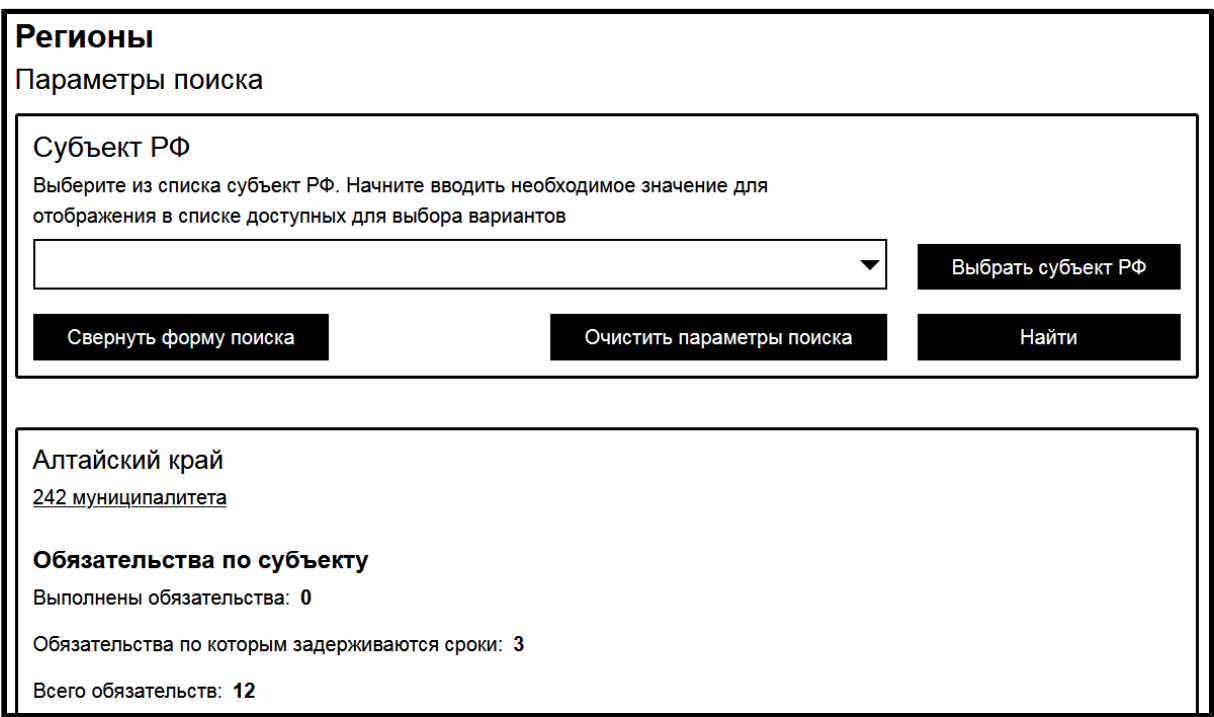

### **Рис.106 Страница «Регионы»**

### **Выбор субъекта РФ**

Выберите интересующий вас субъект РФ в блоке поиска. Для этого нажмите на кнопку «Выбрать субъект РФ» и выберите субъект РФ из выпадающего списка.

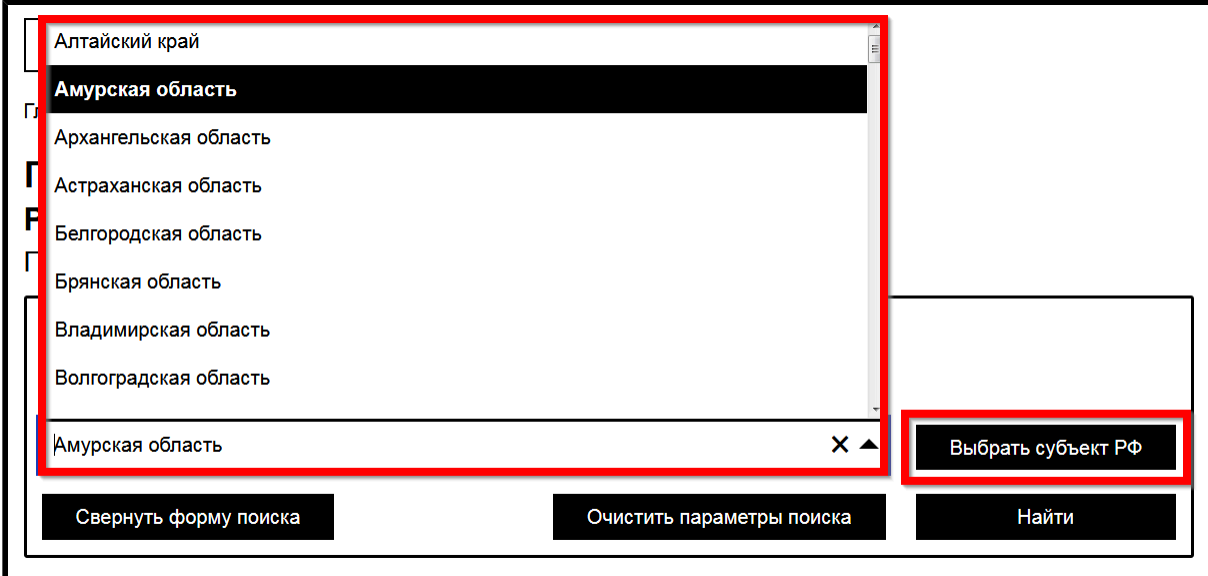

### **Рис.107 Кнопка «Выбрать субъект РФ» и выпадающий список**

Нажмите на кнопку «Найти» для осуществления поиска.

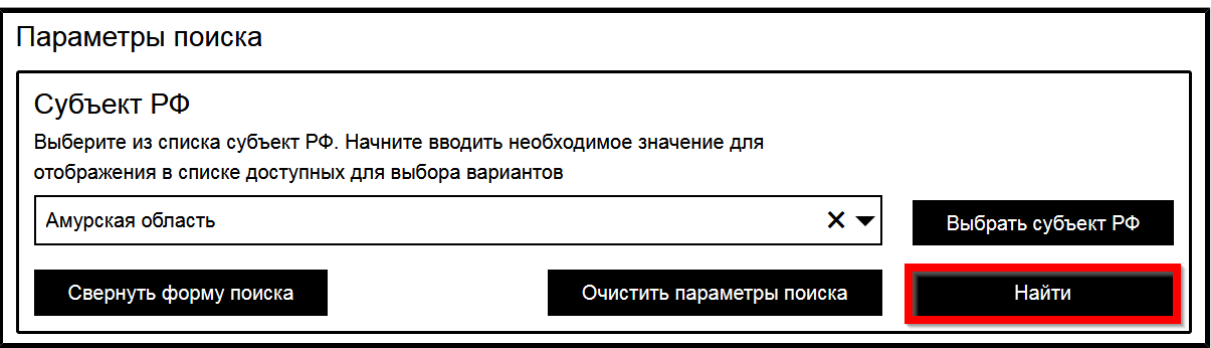

**Рис.108 Кнопка «Найти»**

В блоке результатов поиска отобразится карточка с информацией по выбранному субъекту РФ.

### **Просмотр прогресса выполнения обязательств субъекта РФ**

Для просмотра прогресса выполнения обязательств нажмите на кнопку «Просмотреть прогресс выполнения обязательств субъекта РФ» в карточке субъекта РФ.

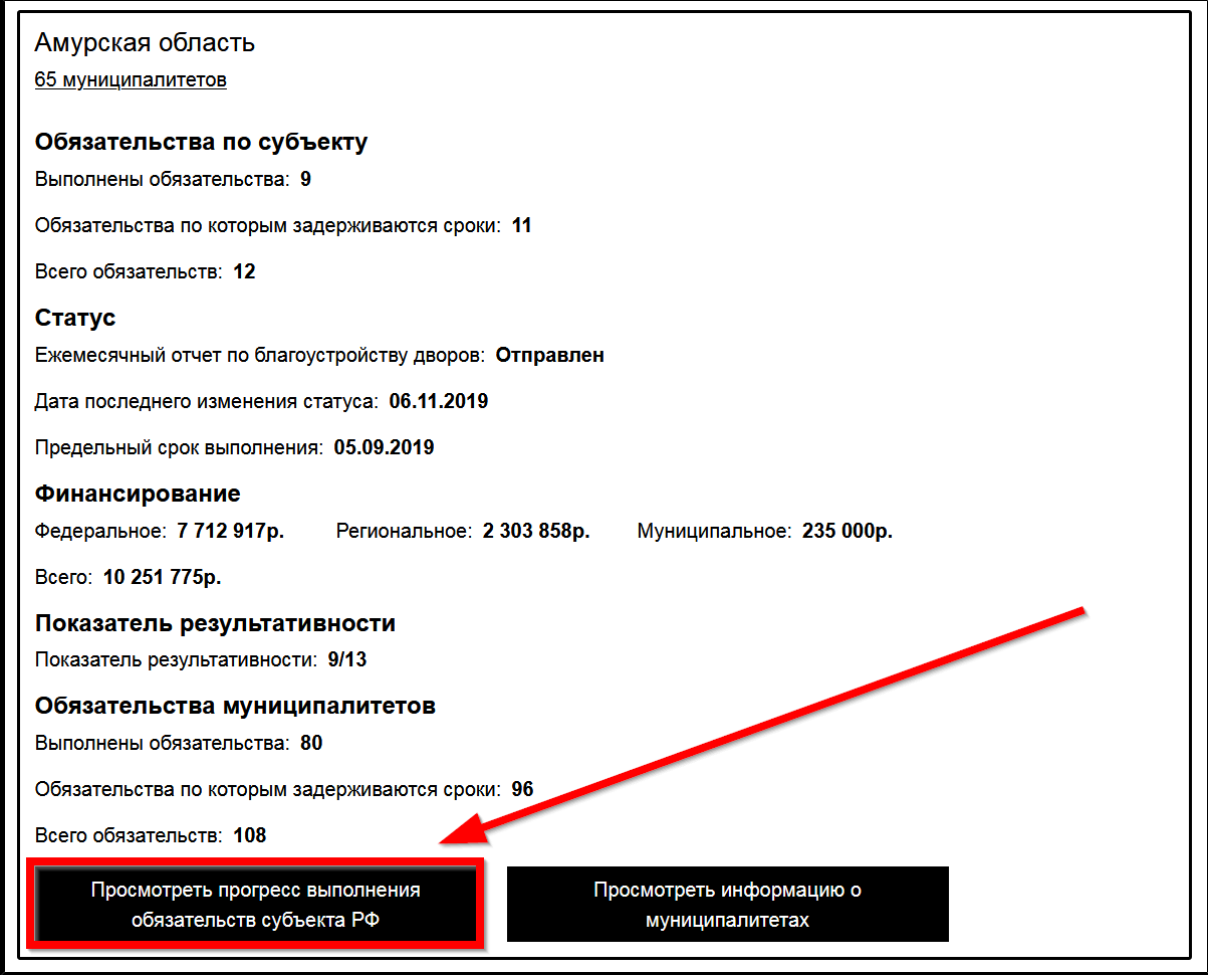

## **Рис.109 Кнопка «Просмотреть прогресс выполнения обязательств субъекта РФ»**

Отображается окно «Прогресс выполнения обязательств». Нажмите на кнопку «Выбрать год» и выберите год из выпадающего списка.

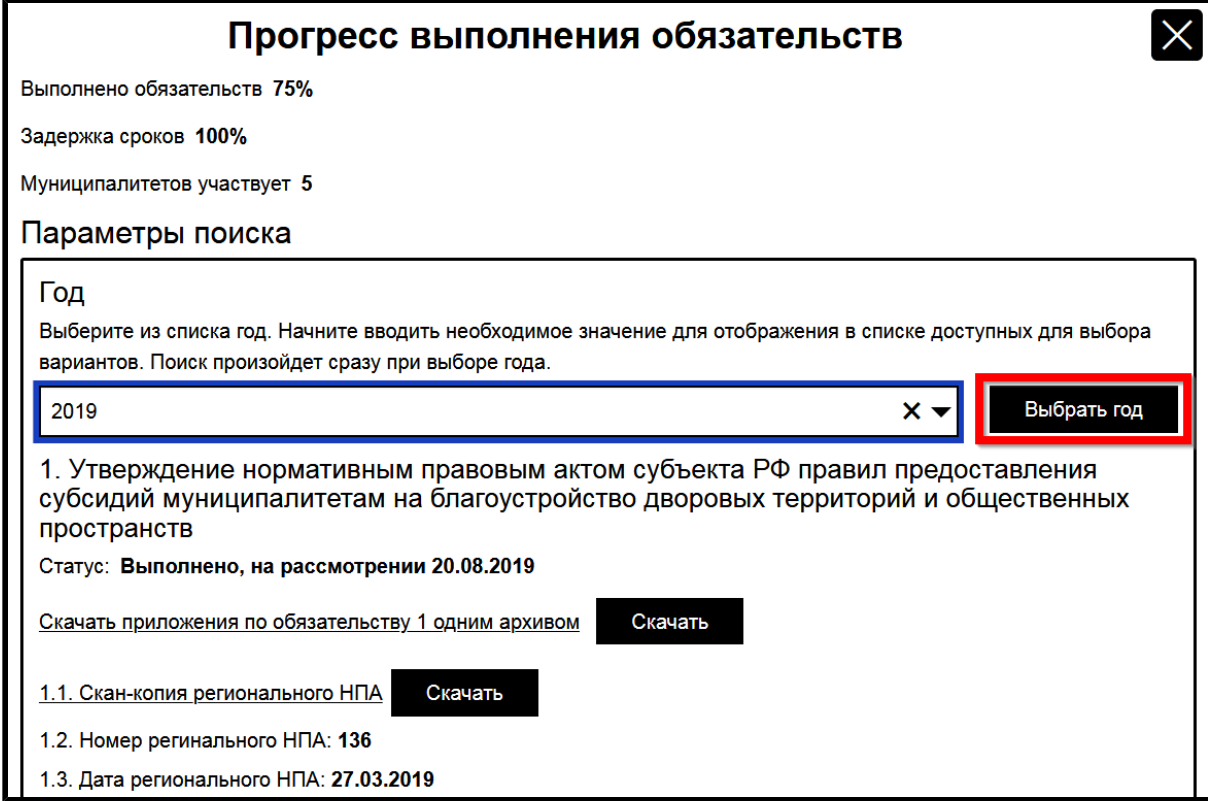

### **Рис. 110 Окно «Прогресс выполнения обязательств». Кнопка «Выбрать год»**

Отображаются записи по субъекту РФ за интересующий вас год. Ознакомьтесь с приведенной информацией. Для скачивания прикрепленных документов на жесткий диск вашего компьютера нажмите на кнопку «Скачать» напротив интересующего вас документа.

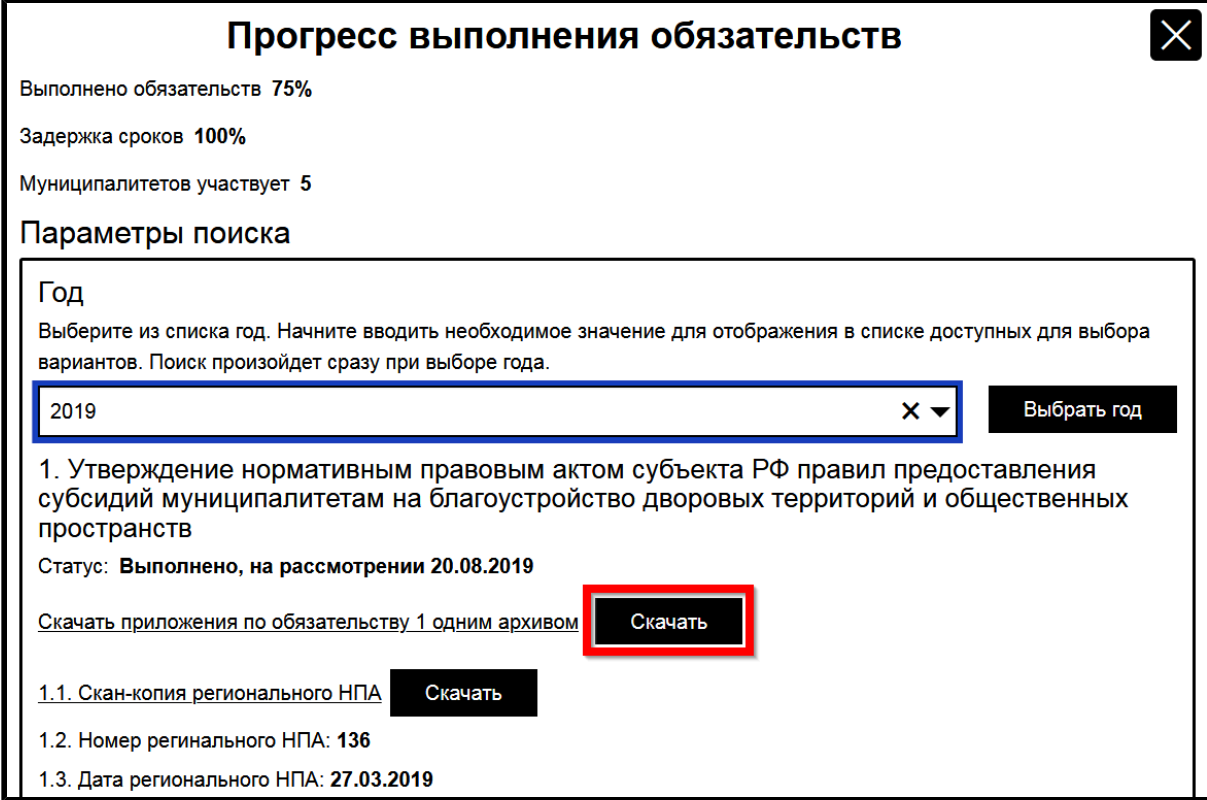

**Рис. 111 Кнопка «Скачать»**

### **Просмотр информации о муниципалитетах**

Для просмотра информации о благоустройстве в муниципалитетах выбранного субъекта РФ нажмите на кнопку «Просмотреть информацию о муниципалитетах» в карточке субъекта РФ.

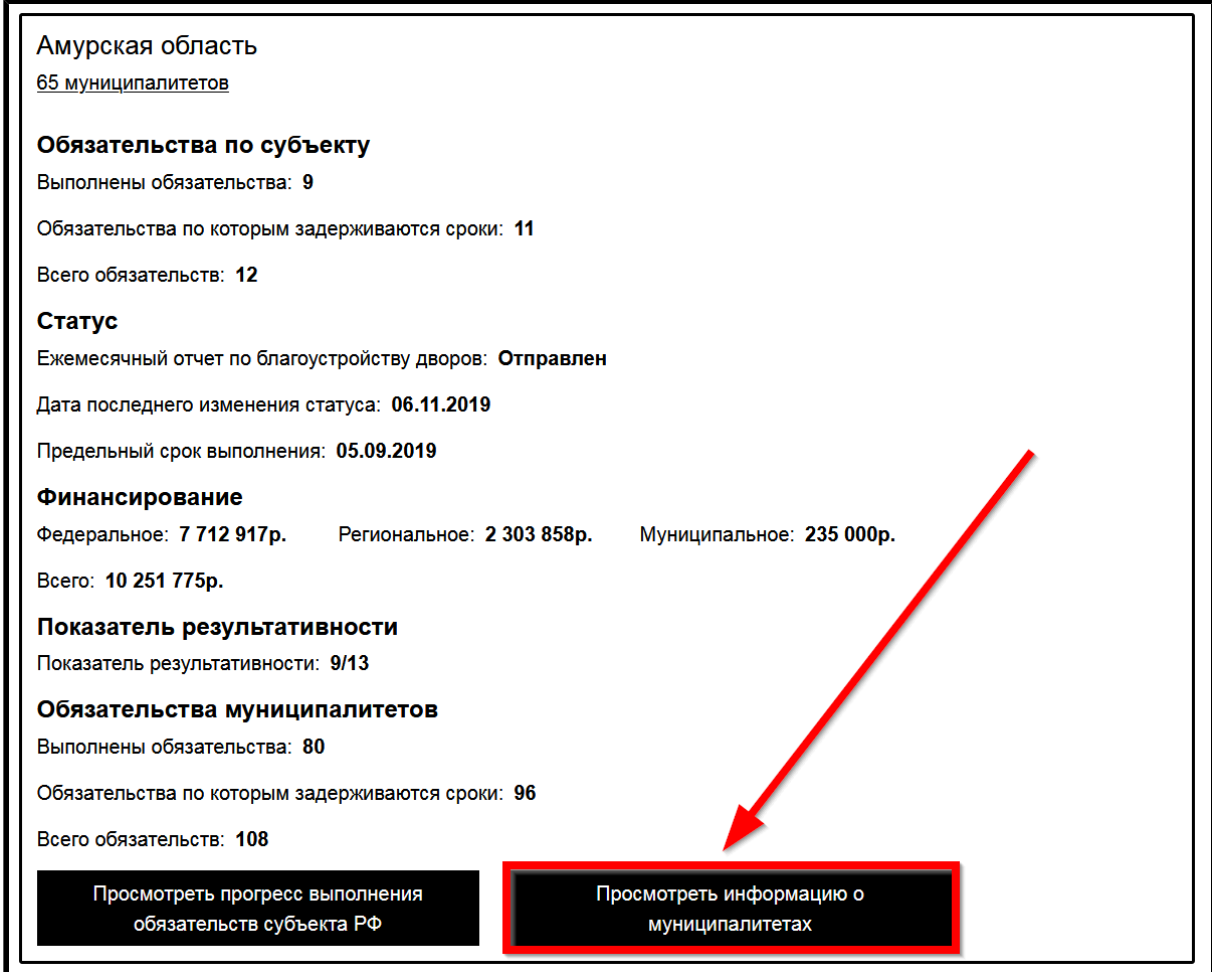

## **Рис. 112 Кнопка «Просмотреть информацию о муниципалитетах»**

Отображается страница «Муниципалитеты».

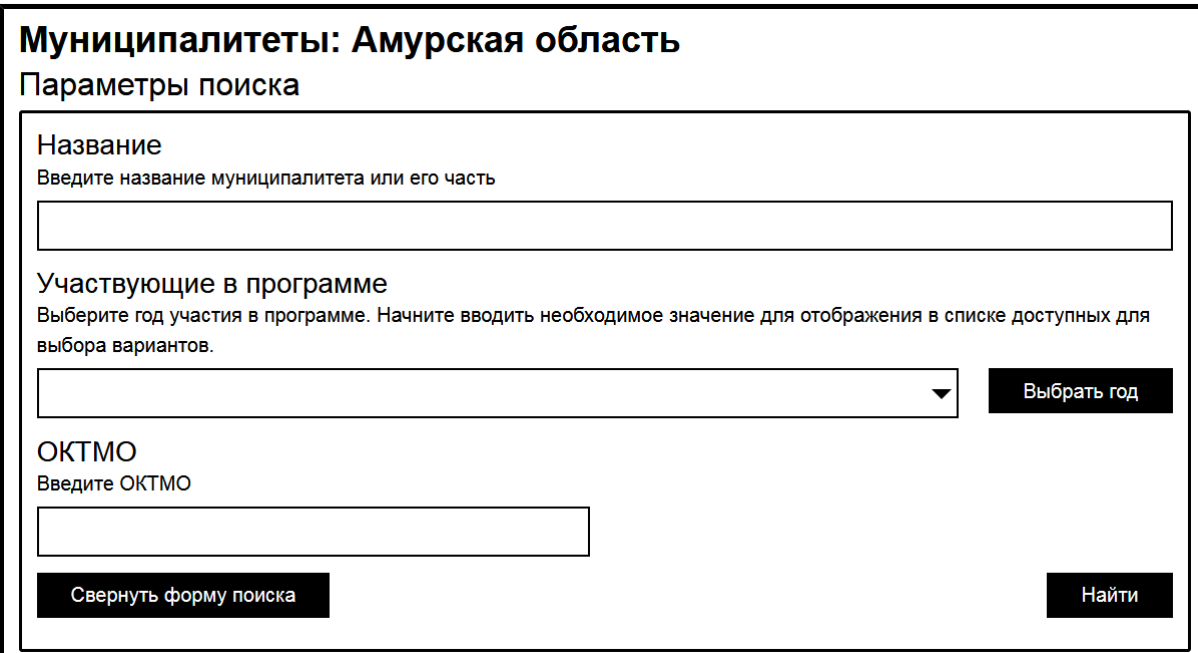

**Рис. 113 Страница «Муниципалитеты». Блок поиска**

Для поиска интересующих вас муниципалитетов воспользуйтесь блоком поиска. В поле «Название» введите название муниципалитета или его часть. Из выпадающего списка выберите год участия в программе. При необходимости укажите ОКТМО в соответствующем поле. Нажмите на кнопку «Найти» для осуществления поиска. В блоке результатов поиска отобразятся муниципалитеты, удовлетворяющие условиям поискового запроса.

Для просмотра прогресса выполнения обязательств по благоустройству в интересующем вас муниципалитете нажмите на кнопку «Просмотреть прогресс выполнения обязательств» в карточке муниципалитета.

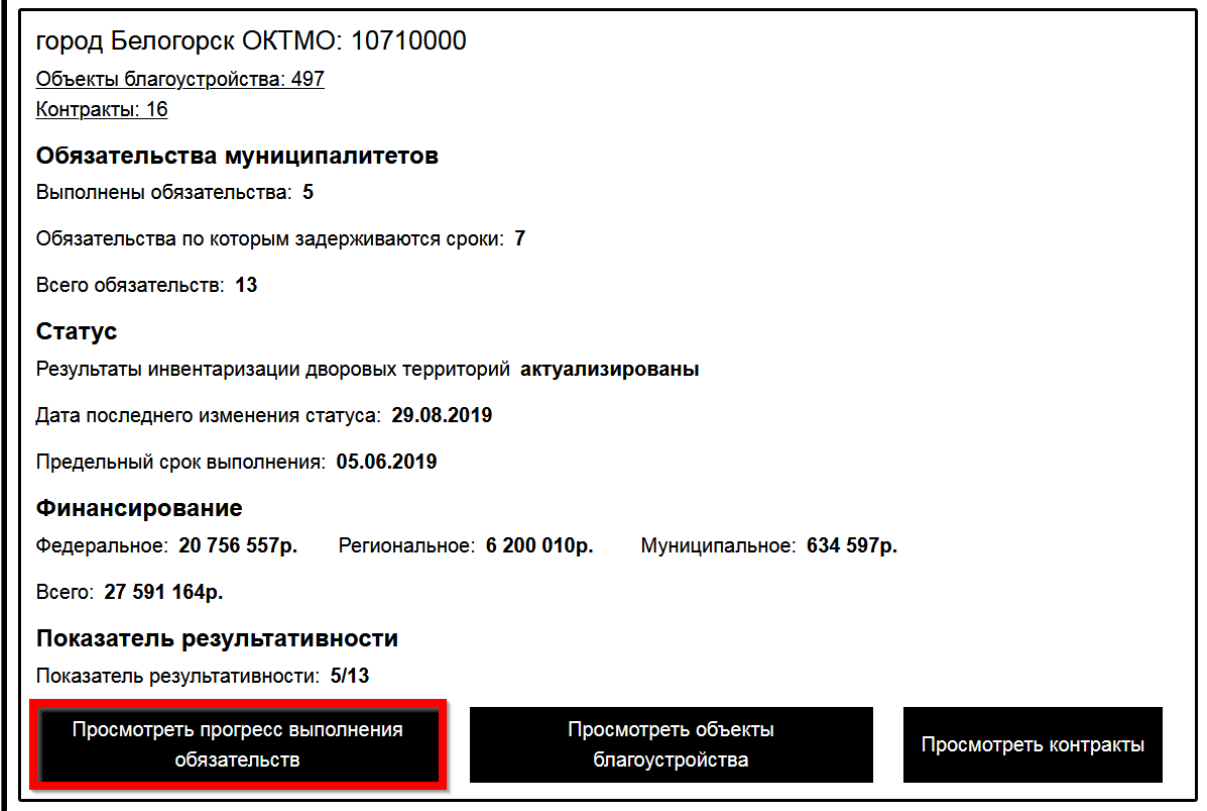

### **Рис. 114 Кнопка «Просмотреть прогресс выполнения обязательств»**

Отображается страница «Прогресс выполнения обязательств» для выбранного муниципалитета.

### **Просмотр объектов благоустройства**

Для просмотра объектов благоустройства в интересующем вас муниципалитете нажмите на кнопку «Просмотреть объекты благоустройства» в карточке муниципалитета.

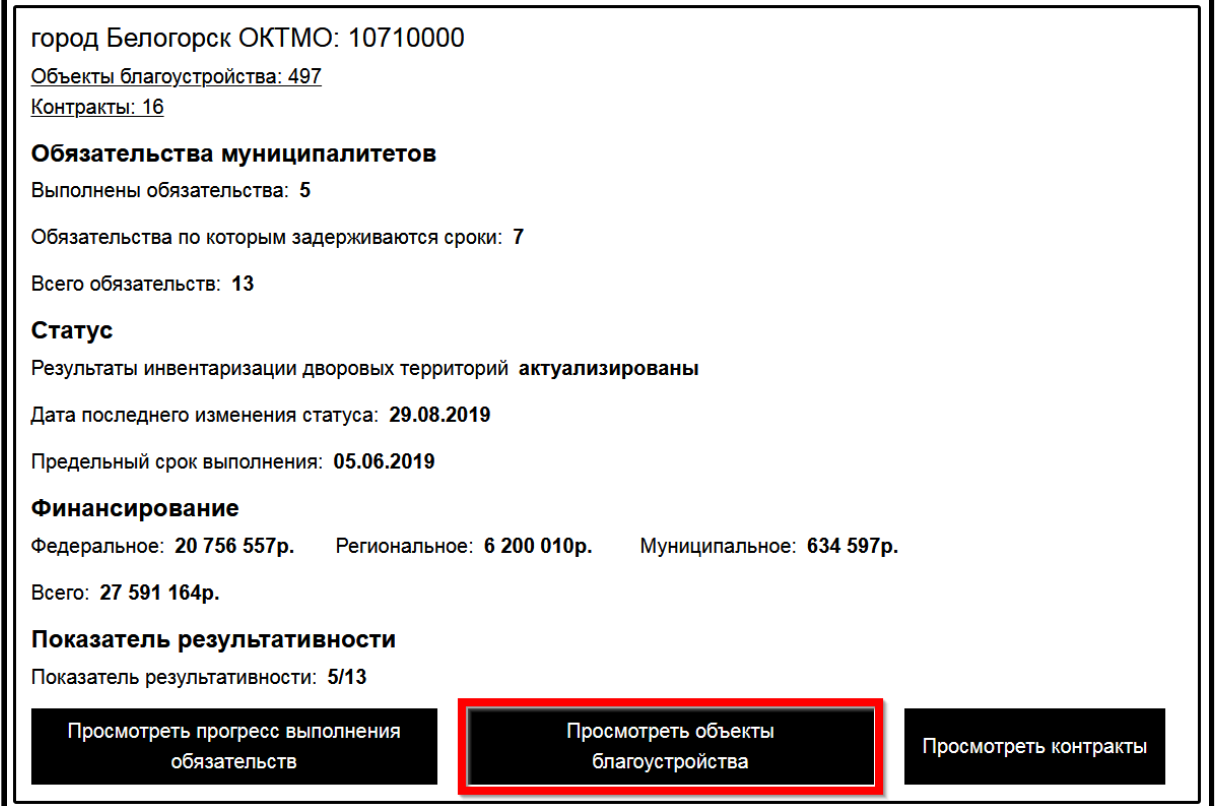

### **Рис. 115 Кнопка «Просмотреть объекты благоустройства»**

Отображается страница «Объекты благоустройства».

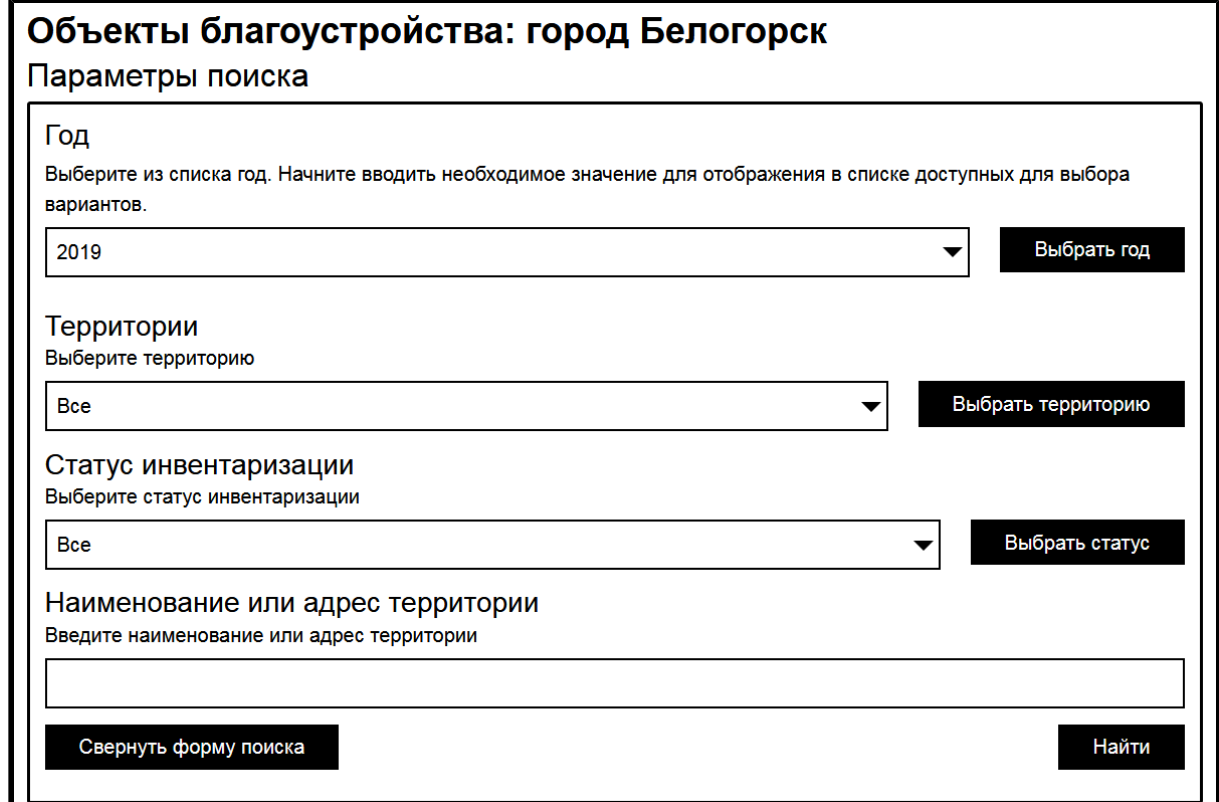

**Рис. 116 Страница «Объекты благоустройства». Блок поиска**

#### **ГИС ЖКХ. Руководство пользователя. ОЧ. Версия для слабовидящих**

Для поиска интересующей вас территории воспользуйтесь блоком поиска. Из выпадающих списков выберите год, тип территории и статус инвентаризации. В соответствующем поле укажите наименование или адрес территории. Нажмите на кнопку «Найти» для осуществления поиска. В блоке результатов поиска отобразятся территории, удовлетворяющие условиям поискового запроса.

Для просмотра информации по интересующей вас территории нажмите на кнопку «Подробная информация по территории» в карточке территории.

#### **Просмотр информации о контрактах**

Для просмотра информации о контрактах на работы по благоустройству в интересующем вас муниципалитете нажмите на кнопку «Просмотреть контракты» в карточке муниципалитета.

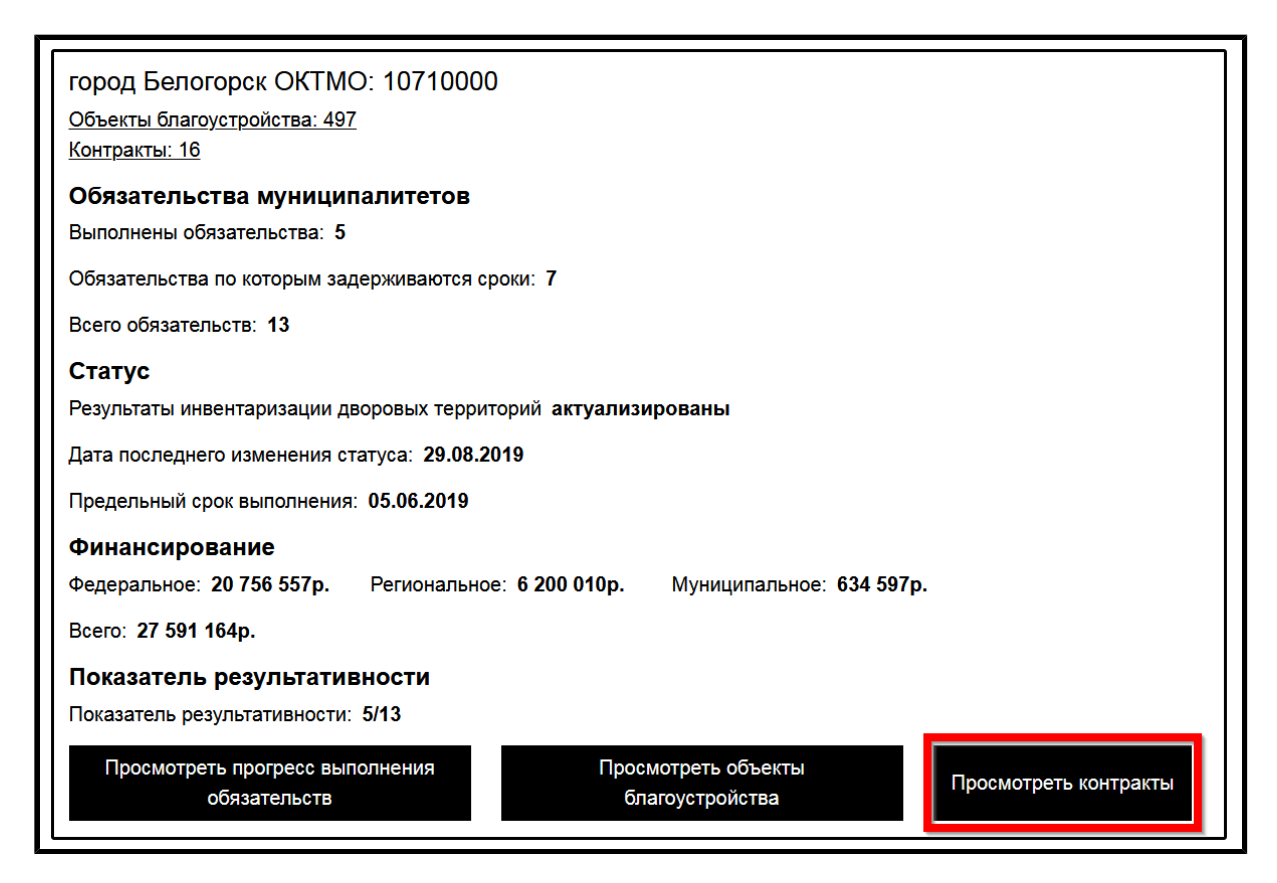

**Рис. 117 Кнопка «Просмотреть контракты»**

Отображается страница «Контракты на работы по благоустройству».

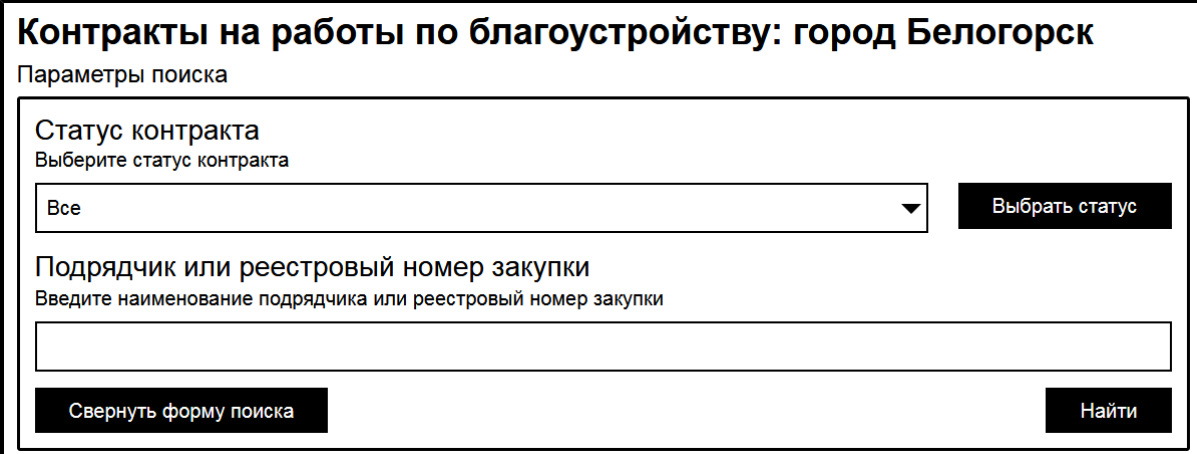

### **Рис. 118 Страница «Контракты на работы по благоустройству». Блок поиска**

Для поиска интересующего вас контракта воспользуйтесь блоком поиска. Из выпадающего списка выберите статус контракта. В соответствующее поле введите наименование подрядчика или реестровый номер закупки. Нажмите на кнопку «Найти» для осуществления поиска. В блоке результатов поиска отобразятся контракты, удовлетворяющие условиям поискового запроса.

Для просмотра объектов и работ по интересующему вас контракту нажмите на кнопку «Просмотреть объекты и работы» в карточке контракта.

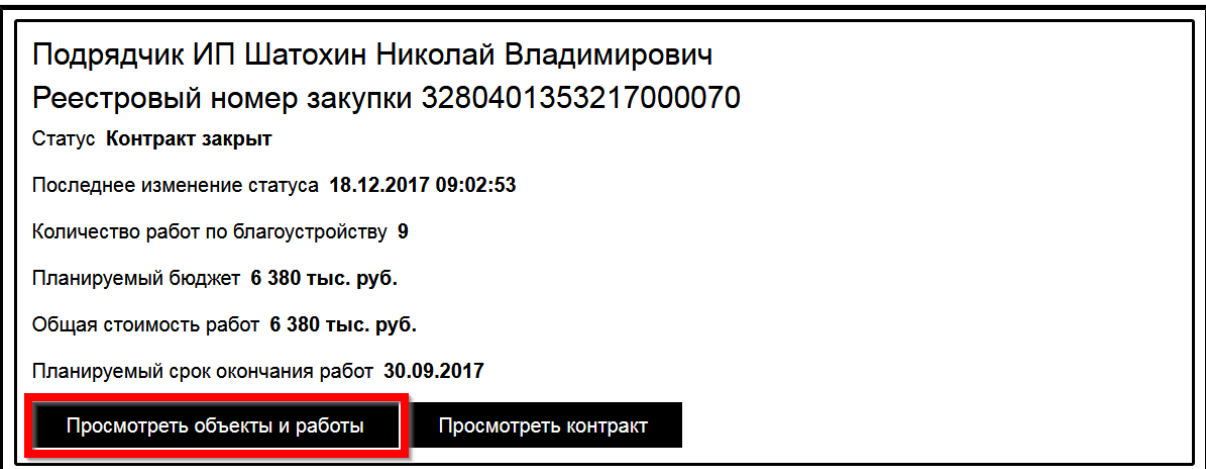

**Рис. 119 Блок результатов поиска. Кнопка «Просмотреть объекты и работы»**

Отображается окно «Перечень объектов благоустройства, на которых запланированы работы».

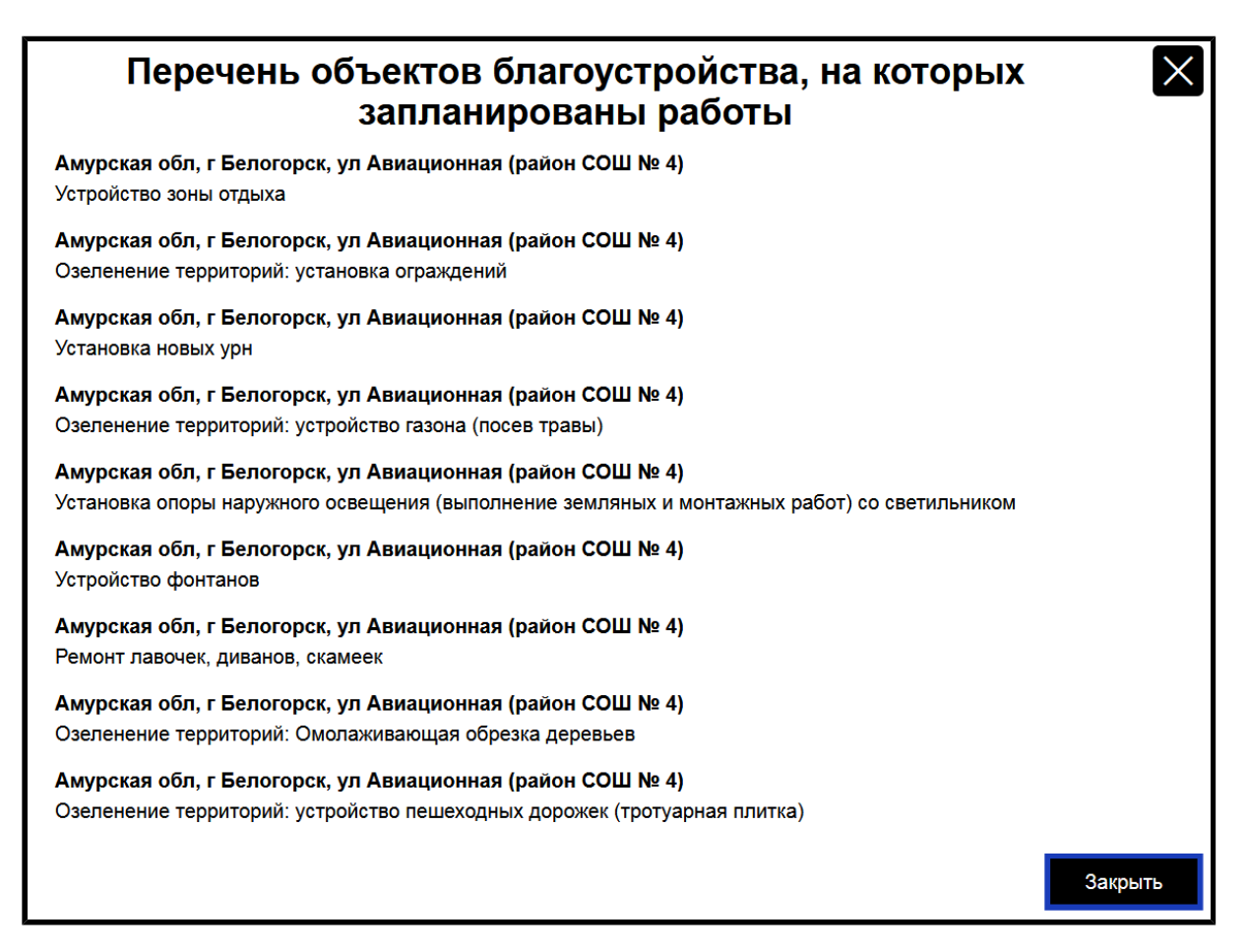

## **Рис.120 Окно «Перечень объектов благоустройства, на которых запланированы работы»**

Ознакомьтесь с приведенными сведениями.

Для просмотра информации о контракте нажмите на кнопку «Просмотреть контракт» в карточке контракта.

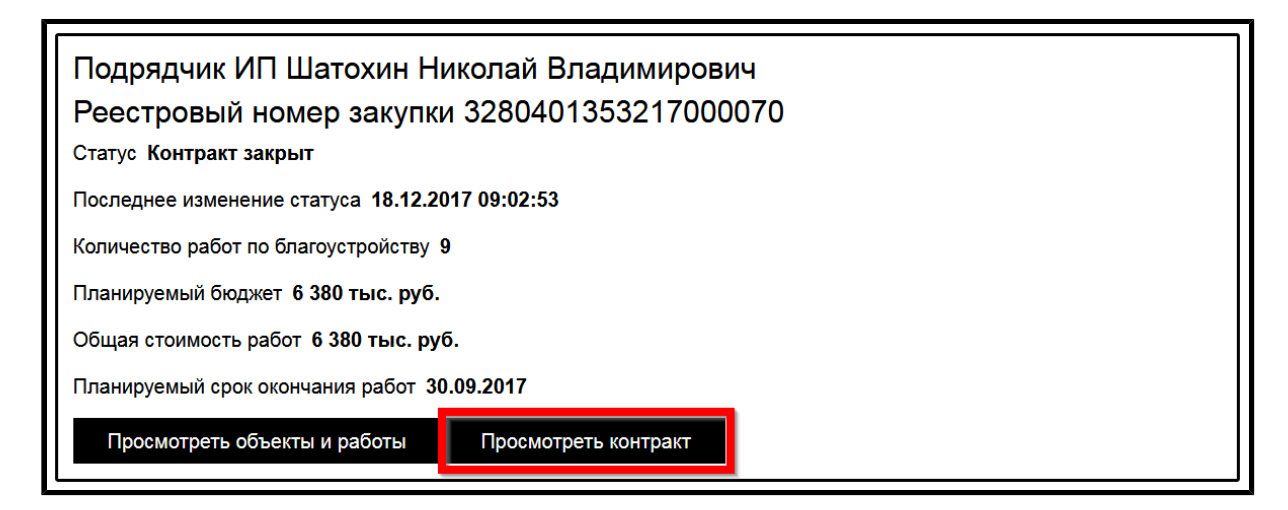

### **Рис.121 Блок результатов поиска. Кнопка «Просмотреть контракт»**

Отображается окно «Информация о контракте».

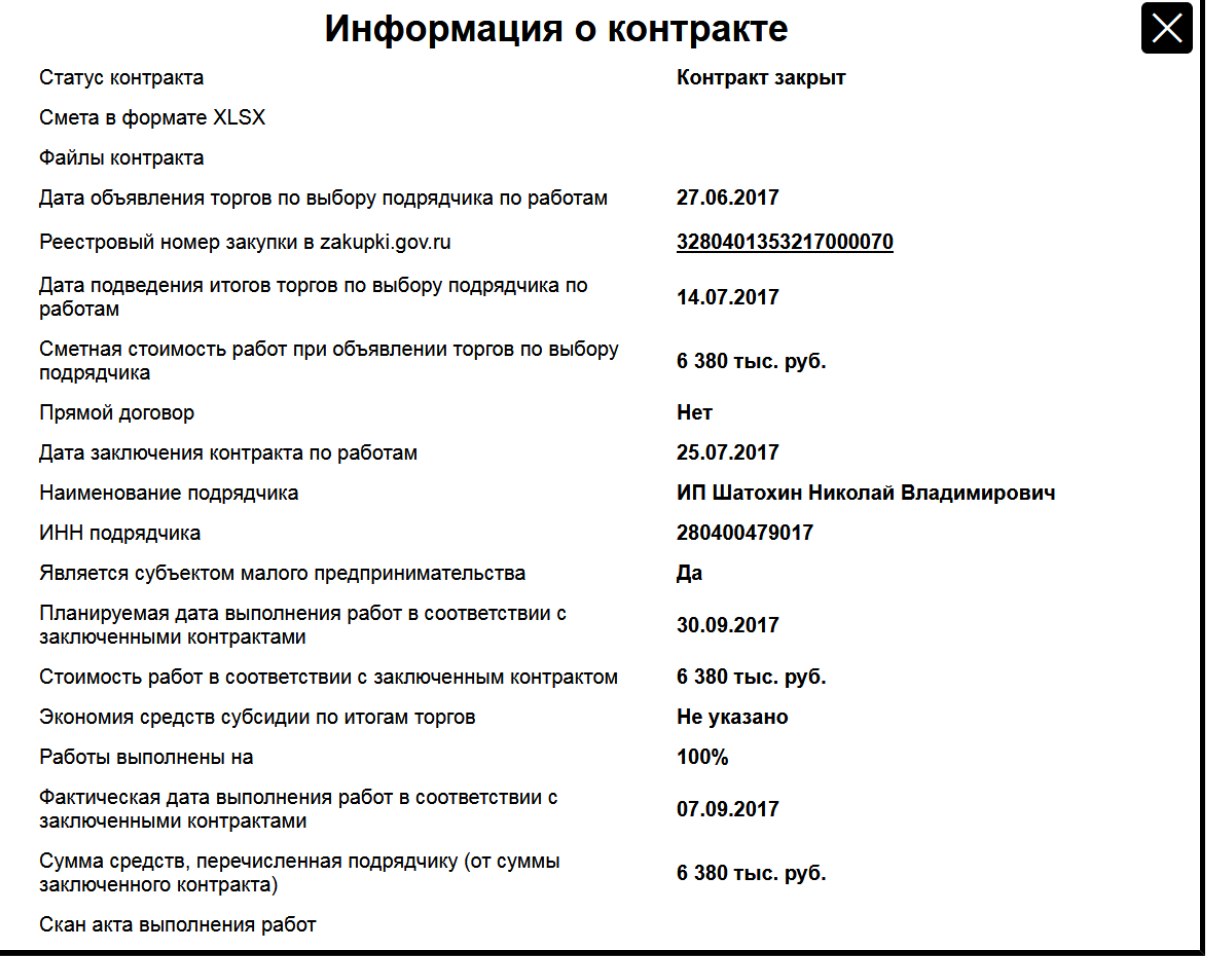

### **Рис.122 Окно «Информация о контракте»**

Ознакомьтесь с приведенными сведениями.

## **10.2. Реестр территорий**

Для просмотра информации по мероприятиям по благоустройству, осуществляемых на отдельных территориях, перейдите на вкладку «Реестр территорий».

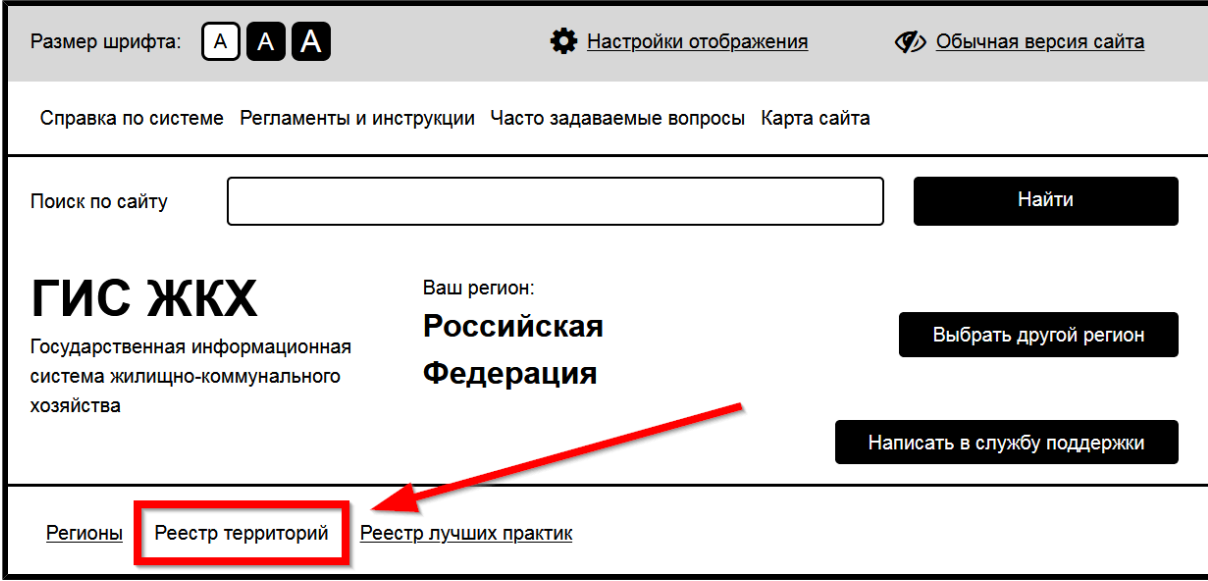

**Рис.123 Вкладка «Реестр территорий»**

Отображается страница «Реестр территорий» [\(Рис. 124\)](#page-123-0).

### **Поиск территории**

Для поиска интересующей вас территории заполните одно или несколько полей блока поиска. Чем точнее будет задан поисковый запрос, тем уже будет выборка результатов.

<span id="page-123-0"></span>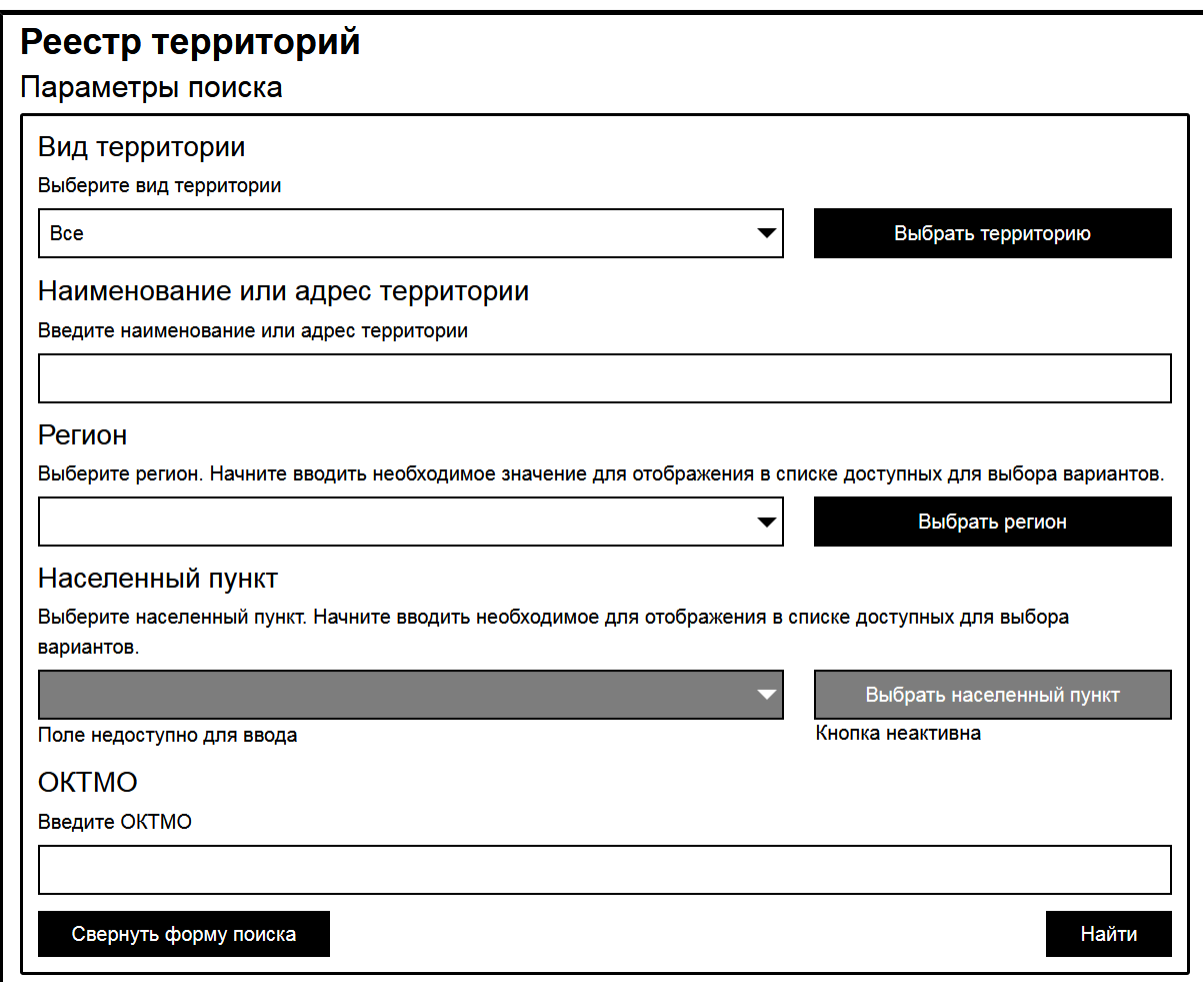

**Рис.124 Страница «Реестр территорий». Блок поиска**

Из выпадающего списка выберите вид территории. В соответствующем поле укажите наименование или адрес территории. Из выпадающих списков выберите регион и населенный пункт. Если известен ОКТМО, его можно указать в соответствующем поле. Нажмите на кнопку «Найти» для осуществления поиска. В блоке результатов поиска отобразятся территории, удовлетворяющие критериям поискового запроса [\(Рис. 125\)](#page-124-0).

#### **Просмотр информации о территории**

Для просмотра информации по интересующей вас территории нажмите на кнопку «Подробная информация о территории» в карточке территории в блоке результатов поиска.

<span id="page-124-0"></span>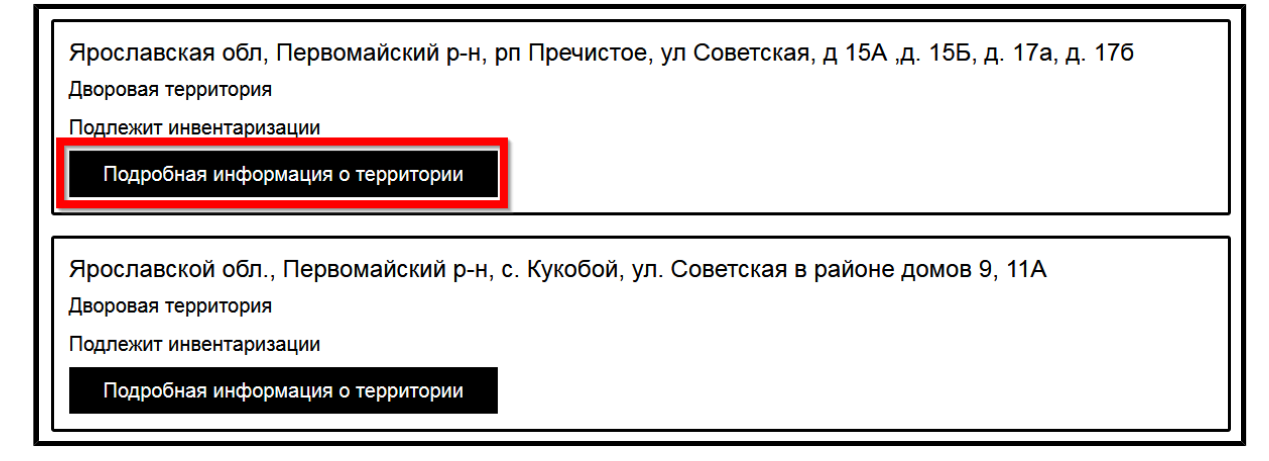

## **Рис.125 Блок результатов поиска. Кнопка «Подробная информация о территории»**

Отображается страница «Подробная информация о территории» на вкладке «Благоустройство».

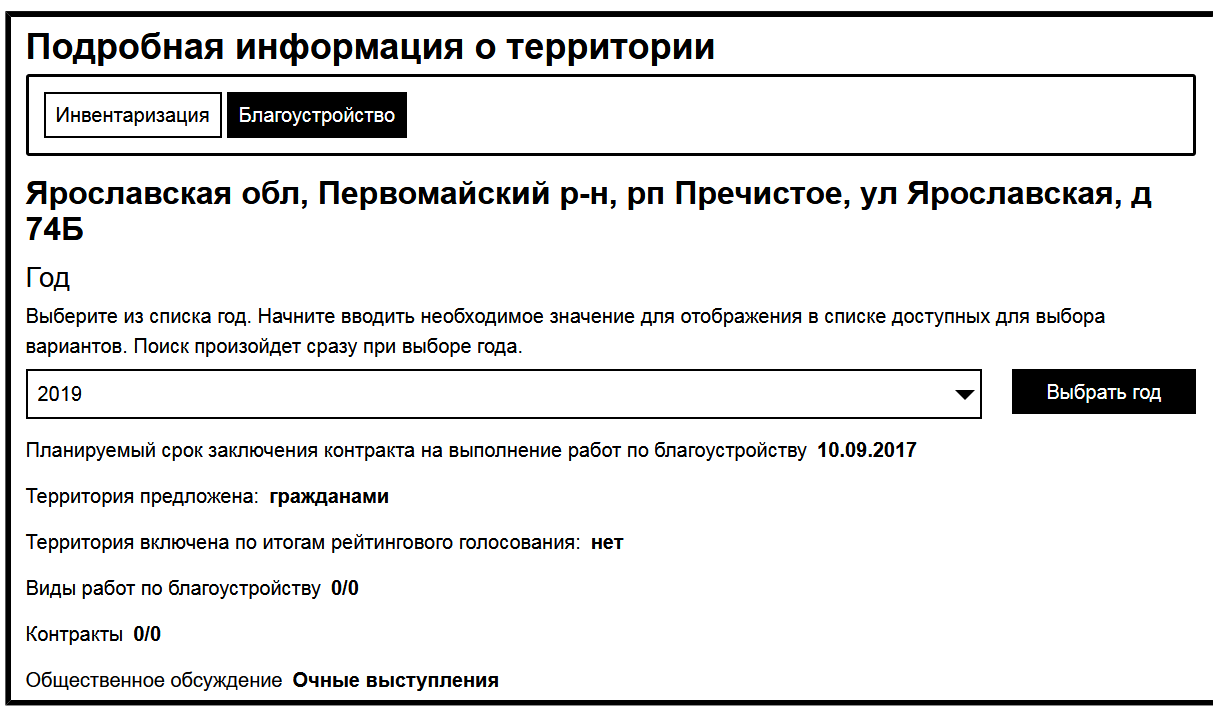

## **Рис.126 Страница «Подробная информация о территории». Вкладка «Благоустройство»**

Из выпадающих списков выберите год и тип интересующей вас информации. Ознакомьтесь с отобразившимися сведениями.

Для просмотра данных по инвентаризации выбранной территории перейдите на вкладку «Инвентаризация».

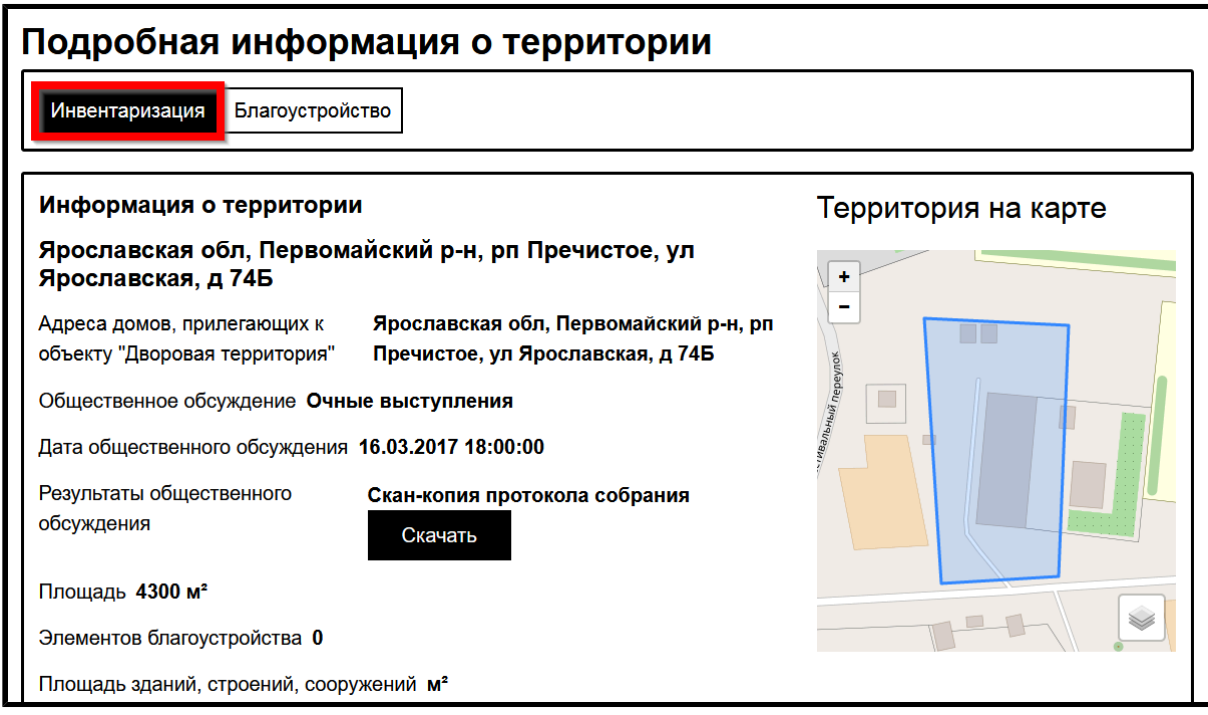

**Рис.127 Страница «Подробная информация о территории». Вкладка «Инвентаризация»**

### **10.3. Лучшие практики**

Для просмотра реестра лучших реализованных практик формирования комфортной горсреды перейдите на вкладку «Реестр лучших практик».

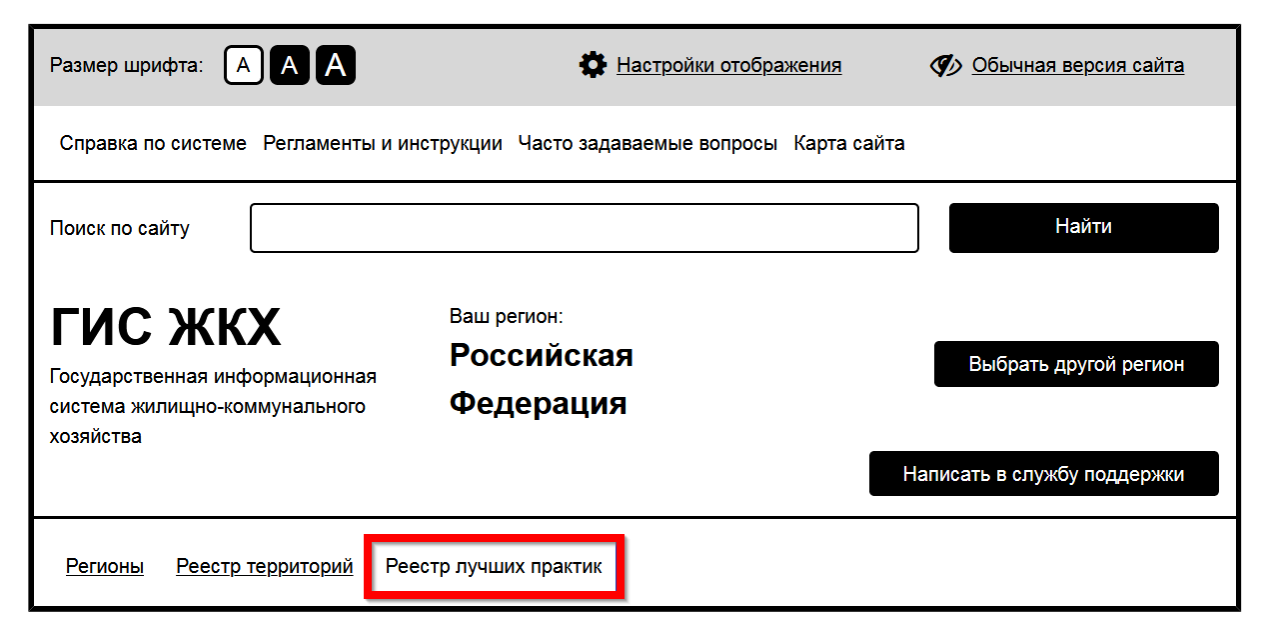

**Рис.128 Вкладка «Реестр лучших практик»**

Отображается страница «Реестр лучших практик» ([Рис. 129](#page-126-0)).

#### **Поиск практик**

Для поиска интересующей вас практики заполните одно или несколько полей блока поиска. Чем точнее будет задан поисковый запрос, тем уже будет выборка результатов.

<span id="page-126-0"></span>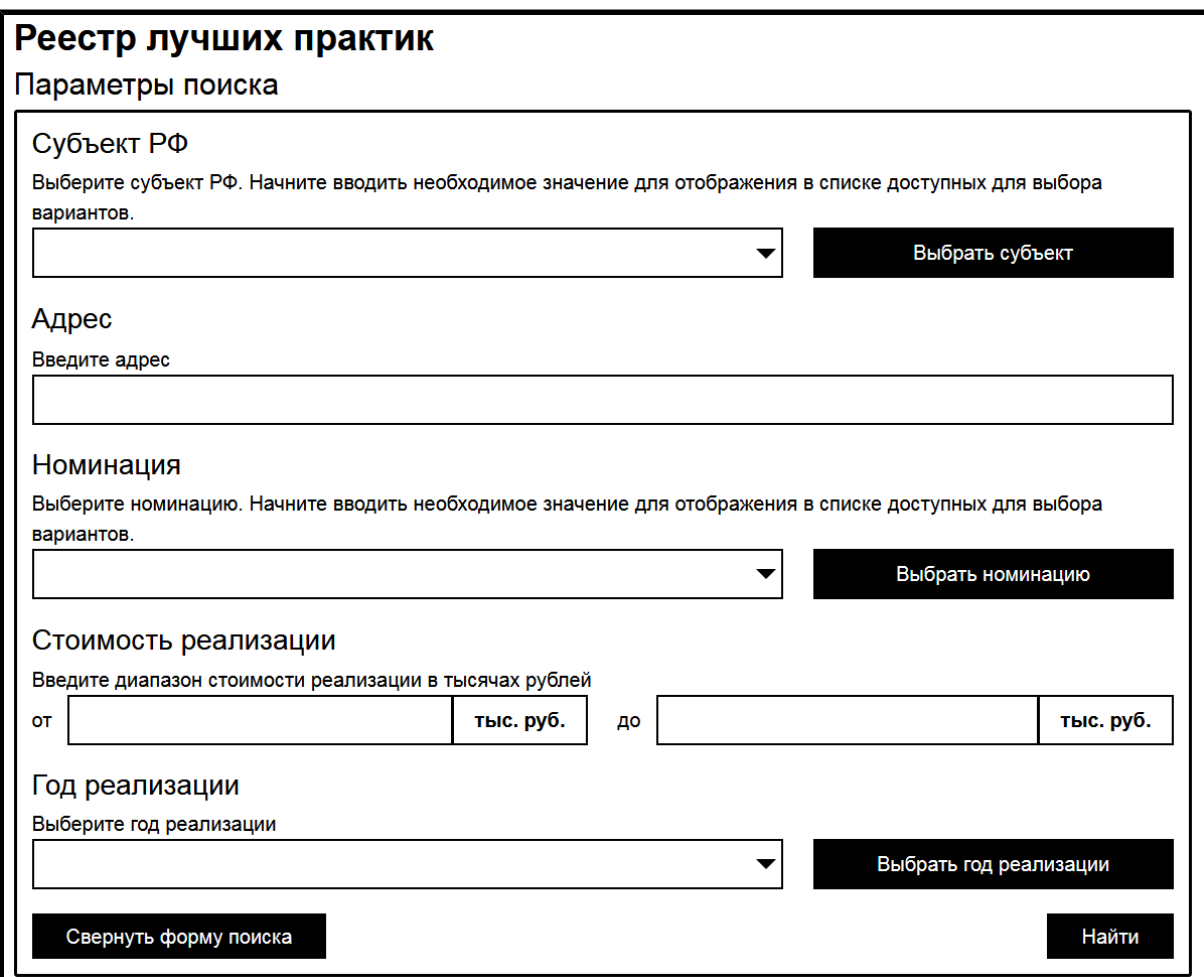

#### **Рис.129 Страница «Реестр лучших практик». Блок поиска**

Из выпадающего списка выберите субъект РФ. Укажите адрес интересующей вас территории. Из выпадающего списка выберите номинацию. В поле «Стоимость реализации» укажите диапазон стоимости в тысячах рублей. Из выпадающего списка выберите год реализации. Нажмите на кнопку «Найти» для осуществления поиска. В блоке результатов поиска отобразятся практики, удовлетворяющие критериям поискового запроса [\(Рис. 130\)](#page-127-0).

#### **Просмотр информации о практике**

Для просмотра информации об интересующей вас практике нажмите на кнопку «Посмотреть подробную информацию о заявке» в карточке практики в блоке результатов поиска.

<span id="page-127-0"></span>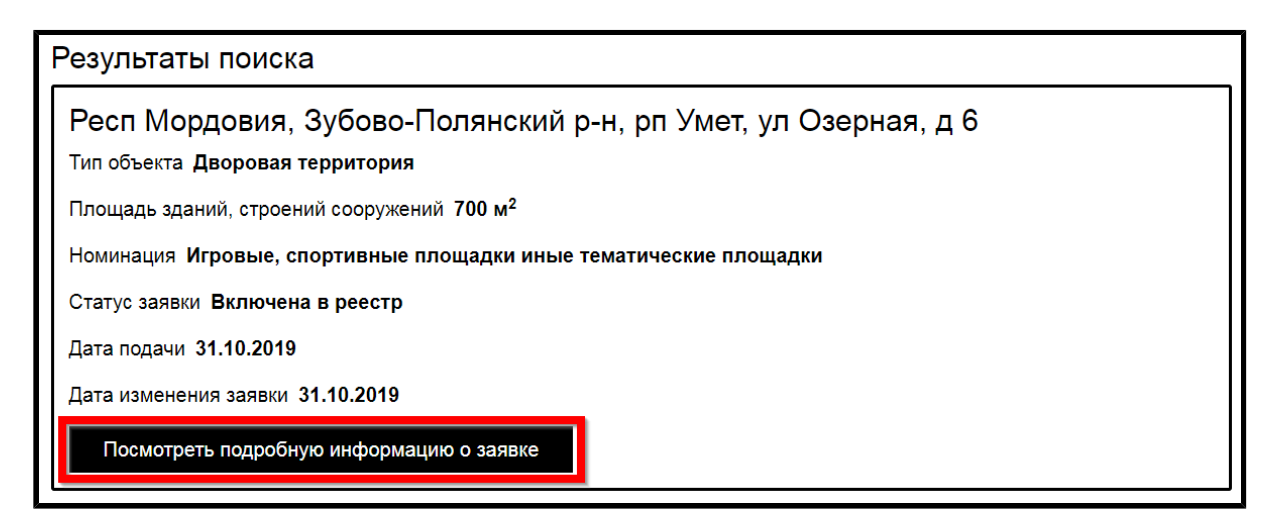

### **Рис.130 Блок результатов поиска. Кнопка «Посмотреть подробную информацию о заявке»**

Отображается карточка заявки.

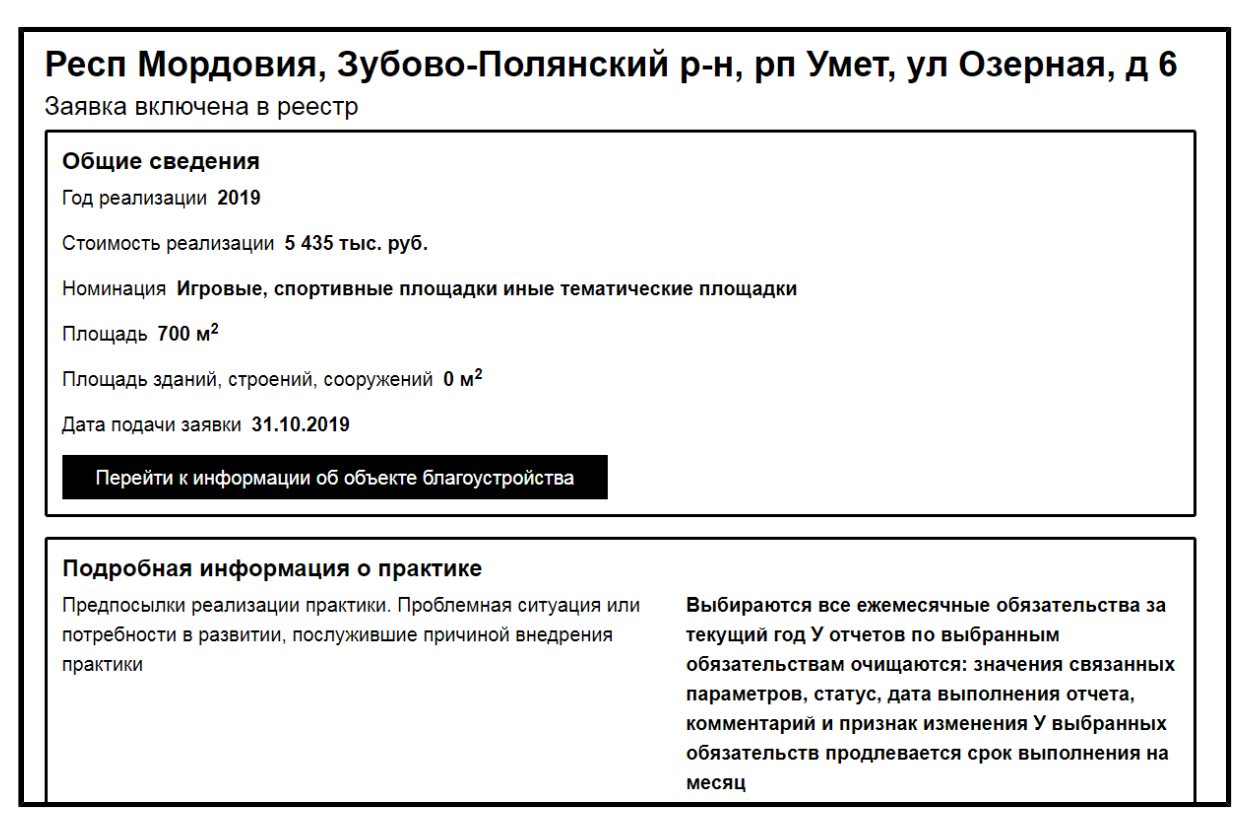

**Рис.131 Карточка заявки**

Ознакомьтесь с приведенной информацией. Для просмотра информации об объекте благоустройства с внедренной практикой нажмите на кнопку «Перейти к информации об объекте благоустройства».

#### **Библиотека образцов благоустройства и озеленения**

Для скачивания библиотеки образцов благоустройства и озеленения нажмите на кнопку «Скачать» в блоке «Библиотека образцов благоустройства и озеленения» под блоком поиска на странице «Реестр лучших практик» [\(Рис. 129\)](#page-126-0).

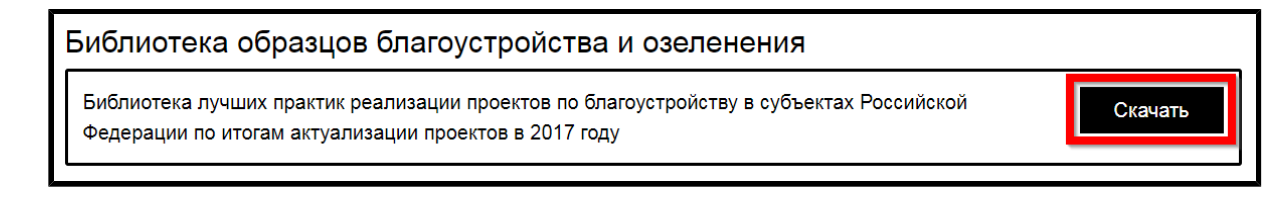

## **Рис.132 Блок «Библиотека образцов благоустройства и озеленения». Кнопка «Скачать»**

## **АВАРИЙНЫЕ СИТУАЦИИ**

<span id="page-129-2"></span>При работе с Системой возможно возникновение следующих проблем:

- 1. Недоступность (сообщение браузера о невозможности загрузить главную или внутренние страницы);
- 2. Невозможность регистрации пользователя (не доставляются электронные письма со ссылкой для активации профиля пользователя);
- 3. Невозможность авторизации пользователя (при входе в профиль пользователя не подходят заведомо корректные логин и пароль);
- <span id="page-129-1"></span>4. Появление всплывающего окна с сообщением об ошибке или нештатной ситуации $^1 ;$  $^1 ;$  $^1 ;$
- 5. Отсутствие реакции системы на вызов элементов (кнопки, пункты меню, гиперссылки);
- 6. Очень медленная работа (время загрузки страниц более 5 секунд).

В случае возникновения проблем в процессе работы необходимо обратиться за помощью в Службу поддержки ГИС ЖКХ по следующему адресу: [https://dom.gosuslugi.ru/#!/support-cabinet.](https://dom.gosuslugi.ru/#!/support-cabinet)

<span id="page-129-0"></span>\_\_\_\_\_\_\_\_\_\_\_\_\_\_\_\_\_\_\_\_\_\_\_\_\_\_\_\_\_\_\_\_\_\_\_\_\_\_\_\_\_\_\_\_\_\_\_\_\_\_\_\_\_\_\_\_\_\_\_\_\_\_\_\_\_\_\_\_\_\_\_\_\_\_\_\_\_\_\_\_\_\_\_\_\_\_\_\_\_\_\_\_\_\_\_\_\_\_\_\_\_\_\_\_\_\_\_\_\_\_\_\_\_\_

[1.](#page-129-1) Окно с сообщением об ошибке содержит кнопку «Отправить обращение в службу технической поддержки». При нажатии на нее Система предлагает автоматически сформировать снимок страницы с ошибкой. При нажатии на кнопку «Да», Система делает снимок страницы, на которой находится пользователь. Затем в новой вкладке отображается страница формирования обращения в службу технической поддержки с предзаполненными полями. В блоке прикрепления файлов отображается сформированный Системой снимок страницы с ошибкой. При нажатии на кнопку «Нет» отображается аналогичная страница, за исключением автоматически прикрепленного файла. При необходимости дополните обращение новой информацией и нажмите на кнопку «Отправить».

### **По данной теме см. также:**

1.Раздел «Регламенты и инструкции» сайта [ГИС ЖКХ, рубрика](https://dom.gosuslugi.ru/#!/regulations) [«Документация»](https://dom.gosuslugi.ru/#!/regulations).

В рубрике «Документация» содержатся документы о планах и фактах проведения регламентных работ.

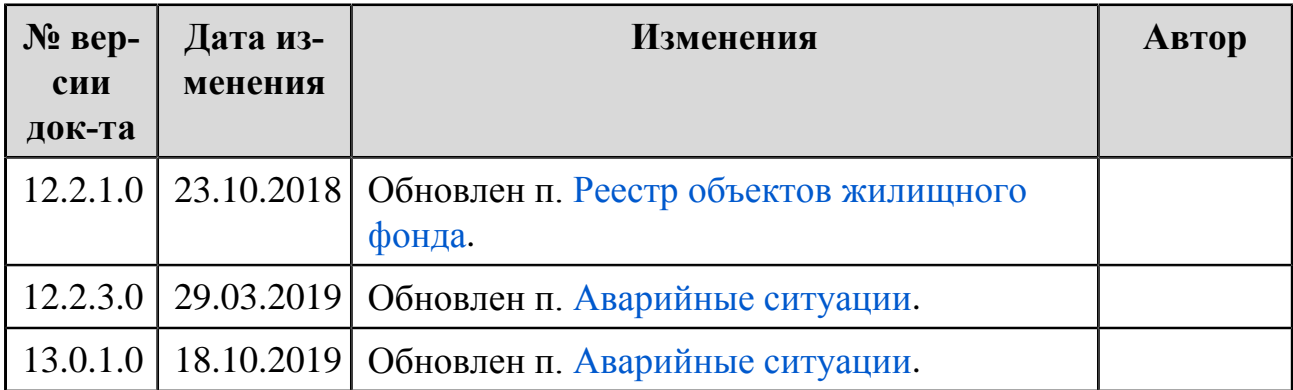

# **ЛИСТ РЕГИСТРАЦИИ ИЗМЕНЕНИЙ**